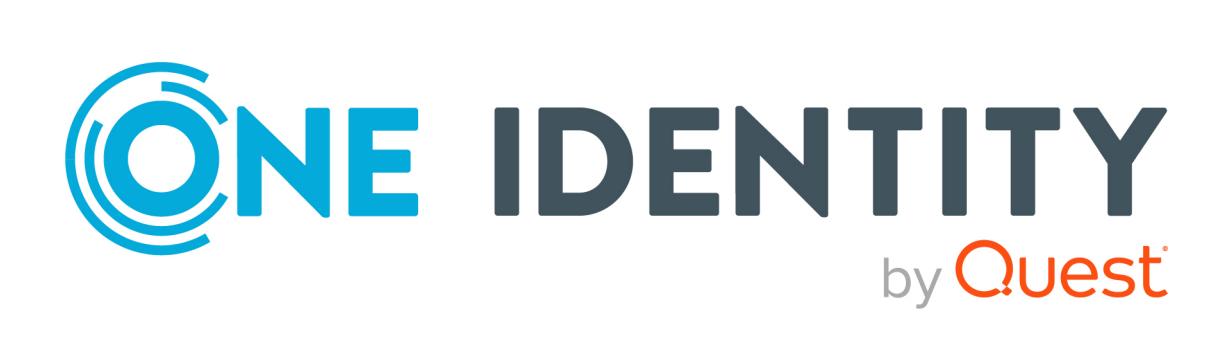

# One Identity Starling CertAccess

# Web Portal User Guide

#### **Copyright 2021 One Identity LLC.**

#### **ALL RIGHTS RESERVED.**

This guide contains proprietary information protected by copyright. The software described in this guide is furnished under a software license or nondisclosure agreement. This software may be used or copied only in accordance with the terms of the applicable agreement. No part of this guide may be reproduced or transmitted in any form or by any means, electronic or mechanical, including photocopying and recording for any purpose other than the purchaser's personal use without the written permission of One Identity LLC .

The information in this document is provided in connection with One Identity products. No license, express or implied, by estoppel or otherwise, to any intellectual property right is granted by this document or in connection with the sale of One Identity LLC products. EXCEPT AS SET FORTH IN THE TERMS AND CONDITIONS AS SPECIFIED IN THE LICENSE AGREEMENT FOR THIS PRODUCT, ONE IDENTITY ASSUMES NO LIABILITY WHATSOEVER AND DISCLAIMS ANY EXPRESS, IMPLIED OR STATUTORY WARRANTY RELATING TO ITS PRODUCTS INCLUDING, BUT NOT LIMITED TO, THE IMPLIED WARRANTY OF MERCHANTABILITY, FITNESS FOR A PARTICULAR PURPOSE, OR NON-INFRINGEMENT. IN NO EVENT SHALL ONE IDENTITY BE LIABLE FOR ANY DIRECT, INDIRECT, CONSEQUENTIAL, PUNITIVE, SPECIAL OR INCIDENTAL DAMAGES (INCLUDING, WITHOUT LIMITATION, DAMAGES FOR LOSS OF PROFITS, BUSINESS INTERRUPTION OR LOSS OF INFORMATION) ARISING OUT OF THE USE OR INABILITY TO USE THIS DOCUMENT, EVEN IF ONE IDENTITY HAS BEEN ADVISED OF THE POSSIBILITY OF SUCH DAMAGES. One Identity makes no representations or warranties with respect to the accuracy or completeness of the contents of this document and reserves the right to make changes to specifications and product descriptions at any time without notice. One Identity does not make any commitment to update the information contained in this document.

If you have any questions regarding your potential use of this material, contact:

One Identity LLC. Attn: LEGAL Dept 4 Polaris Way Aliso Viejo, CA 92656

Refer to our Web site ([http://www.OneIdentity.com](http://www.oneidentity.com/)) for regional and international office information.

#### **Patents**

One Identity is proud of our advanced technology. Patents and pending patents may apply to this product. For the most current information about applicable patents for this product, please visit our website at [http://www.OneIdentity.com/legal/patents.aspx](http://www.oneidentity.com/legal/patents.aspx).

#### **Trademarks**

One Identity and the One Identity logo are trademarks and registered trademarks of One Identity LLC. in the U.S.A. and other countries. For a complete list of One Identity trademarks, please visit our website at [www.OneIdentity.com/legal](http://www.oneidentity.com/legal). All other trademarks are the property of their respective owners.

#### **Legend**

**WARNING: A WARNING icon highlights a potential risk of bodily injury or property damage, for which industry-standard safety precautions are advised. This icon is often associated with electrical hazards related to hardware.**

**CAUTION: A CAUTION icon indicates potential damage to hardware or loss of data if** Δ **instructions are not followed.**

Starling CertAccess Web Portal User Guide Updated - 06 October 2021, 09:24

## **Contents**

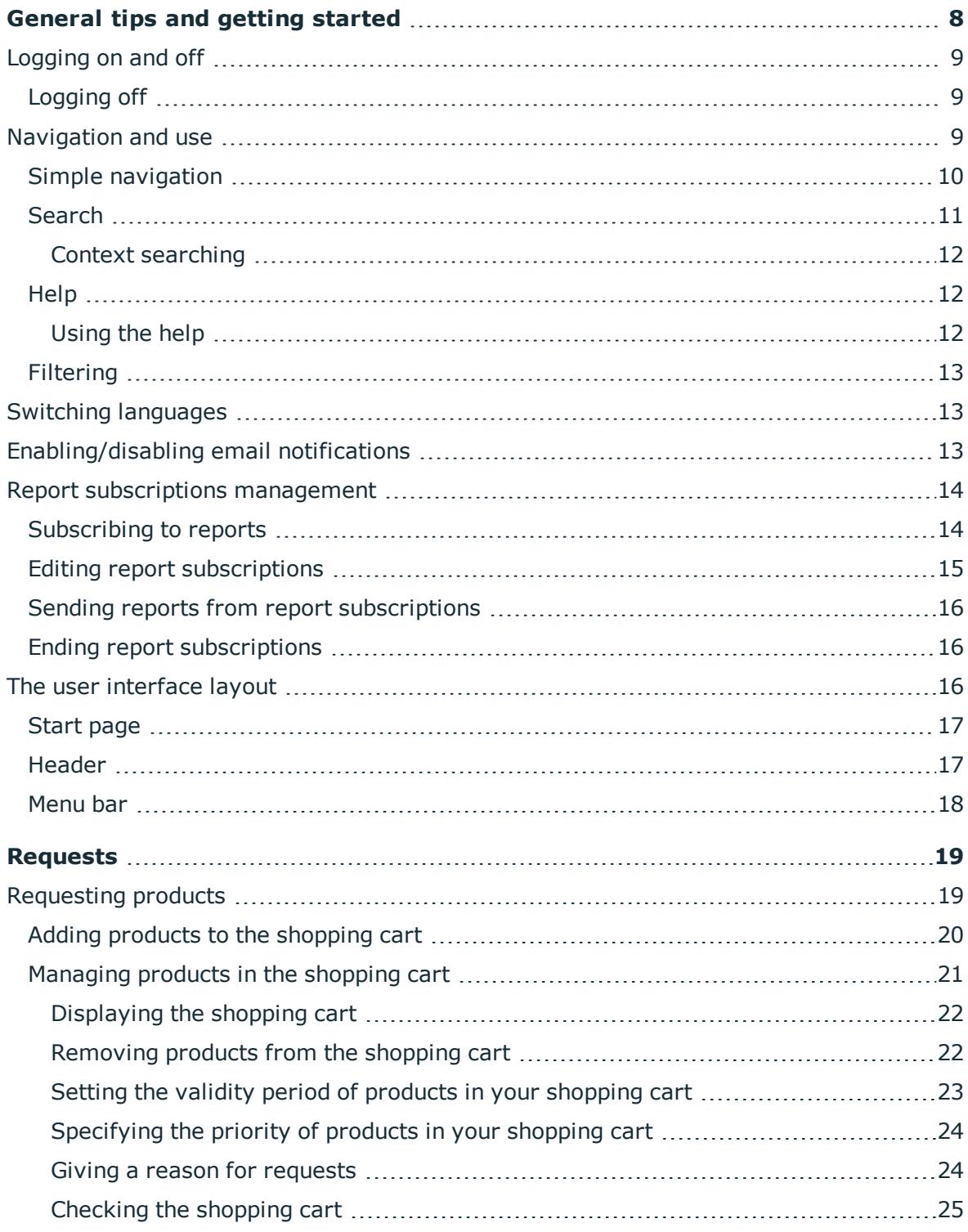

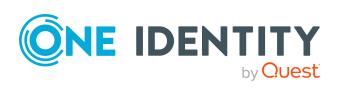

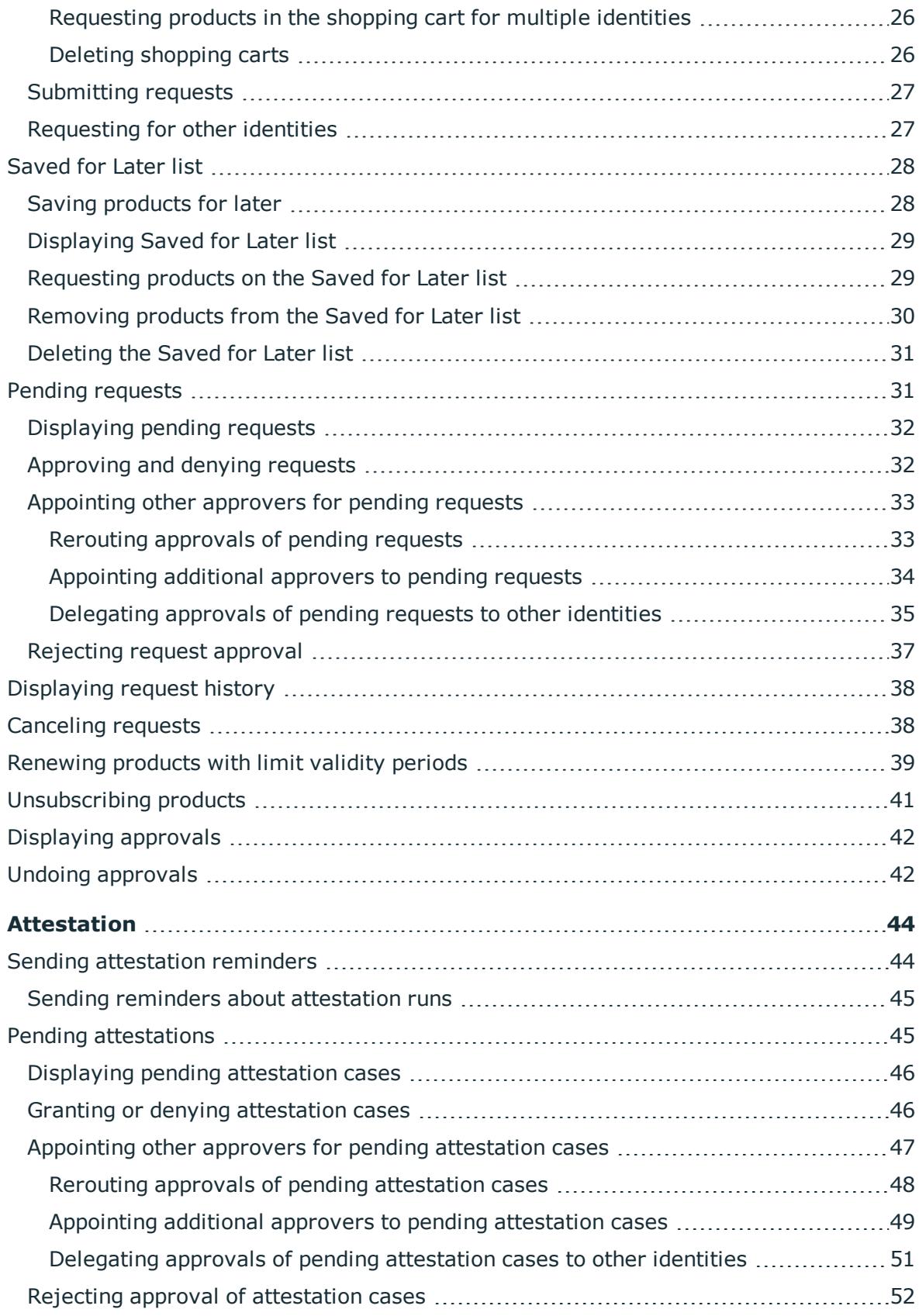

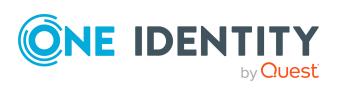

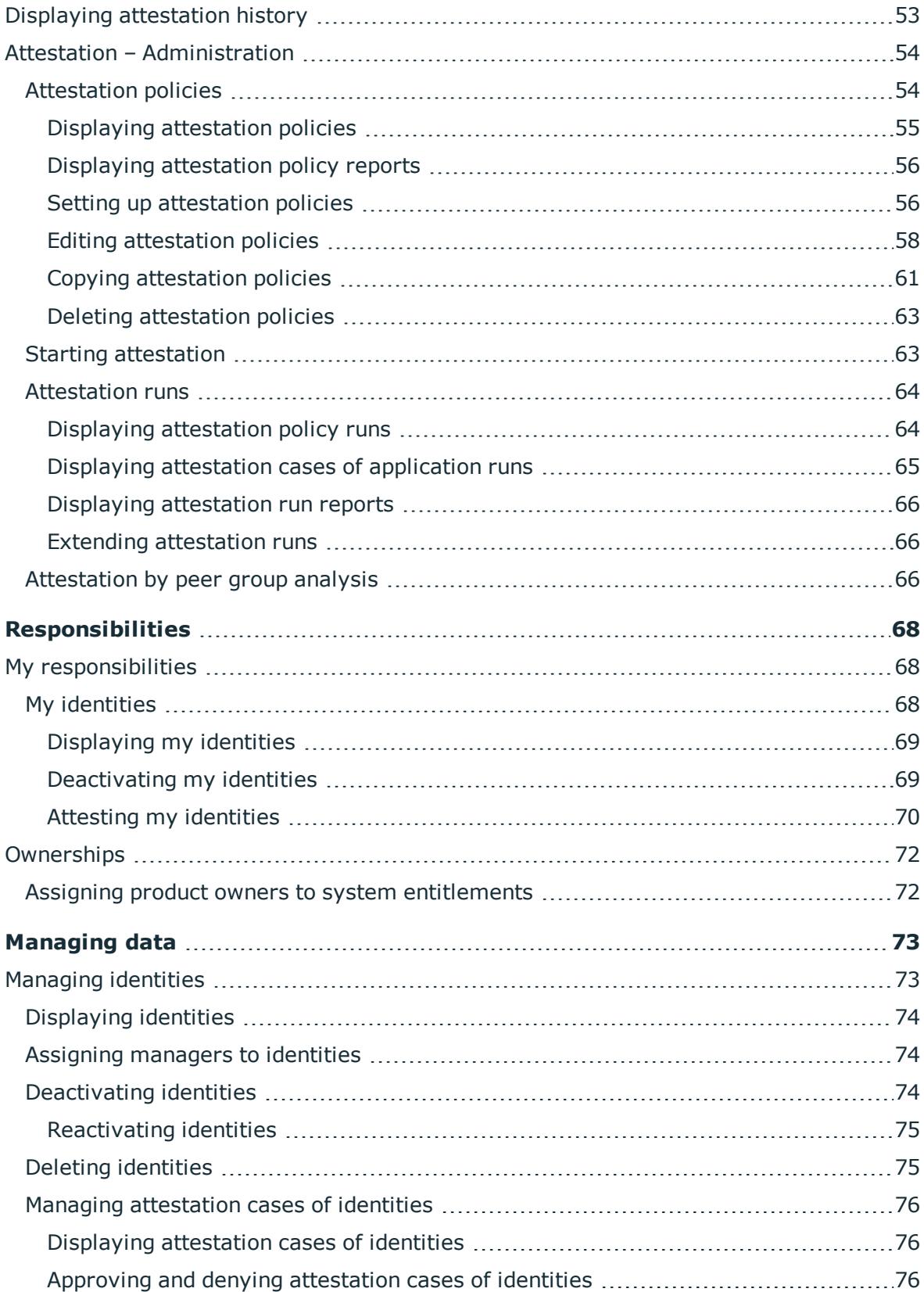

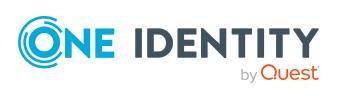

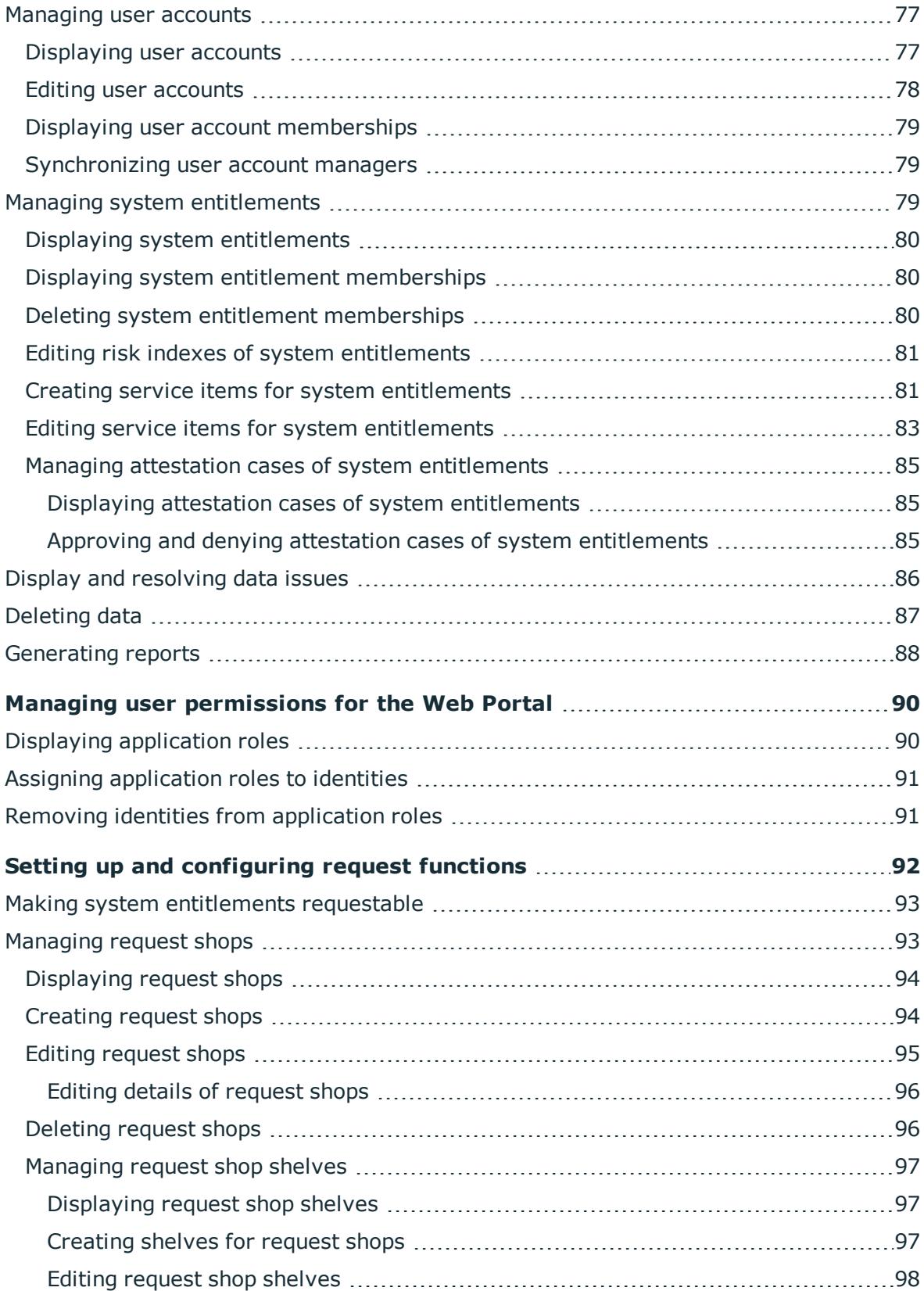

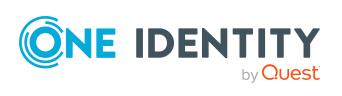

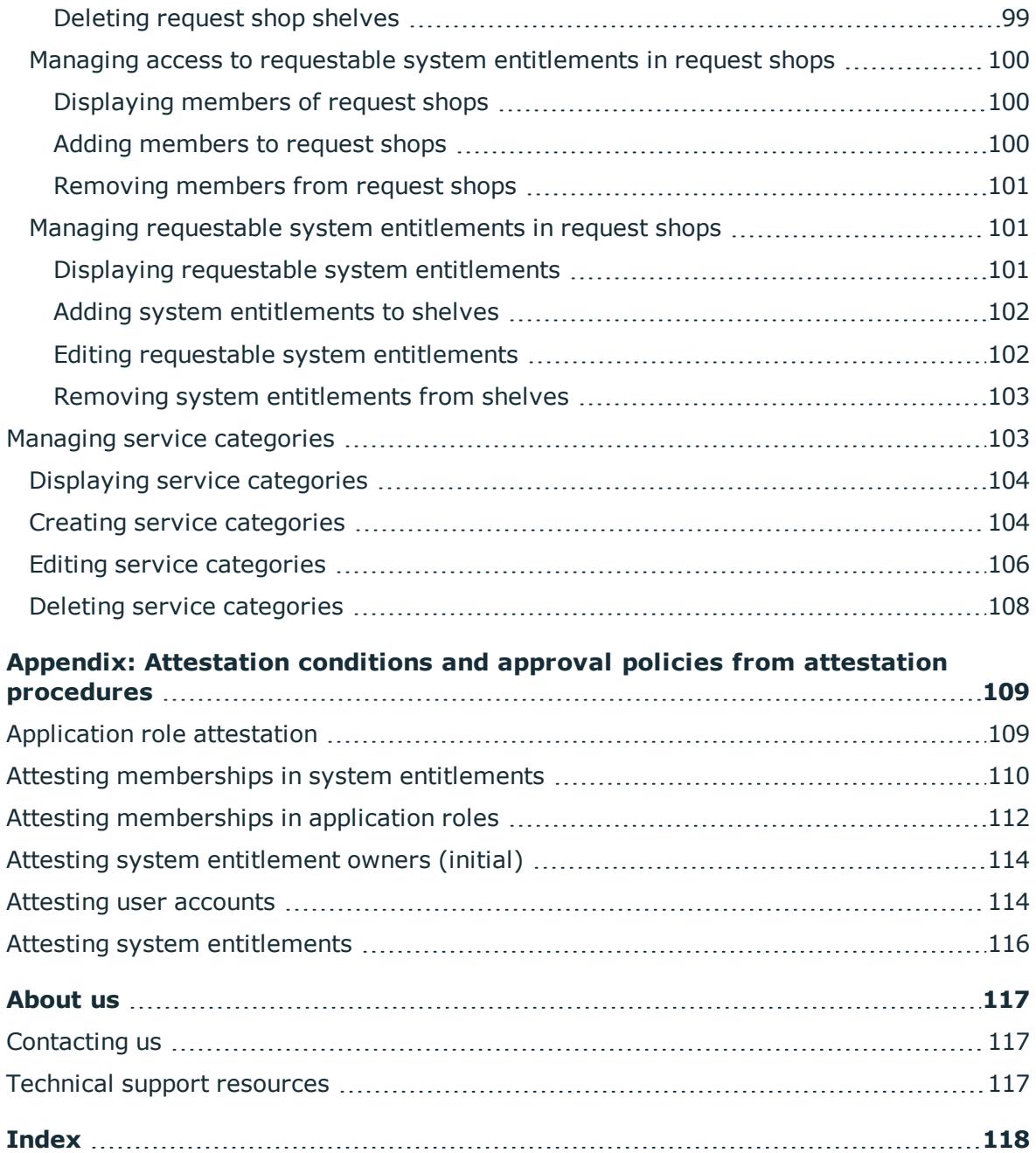

![](_page_6_Picture_1.jpeg)

## <span id="page-7-0"></span>**General tips and getting started**

You can use the Web Portal to request and cancel products, and to renew current requests with limited lifetimes. If you own the respective entitlements, you can also approve requests and cancellations, and perform attestation.

NOTE: This guide describes the Web Portal with its factory settings. Your version of the Web Portal may be different because your Web Portal may have been customized.

In addition, which Web Portal functionality is available to you is controlled by a role model in the database. This guide describes all the Web Portal functions. If you cannot find one of the functions described here in your Web Portal, it may be due to insufficient permissions. In this case, ask your administrator.

### **Tips for using the Web Portal**

- Enable JavaScript in your browser for the Web Portal to work.
- A minimum screen resolution of 1280x1024 pixels is recommended with at least 16bit color in order to optimize the user interface graphics. A display size of at least 9.7 inches is recommended for mobile displays, for example, when using a tablet.
- Supported browsers:
	- Internet Explorer 11 or later

NOTE: Starting February 1, 2022, One Identity Starling will no longer support Internet Explorer 11.

- Firefox (release channel)
- Chrome (release channel)
- Safari (current version)
- Microsoft Edge (release channel)

### **Detailed information about this topic**

- [Logging](#page-8-0) on and off on page 9
- [Navigation](#page-8-2) and use on page 9
- Switching [languages](#page-12-1) on page 13
- [Enabling/disabling](#page-12-2) email notifications on page 13

![](_page_7_Picture_20.jpeg)

**8**

- Report subscriptions [management](#page-13-0) on page 14
- The user [interface](#page-15-2) layout on page 16

## <span id="page-8-0"></span>**Logging on and off**

You must be logged onto the system to be able to work with the Web Portal. In order to login, you must know the URL of the Web Portal in your organization. Ask your system administrator for this information.

TIP: If you do not yet have an account, contact your manager.

### **Detailed information about this topic**

• [Logging](#page-8-1) off on page 9

## <span id="page-8-1"></span>**Logging off**

When you want to finish working with the Web Portal, log off from the system.

### *To log off from Web Portal*

<sup>l</sup> In the header, click (**Profile**) > **Sign out**.

## <span id="page-8-2"></span>**Navigation and use**

This chapter describes how you navigate through the Web Portal and how to utilize the Web Portal.

### **Detailed information about this topic**

- $\cdot$  Simple [navigation](#page-9-0) on page 10
- $\cdot$  [Search](#page-10-0) on page 11
- $\cdot$  Help on [page](#page-11-1) 12
- [Filtering](#page-12-0) on page 13

![](_page_8_Picture_18.jpeg)

## <span id="page-9-0"></span>**Simple navigation**

### **Simple commands**

### **Table 1: Overview of simple commands**

![](_page_9_Picture_649.jpeg)

NOTE: Take into account that not all browsers behave the same. The shortcuts described here were set up with the help of Internet Explorer 9.

### **Go to the start page**

### **Table 2: Overview of key combinations for navigating**

![](_page_9_Picture_650.jpeg)

### **Simple elements**

### **Table 3: Overview of the controls used**

![](_page_9_Picture_651.jpeg)

![](_page_9_Picture_11.jpeg)

- Checkbox Use the Tab key to navigate to the required checkbox and press Space to enable the checkbox.
- Option Use the Tab key to navigate to the required list of options. Use the arrow keys to choose between the different options. Use Tab to leave the list of options.

### **Installed controls**

#### **Table 4: Overview of other controls**

Tree Use Enter to expand or collapse a tree view. A plus sign next to the tree means it

view can be expanded by pressing Enter. A minus sign means the element can be collapsed by pressing Enter.

### <span id="page-10-0"></span>**Search**

Many of the pages provide a function to search for objects in context.

TIP: The search does not take upper and lower case into account.

There are certain rules that enable a successful global search in the Web Portal. These are described in the following table using examples.

![](_page_10_Picture_678.jpeg)

### **Table 5: Rules with examples for searching in the Web Portal**

![](_page_10_Picture_12.jpeg)

### **Example Description**

Results of this search contain the string in quotes as phrase. Sam User~ Finds Sam User and also other similar results. A tilde **~** after the search term indicates that the search should also find similar results. This means that incorrectly spelled terms can be found, as well. You can specify the level of similarity by adding a number between **0** and **1** (with decimal point) after the tilde **~**. The higher the number, the more

### **Detailed information about this topic**

similar the results.

• Context [searching](#page-11-0) on page 12

### <span id="page-11-0"></span>**Context searching**

The context search is available to you where multiple items are listed.

### *To run a context search*

- 1. In the **Search** field, enter the search term. Any results matching your query are displayed.
- <span id="page-11-1"></span>2. (Optional) To clear the search, click **X** (**Reset filter**).

### **Help**

You can find the help menu in the header bar Several menu items are shown when you select this menu.

#### **Detailed information about this topic**

• [Using](#page-11-2) the help on page 12

### <span id="page-11-2"></span>**Using the help**

You can use the guide as well as online help to answer questions about the Web Portal.

#### *To call up help in the Web Portal*

**.** In the header, click  $\bullet$  (**Help**) > .

The Starling CertAccess Web Portal User Guide opens as online help.

![](_page_11_Picture_18.jpeg)

## <span id="page-12-0"></span>**Filtering**

You can find the filter function represented by  $\blacktriangledown$  (**Filter**) on a lot of pages. It provides you with a selection of different filters.

NOTE: The contents of the filters vary depending on context.

MOBILE: This function is only available in the list view of the mobile interface.

### *To use a filter*

- 1. On the page with the filter function, click (**Filter**).
- 2. In the menu, enable the filter that you want to apply.
- <span id="page-12-1"></span>3. (Optional) To reset the filter, click (**Filter**) and then **Clear filters**.

## **Switching languages**

In the Web Portal, you can specify which language you want to use for the Web Portal.

NOTE: If you have not explicitly assigned a language in the Web Portal, the language used by your browser will be adopted.

### *To change the language of the Web Portal*

- 1. In the header, click  $\triangle$  (**Profile**) > My profile.
- 2. On the **Profile** page, in the **Language** dialog, select the language that you want to use for the Web Portal.
- 3. In the **Language for value formatting** menu, select the language you want to use for date and number formats.

For example, German dates are displayed in the format DD.MM.JJJJ (**24.12.2020**) and in English US format MM/DD/JJJJ (**12/24/2020**).

<span id="page-12-2"></span>4. Click **Save**.

## **Enabling/disabling email notifications**

You can define which events you would like to be notified about by email.

### *To enable/disable email notifications*

- 1. In the header, click  $\triangle$  (**Profile**) > My profile.
- 2. On the **Profile** page, click **Email notifications**
- 3. Perform one of the following tasks:

![](_page_12_Picture_23.jpeg)

- To enable notifications, select the check box next to the event that you want to notified about.
- To disable notifications, deselect the box next to the event that you do not want to notified about any longer.
- <span id="page-13-0"></span>4. Click **Save**.

## **Report subscriptions management**

Web Portal provides several reports that present information about objects and their relations to other objects in the database. Identification, analysis, and summaries of relevant data are supported with the help of these reports.

You can subscribe to reports in the Web Portal in order to receive them on a regular basis. These subscriptions can be managed by you.

### **Detailed information about this topic**

- [Subscribing](#page-13-1) to reports on page 14
- $\cdot$  Editing report [subscriptions](#page-14-0) on page 15
- Sending reports from report [subscriptions](#page-15-0) on page  $16$
- Ending report [subscriptions](#page-15-1) on page 16

### <span id="page-13-1"></span>**Subscribing to reports**

You can subscribe to reports. These reports are regularly sent by email to you and any other subscribers.

### *To add a subscription*

- 1. In the header, click  $\triangle$  (**Profile**) > My report subscriptions.
- 2. On the **Report Subscriptions** page, click **Add subscription**.
- 3. In the **Add Report Subscription** pane, in the list, click the report that you want to subscribe to.

TIP: To search for a specific report, in the **Search** field, enter the name of the report.

- 4. Click **Next**.
- 5. In the **Configure subscription** step, specify the following subscription settings:

![](_page_13_Picture_20.jpeg)

- **. Subscription**: Enter the subscription's name.
- **Schedule**: Select how often you want to receive the report (once a week, for example).
- <sup>l</sup> **Format (email attachment)**: Select which format you want to receive the report in. The report is sent in this format as a file attachment in an email.
- **Parameter**: (Optional) Specify other report specific settings. These settings might vary depending on what report you use.
- 6. Click **Next**.
- 7. In the **Add additional subscribers** step, in the **Additional subscribers** list, click the identities that will also receive this report.

TIP: To search for a specific identity, in the **Search** field, enter the name of the identity.

TIP: To remove a subscriber, in the **Selected subscribers** list, click **×** (**Remove**) next to the corresponding identity. To remove all subscribers, in the **Selected subscribers** list, click **Remove all**.

- 8. Click **Next**.
- 9. In the **Check and create subscription** step, check your data and change them if necessary by clicking on the respective step.
- <span id="page-14-0"></span>10. Click **Create**.

### **Editing report subscriptions**

You can edit your existing report subscriptions.

#### *To edit a report subscription*

- 1. In the header, click  $\triangle$  (**Profile**) > My report subscriptions.
- 2. On the **Report Subscriptions** page, in the list, click **Edit** next to the report subscription that you want to edit.
- 3. In the details pane, under **Subscription Details**, edit the following report subscription settings:
	- **. Subscription**: Enter the report subscription's name.
	- **. Report:** Select the report that you want to subscribe to.
	- **Schedule**: Select how often you want to receive the report (once a week, for example).
	- <sup>l</sup> **Format (email attachment)**: Select which format you want to receive the report in. The report is sent in this format as a file attachment in an email.
	- <sup>l</sup> **Additional subscribers**: Click **Assign**/**Change**, select the check box next to the identity who will also receive this report and click **Apply**.

![](_page_14_Picture_22.jpeg)

TIP: To remove a subscription, deselect the box next to the corresponding identity. To remove all subscriptions, click **Clear selection**. Click **Apply**.

- 4. (Optional) In the details pane under **Parameter**, specify any other report specific settings. These settings might vary depending on what report you use.
- <span id="page-15-0"></span>5. Click **Save**.

### **Sending reports from report subscriptions**

Depending on how the schedule is configured, you can send reports to yourself and to others.

### *To send a report*

- 1. In the header, click  $\triangle$  (**Profile**) > My report subscriptions.
- 2. On the **Report Subscriptions** page, perform the following:
	- <sup>l</sup> To send the report, click (**Actions**) > **Send report to me** next to the subscription of the report that you want to send.
	- <sup>l</sup> To send the report to all subscribers, click (**Actions**) > **Send report to all subscribers** next to the subscription of the report you want to send.

### <span id="page-15-1"></span>**Ending report subscriptions**

You can unsubscribe from reports.

#### *To end a report subscription*

- 1. In the header, click  $\triangle$  (**Profile**) > My report subscriptions.
- 2. On the **Report Subscriptions** page, in the list, click (**Actions**) > **Unsubscribe** next to the report subscription that you want to end.
- <span id="page-15-2"></span>3. In the **Unsubscribe Report** dialog, confirm the prompt with **OK**.

## **The user interface layout**

The Web Portal user interface is divided into several sections:

### **Top - header**

The [header](#page-16-1) with the company logo is at the top of the screen. You can use different functions and reach different sections from here.

![](_page_15_Picture_20.jpeg)

### **Top – menu bar**

The [menu](#page-17-0) bar is displayed horizontally in the upper part of the screen and provides different menus and submenus.

### **Work area**

The work area changes depending on the menu you opened from the navigation.

### **Detailed information about this topic**

- [Start](#page-16-0) page on page 17
- $\cdot$  [Header](#page-16-1) on page 17
- $\cdot$  [Menu](#page-17-0) bar on page 18

## <span id="page-16-0"></span>**Start page**

Open the start page by clicking **Start page** in the menu bar.

Once you have logged in successfully, the start page appears. Displayed across the start page, there are tiles of different sizes that you can click on. The tiles allow you to access some frequently used menu items or important actions with one click.

Other tiles show statistics or heatmaps. You can also call up this information in full screen mode by clicking the relevant button.

## <span id="page-16-1"></span>**Header**

There are several buttons available to you in the Web Portal's header bar that make it easier and simpler to access functions and settings. The following table explains, which icons to select to reach the relevant functions and settings.

#### **Table 6: Functions in the header**

![](_page_16_Picture_537.jpeg)

![](_page_16_Picture_16.jpeg)

## <span id="page-17-0"></span>**Menu bar**

The menu bar is displayed horizontally in the upper part of the screen and provides different menus and submenus.

Menus are structured by topic. Each menu corresponds to a topic and holds further menu items that are respective subtopics.

### *To open a menu*

1. Click a menu in the menu bar.

This expands the menu and shows more menu items.

2. Click a menu item.

![](_page_17_Picture_7.jpeg)

## **Requests**

<span id="page-18-0"></span>Requests account for the core functionality of the Web Portal. For example, if you require access to a system entitlements, request them as though you were using a traditional web shop.

NOTE: You can request a variety of products depending on the entitlements assigned to you.

A predefined workflow is triggered when you make a request. Although the given workflow may be different, what generally applies is:

- Your request is forwarded to an identity for approval (see Pending [requests](#page-30-1) on [page](#page-30-1) 31).
- You are notified whether your request is granted or denied.

NOTE: Certain actions trigger a request in the Web Portal and are added to the cart. Theses actions are NOT, however, carried out over the **Requests** menu.

### **Detailed information about this topic**

- $\cdot$  [Requesting](#page-18-1) products on page 19
- [Saved](#page-27-0) for Later list on page 28
- $\cdot$  Pending [requests](#page-30-1) on page 31
- [Displaying](#page-37-0) request history on page 38
- [Canceling](#page-37-1) requests on page 38
- [Renewing](#page-38-0) products with limit validity periods on page 39
- $\cdot$  [Unsubscribing](#page-40-0) products on page 41

## <span id="page-18-1"></span>**Requesting products**

A request process is triggered when you request a product. Whether you are authorized to request a product depends on your role and your permissions. Managers or other authorized users can make a request for other identities in their name.

You can complete a request in three steps:

![](_page_18_Picture_19.jpeg)

- 1. Add the desired product to your shopping cart (see Adding products to the [shopping](#page-19-0) cart on [page](#page-19-0) 20).
- 2. Verify the shopping cart and amend the product requests as required (see [Managing](#page-20-0) products in the [shopping](#page-20-0) cart on page 21).
- 3. Submit the request (see [Submitting](#page-26-0) requests on page 27).

### **Detailed information about this topic**

- Adding products to the [shopping](#page-19-0) cart on page 20
- [Managing](#page-20-0) products in the shopping cart on page 21
- [Submitting](#page-26-0) requests on page 27
- [Requesting](#page-28-1) products on the Saved for Later list on page 29
- [Requesting](#page-26-1) for other identities on page 27

## <span id="page-19-0"></span>**Adding products to the shopping cart**

To request products, first you must select them and add them to your shopping cart.

### *To add products to the shopping cart*

1. In the menu bar, click **Requests** > **New request**.

This opens the **New Request** page and displays all the available products.

- 2. (Optional) To filter which products are displayed, perform one of the following actions:
	- In the search field, enter the name of a product you want to look for.
	- <sup>l</sup> Click **Show products from service category** and then select the service category containing the products you want to display.

The relevant products are displayed.

TIP: To change the service category you have selected, click (**Delete filter**) next to the selected service category and then select another service category using **Show products from service category**.

If the service category contains a child category, select the child category you want from the **Service items in the category** menu.

To summarize the main and child categories in a list, enable the **Include child categories** option.

- 3. Perform one of the following tasks:
	- $\cdot$  In the tile view ( $\mathbf{III}$ )
		- Add a product to the shopping cart: On the tile with the product you want to request, click **Add to cart**.

![](_page_19_Picture_24.jpeg)

• Add multiple products to the shopping cart: Click the tile with the products you want to request and click **Add to cart** below the list.

TIP: To select all the displayed products, next to **Selected products**, click **Select all on page**.

To remove the product selection, next to **Selected products**, click **Deselect all**.

- In the list view  $(E)$ 
	- Add a product to the shopping cart: Next to the product with the product you want to request, click **Add to cart**.
	- Add multiple products to the shopping cart: Select the check boxes next to the products you want to request and click **Add to cart** below the list.

TIP: If you select a product that has dependent products, a dialog opens that allows you to request these products as well.

NOTE: If you select a product that requires additional information, a corresponding dialog opens.

This opens the **Shopping Cart** page. Now, you can check the request and, if necessary, add to each product request (see [Managing](#page-20-0) products in the shopping cart on [page](#page-20-0) 21). Then send the request (see [Submitting](#page-26-0) requests on page 27).

Or you can continue working in the Web Portal to do things such as add more products.

### **Related topics**

- $\bullet$  [Managing](#page-20-0) products in the shopping cart on page 21
- [Submitting](#page-26-0) requests on page 27

## <span id="page-20-0"></span>**Managing products in the shopping cart**

After you have added products to your shopping cart (see Adding products to the [shopping](#page-19-0) cart on [page](#page-19-0) 20), you can delete individual product requests from the cart, add more details to them, or perform other actions.

#### *To manage products in the shopping cart*

- 1. In the menu bar, click **Requests** > **Shopping cart**.
- 2. On the **Shopping Cart** page, edit the shopping cart. You can perform the following actions:
	- Remove products from the shopping cart (see [Removing](#page-21-1) products from the [shopping](#page-21-1) cart on page 22)
	- Define the validity of the [products](#page-22-0) (see Setting the validity period of products in your [shopping](#page-22-0) cart on page 23)

![](_page_20_Picture_20.jpeg)

Requests

- Change the priority of the requests (see [Specifying](#page-23-0) the priority of products in your [shopping](#page-23-0) cart on page 24)
- Enter reasons for the [requests](#page-23-1) (see Giving a reason for requests on page 24)
- Check the shopping cart for invalid products and remove them (see [Checking](#page-24-0) the [shopping](#page-24-0) cart on page 25)
- Request products for multiple identities (see [Requesting](#page-25-0) products in the shopping cart for multiple [identities](#page-25-0) on page 26)
- Place [products](#page-27-1) on the Saved for Later list (see Saving products for later on [page](#page-27-1) 28
- Show the Saved for Later list (see [Displaying](#page-28-0) Saved for Later list on page 29)
- 3. Ensure you only have requests that you really want to submit in your cart. Now you can send your request (see [Submitting](#page-26-0) requests on page 27).

### **Related topics**

- Adding products to the [shopping](#page-19-0) cart on page 20
- [Submitting](#page-26-0) requests on page 27
- [Saved](#page-27-0) for Later list on page 28

### <span id="page-21-0"></span>**Displaying the shopping cart**

After you have added products to your shopping cart (see Adding [products](#page-19-0) to the [shopping](#page-19-0) cart on page 20), you can view all the products in your shopping cart along with their details.

### *To display the products in your shopping cart*

1. In the menu bar, click **Requests** > **Shopping cart**.

This opens the **Shopping Cart** page.

Now you can [add](#page-19-0) more products to your shopping cart, [set](#page-20-0) additional options for products in the shopping cart, or [submit](#page-26-0) the request.

### **Related topics**

- Adding products to the [shopping](#page-19-0) cart on page 20
- [Submitting](#page-26-0) requests on page 27

### <span id="page-21-1"></span>**Removing products from the shopping cart**

After adding added products to your [shopping](#page-19-0) cart (see Adding products to the shopping cart on [page](#page-19-0) 20), you can remove them again.

![](_page_21_Picture_22.jpeg)

### *To remove products from the shopping cart*

- 1. In the menu bar, click **Requests** > **Shopping cart**.
- 2. On the **Shopping Cart** page, click **Remove from cart** next to the product that you do not want to request anymore.
- 3. In the **Remove Product From Cart** dialog, confirm the prompt with **Yes**.

Now you can [add](#page-19-0) more products to your shopping cart, [set](#page-20-0) additional options for products in the shopping cart, or [submit](#page-26-0) the request.

#### *To remove multiple products from the shopping cart*

- 1. In the menu bar, click **Requests** > **Shopping cart**.
- 2. On the **Shopping Cart** page, in the list, select the check boxes next to the products that you do not want to request anymore.
- 3. Click (**Actions**) > **Remove selected**.
- 4. In the **Remove Selected Products From Cart** dialog, confirm the prompt with **Yes**.

Now you can [add](#page-19-0) more products to your shopping cart, [set](#page-20-0) additional options for products in the shopping cart, or [submit](#page-26-0) the request.

#### *To remove all products from the shopping cart*

• Delete the [shopping](#page-25-1) cart. For more information, see Deleting shopping carts on [page](#page-25-1) 26.

### **Related topics**

- Adding products to the [shopping](#page-19-0) cart on page 20
- [Submitting](#page-26-0) requests on page 27

### <span id="page-22-0"></span>**Setting the validity period of products in your shopping cart**

After you have added products to your shopping cart (see Adding products to the [shopping](#page-19-0) cart on [page](#page-19-0) 20), you can set their validity period. Once a product's validity period has expired, it can no longer be used.

NOTE: If you alter the validity period, the request's validity is determined by this information and not from the date of approval. An additional message is shown in the details pane of the respective product. If the request approval validity period has expired, the request is annulled.

TIP: You can renew the validity of a currently assigned product. For more information, see [Renewing](#page-38-0) products with limit validity periods on page 39.

![](_page_22_Picture_20.jpeg)

### *To set the validity period of a product in the shopping cart*

- 1. In the menu bar, click **Requests** > **Shopping cart**.
- 2. On the **Shopping Cart** page, in the list, click **Edit** next to the product whose validity period you want define.
- 3. In the details pane, in the **Valid from** field, specify from when the product is valid.
- 4. In the **Valid until** field, specify until when the product is valid.
- 5. Click **Save**.

Now you can [add](#page-19-0) more products to your shopping cart, [set](#page-20-0) additional options for products in the shopping cart, or [submit](#page-26-0) the request.

### **Related topics**

- Adding products to the [shopping](#page-19-0) cart on page 20
- [Submitting](#page-26-0) requests on page 27

### <span id="page-23-0"></span>**Specifying the priority of products in your shopping cart**

After you have added products to your shopping cart (see Adding products to the [shopping](#page-19-0) cart on [page](#page-19-0) 20), you can specify their priority. The priority allows approvers to quickly identify how important a product request is.

### *To specify the priority of a product in the shopping cart*

- 1. In the menu bar, click **Requests** > **Shopping cart**.
- 2. On the **Shopping Cart** page, click **Edit** next to the product whose priority you want define.
- 3. In the details pane, in the **Priority** menu, select the priority.
- 4. Click **Save**.

Now you can [add](#page-19-0) more products to your shopping cart, [set](#page-20-0) additional options for products in the shopping cart, or [submit](#page-26-0) the request.

### **Related topics**

- Adding products to the [shopping](#page-19-0) cart on page 20
- [Submitting](#page-26-0) requests on page 27

### <span id="page-23-1"></span>**Giving a reason for requests**

After you have added products to your shopping cart (see Adding products to the [shopping](#page-19-0) cart on [page](#page-19-0) 20), you can give reasons for requesting them. A reason can help approvers

![](_page_23_Picture_23.jpeg)

make their approval decisions.

### *To give a reason for requesting a product from the shopping cart*

- 1. In the menu bar, click **Requests** > **Shopping cart**.
- 2. On the **Shopping Cart** page, click **Edit** next to the product with the request you want to justify.
- 3. In the details pane, in the **Reason** field, enter your reason for requesting this product.
- 4. Click **Save**.

Now you can [add](#page-19-0) more products to your shopping cart, [set](#page-20-0) additional options for products in the shopping cart, or [submit](#page-26-0) the request.

### **Related topics**

- Adding products to the [shopping](#page-19-0) cart on page 20
- [Submitting](#page-26-0) requests on page 27

### <span id="page-24-0"></span>**Checking the shopping cart**

When you send a request, it is automatically checked to see if it contains invalid products. You can also [run](#page-24-1) this check before you submit the request. If necessary, you will be shown why specific product requests are invalid.

### <span id="page-24-1"></span>*To check your shopping cart for invalid products*

- 1. In the menu bar, click **Requests** > **Shopping cart**.
- 2. On the **Shopping Cart** page, perform one of the following actions:
	- <sup>l</sup> Click (**Actions**) > **Check shopping cart**.
	- <sup>l</sup> Click **Submit**.

NOTE: If the check is successful, the request can be submitted.

If invalid products are found, an appropriate message appears in the **Check result** column next to the invalid product.

3. In the list, click **Error** next to the invalid product.

In the details pane, the relevant message is displayed that gives you precise information about why you cannot request the product.

### **Related topics**

- Adding products to the [shopping](#page-19-0) cart on page 20
- [Submitting](#page-26-0) requests on page 27

![](_page_24_Picture_24.jpeg)

### <span id="page-25-0"></span>**Requesting products in the shopping cart for multiple identities**

After you have added products to your shopping cart (see Adding [products](#page-19-0) to the [shopping](#page-19-0) cart on page 20), you can request the products in your shopping cart for other identities as well.

### *To request a product in the shopping cart for multiple identities*

- 1. In the menu bar, click **Requests** > **Shopping cart**.
- 2. On the **Shopping Cart** page, click **Edit** next to the product that you want to request for other identities.
- 3. In the details pane, click **Actions** > **Request for multiple identities**.
- 4. In the **Request for Multiple Identities** pane, select the check boxes next to the identities you want to request the product for.
- 5. Click **Apply**.
- 6. Close the details pane.

Now you can [add](#page-19-0) more products to your shopping cart, [set](#page-20-0) additional options for products in the shopping cart, or [submit](#page-26-0) the request.

### **Related topics**

- [Requesting](#page-26-1) for other identities on page 27
- Adding products to the [shopping](#page-19-0) cart on page 20
- [Submitting](#page-26-0) requests on page 27

### <span id="page-25-1"></span>**Deleting shopping carts**

You can clear your shopping cart at any time.

### *To delete your shopping cart*

- 1. In the menu bar, click **Requests** > **Shopping cart**.
- 2. On the **Shopping Cart** page, click (**Actions**) > **Delete shopping cart**.
- 3. In the **Delete Shopping Cart** dialog, confirm the prompt with **Yes**.

### **Related topics**

- [Removing](#page-21-1) products from the shopping cart on page 22
- Adding products to the [shopping](#page-19-0) cart on page 20

![](_page_25_Picture_23.jpeg)

## <span id="page-26-0"></span>**Submitting requests**

After you have added products to your shopping cart (see Adding products to the [shopping](#page-19-0) cart on [page](#page-19-0) 20), and edited and, if necessary, checked the request (see [Managing](#page-20-0) products in the [shopping](#page-20-0) cart on page 21), you can submit your shopping cart.

### *To submit your requests*

- 1. In the menu bar, click **Requests** > **Shopping cart**.
- 2. On the **Shopping Cart** page, click **Submit**.
- 3. In the **Submit Shopping Cart** dialog, confirm with **Yes**.

This checks, submits, and triggers the request workflow.

TIP: To check the request's validity before you submit the request, click (**Actions**) > **Check shopping cart**. You can solve most problems of invalid product requests in the shopping cart by removing the problem product from the shopping cart (see [Checking](#page-24-0) the shopping cart on page 25 and [Removing](#page-21-1) products from the [shopping](#page-21-1) cart on page 22).

NOTE: If a rule violation is found, the request continues to be processed but requires further approval from a manager.

### **Related topics**

- Adding products to the [shopping](#page-19-0) cart on page 20
- $\bullet$  [Managing](#page-20-0) products in the shopping cart on page 21
- [Checking](#page-24-0) the shopping cart on page 25
- [Removing](#page-21-1) products from the shopping cart on page 22

## <span id="page-26-1"></span>**Requesting for other identities**

You can make requests for other identities (such as department managers).

TIP: You can also request products for other identities directly from the shopping cart. For more information, see [Requesting](#page-25-0) products in the shopping cart for multiple identities on [page](#page-25-0) 26.

### *To request products for other identities*

- 1. In the menu bar, click **Requests** > **New request**.
- 2. On the **New Request** page, click **Change** next to the **Recipient** field.
- 3. In the **Employee** pane, in the list, select the check boxes next to the identities you want to request a product for.

![](_page_26_Picture_21.jpeg)

Requests

TIP: To remove an identity from the recipient list, deselect the check box next to the identity.

- 4. Click **Apply**.
- 5. Add the products to the [shopping](#page-19-0) cart (see Adding products to the shopping cart on [page](#page-19-0) 20) that you want to request for the selected identities.
- 6. (Optional) Edit the shopping cart (see [Managing](#page-20-0) products in the shopping cart on [page](#page-20-0) 21).
- 7. Submit the request (see [Submitting](#page-26-0) requests on page 27).

### **Related topics**

<span id="page-27-0"></span>• [Requesting](#page-25-0) products in the shopping cart for multiple identities on page 26

## **Saved for Later list**

In your Saved for Later list you can save products that you want to request at a later date.

### **Detailed information about this topic**

- Saving [products](#page-27-1) for later on page 28
- [Displaying](#page-28-0) Saved for Later list on page 29
- [Requesting](#page-28-1) products on the Saved for Later list on page 29
- [Removing](#page-29-0) products from the Saved for Later list on page 30
- [Deleting](#page-30-0) the Saved for Later list on page 31

## <span id="page-27-1"></span>**Saving products for later**

If you do not want to request products immediately but at a later date, you can save the products on the Saved for Later list. You can access your Saved for Later list at any time, move products from it into your shopping cart, and request them (see [Requesting](#page-28-1) products on the [Saved](#page-28-1) for Later list on page 29).

### *To add products to your Saved for Later list.*

- 1. Add the products that you want to save for later, to the shopping cart (see [Adding](#page-19-0) products to the [shopping](#page-19-0) cart on page 20).
- 2. In the menu bar, click **Requests** > **Shopping cart**.
- 3. On the **Shopping Cart** page, in the list, select the check boxes next to the products that you want to save for later.

![](_page_27_Picture_21.jpeg)

### 4. Click (**Actions**) > **Move to Saved for Later list**.

The products are moved with all their settings to your shopping cart.

### **Related topics**

 $\cdot$  [Managing](#page-20-0) products in the shopping cart on page 21

## <span id="page-28-0"></span>**Displaying Saved for Later list**

After you have moved products to your Saved for Later list, you can display all the products saved there.

### *To display your Saved for Later list*

- 1. In the menu bar, click **Requests** > **Shopping cart**.
- 2. On the **Shopping Cart** page, perform one of the following actions:
	- <sup>l</sup> If there are products in the shopping cart, click (**Actions**) > **View Saved for Later**.
	- <sup>l</sup> If the shopping cart is empty, click **View Saved for Later list**.

This opens the **Saved For Later** page.

### **Related topics**

• [Managing](#page-20-0) products in the shopping cart on page 21

### <span id="page-28-1"></span>**Requesting products on the Saved for Later list**

To request products on your Saved for Later list, you must add the products to your shopping cart.

### *To move products from the Saved for Later list to the shopping cart and request them*

- 1. In the menu bar, click **Requests** > **Shopping cart**.
- 2. On the **Shopping Cart** page, perform one of the following actions:
	- <sup>l</sup> If there are products in the shopping cart, click (**Actions**) > **View Saved for Later**.
	- <sup>l</sup> If the shopping cart is empty, click **View Saved for Later list**.

![](_page_28_Picture_21.jpeg)

Requests

- 3. On the **Saved for Later** page, select the check boxes in front of the products in the list that you want to request or add to the shopping cart.
- 4. Click (**Actions**) > **Move to shopping cart**.

This moves the products and all their settings to your shopping cart.

5. On the **Shopping Cart** page, click **Submit**.

TIP: You can also add more products to your shopping cart and configure various settings. For more information, see [Managing](#page-20-0) products in the shopping cart on [page](#page-20-0) 21.

6. In the **Submit Shopping Cart** dialog, confirm with **Yes**.

### **Related topics**

- $\bullet$  [Managing](#page-20-0) products in the shopping cart on page 21
- [Submitting](#page-26-0) requests on page 27

### <span id="page-29-0"></span>**Removing products from the Saved for Later list**

You can remove products from your Saved for Later list. To delete the entire Saved for Later list, see [Deleting](#page-30-0) the Saved for Later list on page 31.

### *To remove a product from your Saved for Later list*

- 1. In the menu bar, click **Requests** > **Shopping cart**.
- 2. On the **Shopping Cart** page, perform one of the following actions:
	- <sup>l</sup> If there are products in the shopping cart, click (**Actions**) > **View Saved for Later**.
	- <sup>l</sup> If the shopping cart is empty, click **View Saved for Later list**.
- 3. On the **Saved for Later** page, click **Remove from list** next to the product you want to remove from the Save for Later list.
- 4. In the **Remove Product From Saved For Later List** dialog, confirm the prompt with **Yes**.

#### *To remove multiple products from your Saved for Later list*

- 1. In the menu bar, click **Requests** > **Shopping cart**.
- 2. On the **Shopping Cart** page, perform one of the following actions:
	- <sup>l</sup> If there are products in the shopping cart, click (**Actions**) > **View Saved for Later**.
	- <sup>l</sup> If the shopping cart is empty, click **View Saved for Later list**.

![](_page_29_Picture_23.jpeg)

**30**

- 3. On the **Shopping Cart** page, in the list, select the check boxes next to the products that you want to remove from the Save for Later list.
- 4. Click (**Actions**) > **Remove selected**.
- 5. In the **Remove Selected Products From Saved For Later List** dialog, confirm the prompt with **Yes**.

### **Related topics**

 $\bullet$  [Managing](#page-20-0) products in the shopping cart on page 21

## <span id="page-30-0"></span>**Deleting the Saved for Later list**

You can delete your Saved for Later list. For more information about removing individual products, see [Removing](#page-29-0) products from the Saved for Later list on page 30.

### *To delete your Saved for Later list*

- 1. In the menu bar, click **Requests** > **Shopping cart**.
- 2. On the **Shopping Cart** page, perform one of the following actions:
	- <sup>l</sup> If there are products in the shopping cart, click (**Actions**) > **View Saved for Later**.
	- <sup>l</sup> If the shopping cart is empty, click **View Saved for Later list**.
- 3. On the **Saved for Later** page, click **Delete Saved for Later list**.
- 4. In the **Delete Saved for Later List** dialog, confirm the prompt with **Yes**.

### **Related topics**

<span id="page-30-1"></span> $\bullet$  [Managing](#page-20-0) products in the shopping cart on page 21

## **Pending requests**

Many requests go through a manual approval process in order to ensure the correct assignment of products. If the request requires approving or denying, the request classifies as pending and as approver you can make the approval decision. If you need more information to make an approval decision, you can submit an inquiry, add more approvers, or reroute the request.

### **Detailed information about this topic**

- [Displaying](#page-31-0) pending requests on page 32
- [Approving](#page-31-1) and denying requests on page 32

![](_page_30_Picture_21.jpeg)

Requests

- [Appointing](#page-32-0) other approvers for pending requests on page 33
- [Rejecting](#page-36-0) request approval on page 37

## <span id="page-31-0"></span>**Displaying pending requests**

If you are the approver of certain products and identities request these products, you can display the requests. Then you can make approval decisions about the pending requests (see [Approving](#page-31-1) and denying requests on page 32).

### *To display pending requests*

1. In the menu bar, click **Requests** > **Pending requests**.

This opens the **Pending Requests** page.

2. (Optional) To display details of a pending request, click **Details** next to the request whose details you want to see.

## <span id="page-31-1"></span>**Approving and denying requests**

If you are the approver of a particular product and an identity makes a request for this product, you can grant or deny approval for the request. If you approve a request, the product is available to the identity.

### *To make an approval decision about a pending request*

- 1. In the menu bar, click **Requests** > **Pending requests**.
- 2. On the **Pending Requests** page, perform one of the following actions:
	- **.** To approve a request, click **Approve** next to the request.
	- **.** To deny a request, click **Deny** next to the request.

TIP: To approve or deny multiple requests, in the table, select the check boxes next to the products and, below the table, click **Approve** or **Deny**.

- 3. (Optional) On the **Approve Request**/**Deny Request** page, perform the following actions:
	- a. In the **Reason for your decision** field, select a standard reason for your approval decision.
	- b. (Optional) In the **Additional comments about your decision** field, enter extra information about your approval decision.

TIP: By giving reasons, your approvals are more transparent and support the audit trail.

4. (Optional) To specify a validity period for the requested product, perform the following actions:

![](_page_31_Picture_21.jpeg)

- a. In the **Valid from** field, specify from when the products are is valid.
- b. In the **Valid until** field, specify until when the product is valid.
- <span id="page-32-0"></span>5. Click **Save**.

## **Appointing other approvers for pending requests**

You can give an another identity the task of approving a product request. To do this, you have the following options:

- Reroute approval You give the task of approving to another approval level (see Rerouting [approvals](#page-32-1) of pending [requests](#page-32-1) on page 33).
- Appoint additional approver You can give an another identity the task of approving (see [Appointing](#page-33-0) additional [approvers](#page-33-0) to pending requests on page 34). The additional approver must make an approval decision in addition to the other approvers. The additional approver can reject the approval and return it to you (see [Rejecting](#page-36-0) request [approval](#page-36-0) on page 37). You can withdraw an additional approver. For example, if the other approver is not available.
- Delegate approval

You delegate the task of approving to another approval level (see [Delegating](#page-34-0) [approvals](#page-34-0) of pending requests to other identities on page 35). This identity is added as approver in the current approval step and makes approval decisions on your behalf.

The new approver can reject the approval and return it to you (see [Rejecting](#page-36-0) request [approval](#page-36-0) on page 37).

You can withdraw a delegation and delegate another identity. For example, if the other approver is not available.

### <span id="page-32-1"></span>**Rerouting approvals of pending requests**

You can let another approval level of the approval workflow make the approval decision about a product. For example, if approval is required by a manager in a one-off case.

### *To reroute an approval*

- 1. In the menu bar, click **Requests** > **Pending requests**.
- 2. On the **Pending Requests** page, click **Details** next to the request whose approval you want to reroute.
- 3. In the **View Request Details** pane, click **Reroute approval**.

![](_page_32_Picture_17.jpeg)

- 4. In the **Reroute approval** pane, in the **Select approval level** menu, select the approval level you want to reroute to.
- 5. (Optional) In the **Reason for your decision** field, enter a reason for rerouting.
- 6. Click **Save**.

### *To reroute multiple approvals*

- 1. In the menu bar, click **Requests** > **Pending requests**.
- 2. On the **Pending Requests** page, in the list, select the check boxes next to the requests whose approvals you want to reroute.
- 3. Click (**Actions**) > **Reroute approval**.
- 4. In the **Reroute Approval** pane, in the **Select approval level** menu, select the respective approval level to reroute to.
- 5. (Optional) In the **Reason for your decision** field, enter a reason for rerouting.
- <span id="page-33-0"></span>6. Click **Save**.

### **Appointing additional approvers to pending requests**

You can give another identity the task of approving a product request. The additional approver must make an approval decision in addition to the other approvers.

#### *To add an additional approver*

- 1. In the menu bar, click **Requests** > **Pending requests**.
- 2. On the **Pending Requests** page, in the list, click **Details** next to the request to which you want to add an additional approver.
- 3. In the **View Request Details** pane, click **Add approver**.
- 4. In the **Add Additional Approver** pane, in the **Additional approver** menu, select the identity that you want to act as an additional approver.
- 5. In the **Reason for your decision** field, select a standard reason for adding an additional approver.
- 6. Click **Save**.

#### *To add an additional approver to multiple requests*

- 1. In the menu bar, click **Requests** > **Pending requests**.
- 2. On the **Pending Requests** page, in the list, select the check boxes next to the requests to which you want to add an additional approver.
- 3. Click (**Actions**) > **Add approver**.
- 4. In the **Add Additional Approver** pane, in the **Additional approver** menu, select the identity that you want to act as an additional approver.

![](_page_33_Picture_24.jpeg)

- 5. In the **Reason for your decision** field, select a standard reason for adding an additional approver.
- 6. Click **Save**.

### **Related topics**

• Removing additional [approvers](#page-34-1) of pending requests on page 35

### <span id="page-34-1"></span>**Removing additional approvers of pending requests**

If you have given the task of approving a product request to another identity, you can remove this additional approver as long as the product has the status **Request**. Once the additional approver has been removed, the original approvers are the only approvers for this request and you can add a new additional approver.

### *To withdraw a request's additional approver*

- 1. In the menu bar, click **Requests** > **Pending requests**.
- 2. On the **Pending Requests** page, click **Details** next to the request to which you added an additional approver.
- 3. In the **View Request Details** pane, click **Withdraw additional approver**.
- 4. In the **Withdraw Additional Approver** pane, in the **Reason for your decision** pane, enter a reason for the withdrawal.
- 5. Click **Save**.

#### *To withdraw additional approver from multiple requests*

- 1. In the menu bar, click **Requests** > **Pending requests**.
- 2. On the **Pending Requests** page, in the list, select the check boxes next to the requests to which you added an additional approver.
- 3. Click (**Actions**) > **Withdraw additional approver**.
- 4. In the **Withdraw Additional Approver** pane, in the **Reason for your decision** pane, enter a reason for the withdrawal.
- 5. Click **Save**.

### **Related topics**

• [Appointing](#page-33-0) additional approvers to pending requests on page 34

### <span id="page-34-0"></span>**Delegating approvals of pending requests to other identities**

You can delegate an approval decision about a request to another identity.

![](_page_34_Picture_22.jpeg)

### *To delegate an approval*

- 1. In the menu bar, click **Requests** > **Pending requests**.
- 2. On the **Pending Requests** page, click **Details** next to the request whose approval decision you want to delegate to another identity.
- 3. In the **View Request Details** pane, click **Delegate approval**.
- 4. In the **Delegate approval**, in the **Delegate to** menu, select the identity to which you want to delegate the approval.
- 5. In the **Reason for your decision** field, enter a reason for the delegation.
- 6. Click **Save**.

### *To delegate approval of multiple requests*

- 1. In the menu bar, click **Requests** > **Pending requests**.
- 2. On the **Pending Requests** page, in the list, select the check boxes next to the requests whose approval you want to delegate to another identity.
- 3. Click (**Actions**) > **Delegate approval**.
- 4. In the **Delegate approval**, in the **Delegate to** menu, select the identity to which you want to delegate the approval.
- 5. In the **Reason for your decision** field, enter a reason for the delegation.
- 6. Click **Save**.

### **Related topics**

. [Withdrawing](#page-35-0) delegations from pending requests on page 36

### <span id="page-35-0"></span>**Withdrawing delegations from pending requests**

If a request's approval has been delegated to another identity, you can withdraw the delegation.

#### *To withdraw an approval delegation*

- 1. In the menu bar, click **Requests** > **Request History**.
- 2. On the **Request History** page, click **Details** next to the request with the approval delegation you want to withdraw.
- 3. In the **View Request Details** pane, click **Withdraw delegation**.
- 4. In the **Withdraw Delegation** pane, in the **Reason for your decision** field, enter why you are withdrawing the approval delegation.
- 5. Click **Save**.

![](_page_35_Picture_24.jpeg)
## *To withdraw multiple delegations from approvals*

- 1. In the menu bar, click **Requests** > **Request History**.
- 2. On the **Request History** page, in the list, select the check boxes next to the requests whose approval delegations you want to withdraw.
- 3. Click (**Actions**) > **Withdraw delegation**.
- 4. In the **Withdraw Delegation** pane, in the **Reason for your decision** field, enter why you are withdrawing the approval delegations.
- 5. Click **Save**.

## **Related topics**

• [Delegating](#page-34-0) approvals of pending requests to other identities on page 35

# **Rejecting request approval**

If you have been added to a product request as an additional approver or the approval of the product request was passed to you, you can reject the approval and return the request to the original approver.

### *To reject an approval*

- 1. In the menu bar, click **Requests** > **Pending requests**.
- 2. On the **Pending Requests** page, click **Details** next to the request that you do not want to make an approval decision about.
- 3. In the **View Request Details** pane, click **Reject approval**.
- 4. In the **Reject Approval**, in the **Reason for your decision** pane, enter a reason for the rejecting.
- 5. Click **Save**.

## *To reject approval of multiple requests*

- 1. In the menu bar, click **Requests** > **Pending requests**.
- 2. On the **Pending Requests** page, in the list, select the check boxes next to the requests that you do not want to make an approval decision about.
- 3. Click (**Actions**) > **Reject approval**.
- 4. In the **Reject Approval**, in the **Reason for your decision** pane, enter a reason for the rejecting.
- 5. Click **Save**.
- [Appointing](#page-33-0) additional approvers to pending requests on page 34

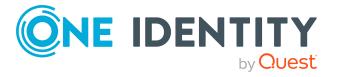

# <span id="page-37-1"></span>**Displaying request history**

You can display the request history to obtain an overview of all the products that you have requested for yourself or other identities, or to see the status of a current request.

## *To display the request history*

1. In the menu bar, click **Requests** > **Request History**.

This opens the **Request History** page.

- 2. (Optional) To control which requests are displayed, click (**Filter**) (see [Filtering](#page-12-0) on [page](#page-12-0) 13). For example, this allows you to show just pending requests (no approval decision yet made).
- 3. (Optional) To display details of a request, click **Details** next to the request whose details you want to see.

## **Related topics**

- [Canceling](#page-37-0) requests on page 38
- [Renewing](#page-38-0) products with limit validity periods on page 39
- <span id="page-37-0"></span>• [Unsubscribing](#page-40-0) products on page 41

# **Canceling requests**

You can cancel requests for individual products that are not (yet) assigned and have not yet been through a complete request workflow.

You can cancel your own requests or those of other identities that report to you.

#### *To cancel a request*

- 1. In the menu bar, click **Requests** > **Request History**.
- 2. On the **Request History** page, click (**Filter**).
- 3. In the filter context menu, check the **Pending** box.
- 4. (Optional) To control which requests are displayed, click **T** (Filter) (see [Filtering](#page-12-0) on [page](#page-12-0) 13). For example, this allows you to show just requests that you have carried out for other identities.
- 5. (Optional) If you want to cancel a request of another identity, in the **Search** field, enter the identity's name.
- 6. Click **Details** next to the request you want to cancel.
- 7. In the **View Request Details** pane, click **Cancel request**.
- 8. In the **Cancel Request** pane, perform the following actions:

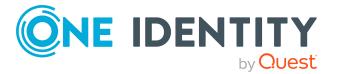

- a. In the **Reason for your decision** field, enter a reason for the cancellation.
- b. Click **Save**.

## *To cancel multiple requests*

- 1. In the menu bar, click **Requests** > **Request History**.
- 2. On the **Request History** page, click  $\overline{\mathbf{Y}}$  (**Filter**).
- 3. In the filter context menu, check the **Pending** box.
- 4. (Optional) To control which requests are displayed, click **T** (Filter) (see [Filtering](#page-12-0) on [page](#page-12-0) 13). For example, this allows you to show just requests that you have carried out for other identities.
- 5. (Optional) If you want to cancel requests belonging to another identity, in the  $\mathcal{L}$ **Search** field, enter the identity's name.
- 6. Select the check boxes next to the requests you want to cancel.
- 7. Click (**Actions**) > **Cancel request**.
- 8. In the **Cancel Request** pane, perform the following actions:
	- a. In the **Reason for your decision** field, enter a reason for the cancelation.
	- b. Click **Save**.

## **Related topics**

- [Requesting](#page-18-0) products on page 19
- [Displaying](#page-37-1) request history on page 38
- [Renewing](#page-38-0) products with limit validity periods on page 39
- $\cdot$  [Unsubscribing](#page-40-0) products on page 41

# <span id="page-38-0"></span>**Renewing products with limit validity periods**

Some products are only valid for a limited period. You can renew products with a limited validity period that have already been assigned.

You can renew products for yourself or for other identities that you manage.

NOTE: You are notified 14 days before your limited period products expire. You can renew the product after receiving this message. The products are automatically unsubscribed once they have expired.

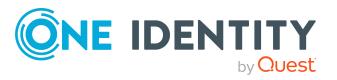

## *To renew a product's validity period*

- 1. In the menu bar, click **Requests** > **Request History**.
- 2. On the **Request History** page, click  $\blacktriangledown$  (**Filter**).
- 3. In the filter context menu, check the **Active** box.
- 4. (Optional) To control which requests are displayed, click (**Filter**) (see [Filtering](#page-12-0) on [page](#page-12-0) 13). For example, this allows you to show just requests that you have carried out for other identities.
- 5. (Optional) If you want to renew a product of another identity, in the **Search** field, enter the identity's name.
- 6. Next to the product that you want to renew, click **Details**.
- 7. In the **View Request Details** pane, click **Renew product**.
- 8. In the **Renew Product** pane, perform the following actions:
	- a. In the **Renewal date** field, enter the renewal date for the product. If the field is empty the product has unlimited availability.
	- b. In the **Reason for your decision** field, enter a reason for the renewal.
	- c. Click **Save**.

### *To renew the validity period of multiple products*

- 1. In the menu bar, click **Requests** > **Request History**.
- 2. On the **Request History** page, click  $\overline{\mathbf{T}}$  (**Filter**).
- 3. In the filter context menu, check the **Active** box.
- 4. (Optional) To control which requests are displayed, click **T** (**Filter**) (see [Filtering](#page-12-0) on [page](#page-12-0) 13). For example, this allows you to show just requests that you have carried out for other identities.
- 5. (Optional) If you want to renew products of another identity, in the **Search** field, enter the identity's name.
- 6. Select the check boxes next to the products you want to renew.
- 7. Click (**Actions**) > **Renew product**.
- 8. In the **Renew Product** pane, perform the following actions:
	- a. In the **Renewal date** field, enter the renewal date for the products. If the field is empty the products have unlimited availability.
	- b. In the **Reason for your decision** field, enter a reason for the renewal.
	- c. Click **Save**.

## **Related topics**

- Setting the validity period of products in your [shopping](#page-22-0) cart on page 23
- [Canceling](#page-37-0) requests on page 38
- $\cdot$  [Unsubscribing](#page-40-0) products on page 41

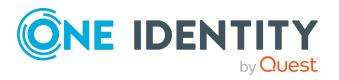

**40**

# <span id="page-40-0"></span>**Unsubscribing products**

You can unsubscribe from products that are already assigned if they are not longer required. Products that can be unsubscribed have the **Assigned** status.

You can unsubscribe your own products or those belonging to other identities that you manage.

### *To unsubscribe a product*

- 1. In the menu bar, click **Requests** > **Request History**.
- 2. On the **Request History** page, click  $\overline{\mathbf{T}}$  (**Filter**).
- 3. In the filter context menu, check the **Active** box.
- 4. (Optional) To control which requests are displayed, click (**Filter**) (see [Filtering](#page-12-0) on [page](#page-12-0) 13). For example, this allows you to show just requests that you have carried out for other identities.
- 5. (Optional) If you want to unsubscribe a product of another identity, in the **Search** field, enter the identity's name.
- 6. In the list, click **Details** next to the product that you want to unsubscribe.
- 7. In the **View Request Details** pane, click **Unsubscribe product**.
- 8. In the **Unsubscribe Product** pane, perform the following actions:
	- a. In the **Unsubscribed as from** field, enter the date for unsubscribing the product. If you leave this field empty, the product is unsubscribed once you have clicked **Saved**.
	- b. In the **Reason for your decision** field, enter a reason for unsubscribing.
	- c. In the **Additional comments about your decision** field, enter extra information about unsubscribing.
	- d. Click **Save**.

## *To unsubscribe multiple products*

- 1. In the menu bar, click **Requests** > **Request History**.
- 2. On the **Request History** page, click (**Filter**).
- 3. In the filter context menu, check the **Active** box.
- 4. (Optional) To control which requests are displayed, click **T** (Filter) (see [Filtering](#page-12-0) on [page](#page-12-0) 13). For example, this allows you to show just requests that you have carried out for other identities.
- 5. (Optional) If you want to unsubscribe products of another identity, in the **Search** field, enter the identity's name.
- 6. In the list, select the check boxes next to the products you want to unsubscribe.
- 7. Click (**Actions**) > **Unsubscribe product**.
- 8. In the **Unsubscribe Product** pane, perform the following actions:

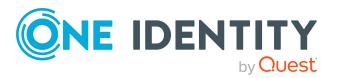

Requests

- a. In the **Unsubscribed as from** field, enter the date for unsubscribing the products. If you leave this field empty, the products are unsubscribed once you have clicked **Saved**.
- b. In the **Reason for your decision** field, enter a reason for unsubscribing.
- c. In the **Additional comments about your decision** field, enter extra information about unsubscribing.
- d. Click **Save**.

- [Displaying](#page-37-1) request history on page 38
- [Renewing](#page-38-0) products with limit validity periods on page 39
- [Canceling](#page-37-0) requests on page 38

# <span id="page-41-1"></span>**Displaying approvals**

You can display all approvals of product requests that you decided upon.

## *To display approvals*

- 1. In the menu bar, click **Requests** > **Request History**.
- 2. On the **Request History** page, click (**Filter**).
- 3. In the filter context menu, check the **My approvals** box.
- 4. (Optional) To display request details (for example, the approval workflow or who can make approval decisions about the request), click **Details** next to the request.

## **Related topics**

- . [Withdrawing](#page-35-0) delegations from pending requests on page 36
- Removing additional [approvers](#page-34-1) of pending requests on page 35
- [Approving](#page-31-0) and denying requests on page 32
- $\cdot$  Undoing [approvals](#page-41-0) on page 42

# <span id="page-41-0"></span>**Undoing approvals**

If you have made an approval decision about a request, you can undo the approval. To do this, the following prerequisites must be met:

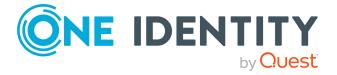

- You made the last approval decision about the request.
- The last approval decision about the request was made at another approval level.
- There are no parallel approval steps at the current approval level.

### *To undo an approval*

- 1. In the menu bar, click **Requests** > **Request History**.
- 2. (Optional) To control which requests are displayed on the **Request History** page, click (**Filter**) (see [Filtering](#page-12-0) on page 13). For example, this allows you to show just pending requests (no approval decision yet made).
- 3. In the list, click **Details** next to the request whose the approval that you want to undo.
- 4. In the **View Request Details** pane, click **Undo approval decision**.
- 5. In the **Undo Approval Decision** dialog, perform the following actions:
	- a. In the **Reason for your decision**, enter why you want to undo the approval.
	- b. Click **Save**.

## **Related topics**

 $\cdot$  [Displaying](#page-41-1) approvals on page 42

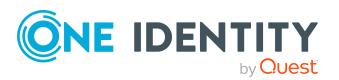

# **Attestation**

<span id="page-43-0"></span>You can use attestation to test the balance between security and compliance within your company. Managers or others responsible for compliance can use attestation functionality to certify correctness of permissions, requests, or exception approvals either scheduled or on demand. Recertification is the term generally used to describe regular certification of permissions. The same workflow is used for attestation and recertification.

There are attestation policies defined for carrying out attestations. Attestation policies specify which objects are attested when, how often, and by whom. Once attestation starts, attestation cases are created that contain all the necessary information about the attestation objects and the attestor. The attestor checks the attestation objects. They verify the correctness of the data and initiate any changes that need to be made if the data conflicts with internal rules.

Attestation cases record the entire attestation sequence. Each attestation step in an attestation case can be audit-proof reconstructed. Attestations are run regularly using scheduled tasks. You can also trigger single attestations manually.

Attestation is complete when the attestation case has been granted or denied approval. You specify how to deal with granted or denied attestations on a company basis.

## **Detailed information about this topic**

- Pending [attestations](#page-44-0) on page 45
- Displaying [attestation](#page-52-0) history on page 53
- Attestation [Administration](#page-53-0) on page  $54$

# **Sending attestation reminders**

If attestors have not yet processed an attestation case, you can send a reminder email to them to remind them about approving it.

• You can send reminders to attestors of attestation cases that belong to certain attestation runs (see Sending reminders about [attestation](#page-44-1) runs on page 45).

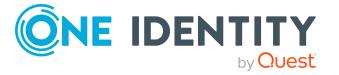

# <span id="page-44-1"></span>**Sending reminders about attestation runs**

If attestors have not yet processed an attestation case, you can send a reminder email to them to remind them about approving it.

#### *To send a reminder to all attestors of all attestation runs*

- 1. In the menu bar, click **Attestation** > **Attestation runs**.
- 2. On the **Attestation Policy Runs** page, click **Send reminders for displayed runs**.
- 3. (Optional) In the **Send Reminder** pane, in the **Message** field, enter the message for the attestor. This message is added to the reminder.
- 4. Click **Send reminder**.

#### *To send a reminder to attestors of a selected attestation run*

- 1. In the menu bar, click **Attestation** > **Attestation runs**.
- 2. On the **Attestation Policy Runs** page, click **Details** next to the attestation run that has the attestors you want to remind.
- 3. Perform one of the following actions:
	- <sup>l</sup> To send a reminder to all attestors of the attestation run, in the **View Attestation Run Details** pane, click **Send reminder to all attestors**.
	- <sup>l</sup> To send a reminder to specific attestors of the attestation run, in the **View Attestation Run Details** pane, click the **Attestors** tab, select the check boxes in front of the corresponding attestors and click **Send reminder**.
- 4. (Optional) In the **Send Reminder** pane, in the **Message** field, enter the message for the attestor. This message is added to the reminder.
- <span id="page-44-0"></span>5. Click **Send reminder**.

# **Pending attestations**

Attestation policies are run on a schedule and generate attestation cases. As attestor, you can verify attestation cases and make approval decisions. Verifying attestations requires reading reports or manually checking objects that are being attested.

## **Detailed information about this topic**

- $\bullet$  Displaying pending [attestation](#page-45-0) cases on page 46
- Granting or denying [attestation](#page-45-1) cases on page 46
- Appointing other approvers for pending [attestation](#page-46-0) cases on page 47
- Rejecting approval of [attestation](#page-51-0) cases on page 52

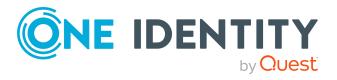

# <span id="page-45-0"></span>**Displaying pending attestation cases**

As attestor, you can display the attestation cases that still require approval. In addition, you can obtain more information about the attestation cases.

## *To display pending attestation cases*

1. In the menu bar, click **Attestation** > **Pending Attestations**.

This opens the **Pending Attestations** page.

- 2. On the **Pending Attestations** page, perform one of the following actions:
	- To display attestation cases of a specific object, click  $\blacktriangledown$  (**Filter**) and in the context menu, select the corresponding object under **Object type**.
	- To display attestation cases of a specific attestation policy, click  $\blacktriangledown$  (**Filter**) and in the context menu, select the corresponding object under **Attestation policy**.
- 3. (Optional) To show more details of an attestation case, click **Details** next to the attestation case.

## **Related topics**

• Displaying attestation cases of [application](#page-64-0) runs on page 65

# <span id="page-45-1"></span>**Granting or denying attestation cases**

As attestor, you can grant or deny approval for attestation cases under your supervision.

#### *To approve an attestation case*

- 1. In the menu bar, click **Attestation** > **Pending Attestations**.
- 2. On the **Pending Attestations** page, perform one of the following actions:
	- **•** To display attestation cases of a specific object, click **T** (Filter) and in the context menu, select the corresponding object under **Object type**.
	- To display attestation cases of a specific attestation policy, click  $\blacktriangledown$  (**Filter**) and in the context menu, select the corresponding object under **Attestation policy**.
- 3. Perform one of the following actions:
	- <sup>l</sup> To approve an attestation case, click **Approve** next to the attestation case.
	- <sup>l</sup> To deny an attestation case, click **Deny** next to the attestation case.

TIP: To approve or deny multiple attestation cases, in the list, select the check boxes next to the attestation cases and click **Approve** or **Deny** below the list.

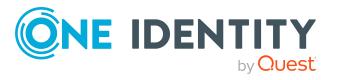

Attestation

- 4. (Optional) In the **Approve Attestation Case**/**Deny Attestation Case** pane, perform the following actions:
	- a. In the **Reason for your decision** field, enter a reason for your approval decision.
	- b. (Optional) In the **Additional comments about your decision** field, enter extra information about your approval decision.

TIP: By giving reasons, your approvals are more transparent and support the audit trail.

5. Click **Save**.

## **Related topics**

- Displaying attestation cases of [application](#page-64-0) runs on page  $65$ 

# <span id="page-46-0"></span>**Appointing other approvers for pending attestation cases**

You can give an additional identity the task of approving an attestation case. To do this, you have the following options:

- Reroute approval You give the task of approving to another approval level (see Rerouting [approvals](#page-47-0) of pending [attestation](#page-47-0) cases on page 48).
- Appoint additional approver You can give an another identity the task of approving [Appointing](#page-48-0) additional approvers to pending [attestation](#page-48-0) cases on page 49). The additional approver must make an approval decision in addition to the other approvers. The additional approver can reject the approval and return it to you (see [Rejecting](#page-51-0) approval of [attestation](#page-51-0) cases on page 52). You can withdraw an additional approver. For example, if the other approver is not available. • Delegate approval You delegate the task of approving to another approval level (see [Delegating](#page-50-0) approvals of pending [attestation](#page-50-0) cases to other identities on page 51). This identity is

added as approver in the current approval step and makes approval decisions on your behalf.

The new approver can reject the approval and return it to you (see [Rejecting](#page-51-0) approval of [attestation](#page-51-0) cases on page 52).

You can withdraw a delegation and delegate another identity. For example, if the other approver is not available.

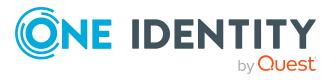

## <span id="page-47-0"></span>**Rerouting approvals of pending attestation cases**

You can let another approval level of the approval workflow make the approval decision about an attestation case. For example, if approval is required by a manager in a one-off case.

## *To reroute an approval*

- 1. In the menu bar, click **Attestation** > **Pending Attestations**.
- 2. On the **Pending Attestations** page, perform one of the following actions:
	- <sup>l</sup> To display attestation cases of a specific object, click (**Filter**) and in the context menu, select the corresponding object under **Object type**.
	- To display attestation cases of a specific attestation policy, click  $\blacktriangledown$  (**Filter**) and in the context menu, select the corresponding object under **Attestation policy**.
- 3. On the **Pending Attestations** page, click **Details** next to the attestation case whose approval you want to reroute.
- 4. In the **View Attestation Case Details** pane, click **Reroute approval**.
- 5. In the **Reroute approval** pane, in the **Select approval level** menu, select the approval level you want to reroute to.
- 6. (Optional) In the **Reason for your decision** field, enter a reason for rerouting.
- 7. Click **Save**.

#### *To reroute multiple approvals*

- 1. In the menu bar, click **Attestation** > **Pending Attestations**.
- 2. On the **Pending Attestations** page, perform one of the following actions:
	- **•** To display attestation cases of a specific object, click **T** (Filter) and in the context menu, select the corresponding object under **Object type**.
	- To display attestation cases of a specific attestation policy, click  $\blacktriangledown$  (**Filter**) and in the context menu, select the corresponding object under **Attestation policy**.
- 3. On the **Pending Attestations** page, in the list, select the check boxes next to the attestation cases whose approvals you want to reroute.
- 4. Click (**Actions**) > **Reroute approval**.
- 5. In the **Reroute Approval** pane, in the **Select approval level** menu, select the respective approval level to reroute to.
- 6. (Optional) In the **Reason for your decision** field, enter a reason for rerouting.
- 7. Click **Save**.

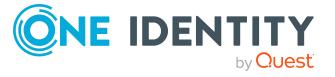

## <span id="page-48-0"></span>**Appointing additional approvers to pending attestation cases**

You can give an another identity the task of approving an attestation case. The additional approver must make an approval decision in addition to the other approvers.

## *To add an additional approver*

- 1. In the menu bar, click **Attestation** > **Pending Attestations**.
- 2. On the **Pending Attestations** page, perform one of the following actions:
	- To display attestation cases of a specific object, click  $\blacktriangledown$  (**Filter**) and in the context menu, select the corresponding object under **Object type**.
	- To display attestation cases of a specific attestation policy, click  $\overline{\mathsf{T}}$  (**Filter**) and in the context menu, select the corresponding object under **Attestation policy**.
- 3. On the **Pending Attestations** page, in the list, click **Details** next to the attestation case to which you want to add an additional approver.
- 4. In the **View Attestation Case Details** pane, click **Add attestor**.
- 5. In the **Add Additional Attestor** pane, in the **Additional approver** menu, select the identity that you want to act as an additional approver.
- 6. In the **Reason for your decision** field, select a standard reason for adding an additional approver.
- 7. Click **Save**.

## *To add an additional approver to multiple attestation cases*

- 1. In the menu bar, click **Attestation** > **Pending Attestations**.
- 2. On the **Pending Attestations** page, perform one of the following actions:
	- $\bullet$  To display attestation cases of a specific object, click  $\blacktriangledown$  (Filter) and in the context menu, select the corresponding object under **Object type**.
	- To display attestation cases of a specific attestation policy, click  $\blacktriangledown$  (**Filter**) and in the context menu, select the corresponding object under **Attestation policy**.
- 3. On the **Pending Attestations** page, in the list, select the check boxes next to the attestation cases to which you want to add an additional approver.
- 4. Click (**Actions**) > **Add attestor**.
- 5. In the **Add Additional Attestor** pane, in the **Additional approver** menu, select the identity that you want to act as an additional approver.
- 6. In the **Reason for your decision** field, select a standard reason for adding an additional approver.
- 7. Click **Save**.

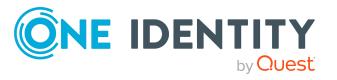

Attestation

• Removing additional approvers from pending [attestation](#page-49-0) cases on page 50

## <span id="page-49-0"></span>**Removing additional approvers from pending attestation cases**

If you have given the task of approving an attestation case to another identity, you can remove this additional approver as long as the attestation case has **pending** status. Once the additional approver has been removed, the original approvers are the only approvers for this attestation case and you can add a new additional approver.

### *To withdraw an attestation case's additional approver*

- 1. In the menu bar, click **Attestation** > **Pending Attestations**.
- 2. On the **Pending Attestations** page, perform one of the following actions:
	- To display attestation cases of a specific object, click  $\overline{\mathsf{T}}$  (**Filter**) and in the context menu, select the corresponding object under **Object type**.
	- $\bullet$  To display attestation cases of a specific attestation policy, click  $\blacktriangledown$  (**Filter**) and in the context menu, select the corresponding object under **Attestation policy**.
- 3. On the **Pending Attestations** page, click **Details** next to the attestation case to which you added an additional approver.
- 4. In the **View Attestation Case Details** pane, click **Withdraw additional attestor**.
- 5. In the **Withdraw Additional Attestor** pane, in the **Reason for your decision** pane, enter a reason for the withdrawal.
- 6. Click **Save**.

#### *To withdraw an additional approver from multiple attestation cases*

- 1. In the menu bar, click **Attestation** > **Pending Attestations**.
- 2. On the **Pending Attestations** page, perform one of the following actions:
	- **•** To display attestation cases of a specific object, click **T** (Filter) and in the context menu, select the corresponding object under **Object type**.
	- To display attestation cases of a specific attestation policy, click  $\blacktriangledown$  (**Filter**) and in the context menu, select the corresponding object under **Attestation policy**.
- 3. On the **Pending Attestations** page, in the list, select the check boxes next to the attestation cases to which you added an additional approver.
- 4. Click (**Actions**) > **Withdraw additional attestor**.
- 5. In the **Withdraw Additional Attestor** pane, in the **Reason for your decision** pane, enter a reason for the withdrawal.
- 6. Click **Save**.

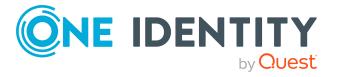

• Appointing additional approvers to pending [attestation](#page-48-0) cases on page 49

## <span id="page-50-0"></span>**Delegating approvals of pending attestation cases to other identities**

You can delegate an approval decision about an attestation case to another identity.

### *To delegate an approval*

- 1. In the menu bar, click **Attestation** > **Pending Attestations**.
- 2. On the **Pending Attestations** page, perform one of the following actions:
	- To display attestation cases of a specific object, click  $\overline{Y}$  (**Filter**) and in the context menu, select the corresponding object under **Object type**.
	- To display attestation cases of a specific attestation policy, click  $\blacktriangledown$  (**Filter**) and in the context menu, select the corresponding object under **Attestation policy**.
- 3. On the **Pending Attestations** page, click **Details** next to the attestation case whose approval decision you want to delegate to another identity.
- 4. In the **View Attestation Case Details** pane, click **Delegate approval**.
- 5. In the **Delegate approval**, in the **Delegate to** menu, select the identity to which you want to delegate the approval.
- 6. In the **Reason for your decision** field, enter a reason for the delegation.
- 7. Click **Save**.

#### *To delegate approval of multiple attestation cases*

- 1. In the menu bar, click **Attestation** > **Pending Attestations**.
- 2. On the **Pending Attestations** page, perform one of the following actions:
	- <sup>l</sup> To display attestation cases of a specific object, click (**Filter**) and in the context menu, select the corresponding object under **Object type**.
	- To display attestation cases of a specific attestation policy, click  $\blacktriangledown$  (**Filter**) and in the context menu, select the corresponding object under **Attestation policy**.
- 3. On the **Pending Attestations** page, in the list, select the check boxes next to the attestation cases whose approval you want to delegate to another identity.
- 4. Click (**Actions**) > **Delegate approval**.
- 5. In the **Delegate approval**, in the **Delegate to** menu, select the identity to which you want to delegate the approval.
- 6. In the **Reason for your decision** field, enter a reason for the delegation.
- 7. Click **Save**.

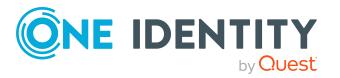

**51**

• [Withdrawing](#page-51-1) delegations from pending attestation case approvals on page 52

## <span id="page-51-1"></span>**Withdrawing delegations from pending attestation case approvals**

If an attestation's approval has been delegated to another identity, you can withdraw the delegation.

### *To withdraw an approval delegation*

- 1. In the menu bar, click **Attestation** > **Attestation history**.
- 2. On the **Attestation History** page, click **Details** next to the request whose approval delegation you want to withdraw.
- 3. In the **View Attestation Case Details** pane, click **Withdraw delegation**.
- 4. In the **Withdraw Delegation** pane, in the **Reason for your decision** field, enter why you are withdrawing the approval delegation.
- 5. Click **Save**.

### *To withdraw multiple delegations from approvals*

- 1. In the menu bar, click **Attestation** > **Attestation history**.
- 2. On the **Attestation History** page, in the list, select the check boxes next to the attestation cases whose approval delegations you want to withdraw.
- 3. Click (**Actions**) > **Withdraw delegation**.
- 4. In the **Withdraw Delegation** pane, in the **Reason for your decision** field, enter why you are withdrawing the approval delegations.
- 5. Click **Save**.

## **Related topics**

• Delegating approvals of pending [attestation](#page-50-0) cases to other identities on page 51

# <span id="page-51-0"></span>**Rejecting approval of attestation cases**

If you have been added to an attestation case as an additional approver the approval of the attestation case was passed to you, you can reject the approval and return the attestation case to the original approver.

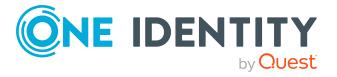

## *To reject an approval*

- 1. In the menu bar, click **Attestation** > **Pending Attestations**.
- 2. On the **Pending Attestations** page, perform one of the following actions:
	- **•** To display attestation cases of a specific object, click **T** (Filter) and in the context menu, select the corresponding object under **Object type**.
	- To display attestation cases of a specific attestation policy, click  $\blacktriangledown$  (**Filter**) and in the context menu, select the corresponding object under **Attestation policy**.
- 3. On the **Pending Attestations** page, click **Details** next to the attestation case that you do not want to make an approval decision about.
- 4. In the **View Attestation Case Details** pane, click **Reject approval**.
- 5. In the **Reject Approval**, in the **Reason for your decision** pane, enter a reason for the rejecting.
- 6. Click **Save**.

### *To reject approval of multiple attestation cases*

- 1. In the menu bar, click **Attestation** > **Pending Attestations**.
- 2. On the **Pending Attestations** page, perform one of the following actions:
	- <sup>l</sup> To display attestation cases of a specific object, click (**Filter**) and in the context menu, select the corresponding object under **Object type**.
	- To display attestation cases of a specific attestation policy, click  $\blacktriangledown$  (**Filter**) and in the context menu, select the corresponding object under **Attestation policy**.
- 3. On the **Pending Attestations** page, in the list, select the check boxes next to the attestation cases that you do not want to make an approval decision about.
- 4. Click (**Actions**) > **Reject approval**.
- 5. In the **Reject Approval**, in the **Reason for your decision** pane, enter a reason for the rejecting.
- <span id="page-52-0"></span>6. Click **Save**.

# **Displaying attestation history**

You can obtain an overview of all the attestation cases relevant to you or identities that report to you, by displaying the attestation history.

## *To display the attestation history*

1. In the menu bar, click **Attestation** > **Attestation history**. This opens the **Attestation History** page.

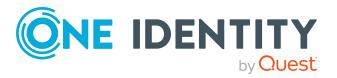

- 2. Perform one of the following actions:
	- **•** To display attestation cases of a specific object, click  $\blacktriangledown$  (Filter) and in the context menu, select the corresponding object under **object type**.
	- To display attestation cases of a specific attestation policy, click  $\blacktriangledown$  (**Filter**) and in the context menu, select the corresponding object under **Attestation policy**.
- 3. (Optional) To control which attestation cases are displayed, click (**Filter**) (see [Filtering](#page-12-0) on page 13). For example, this allows you to show just pending attestation cases (no approval decision yet made).
- 4. (Optional) To display details of an attestation case, click **Details** next to the attestation case whose details you want to display.

• [Withdrawing](#page-51-1) delegations from pending attestation case approvals on page 52

# <span id="page-53-0"></span>**Attestation – Administration**

You can define attestation policies for carrying out attestations. Attestation policies specify which objects are attested when, how often, and by whom. Once attestation is started, attestation cases are created that contain all the necessary information about the attestation objects and the attestor. The attestor checks the attestation objects. They verify the correctness of the data and initiate any changes that need to be made if the data conflicts with internal rules.

## **Detailed information about this topic**

- [Attestation](#page-53-1) policies on page 54
- $\cdot$  Starting [attestation](#page-62-0) on page 63
- $\bullet$  [Attestation](#page-65-0) by peer group analysis on page 66

# <span id="page-53-1"></span>**Attestation policies**

You can define attestation policies for carrying out attestations. Attestation policies specify which objects are attested when, how often, and by whom.

## **Detailed information about this topic**

- Displaying [attestation](#page-54-0) policies on page 55
- Setting up [attestation](#page-55-0) policies on page 56

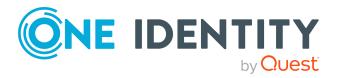

- Editing [attestation](#page-57-0) policies on page 58
- Copying [attestation](#page-60-0) policies on page  $61$
- $\cdot$  Deleting [attestation](#page-62-1) policies on page 63
- Appendix: Attestation conditions and approval policies from attestation [procedures](#page-108-0) on [page](#page-108-0) 109

## <span id="page-54-0"></span>**Displaying attestation policies**

You can display enabled and disabled attestation policies.

## *To display attestation polices*

1. In the menu bar, click **Attestation** > **Attestation Policies**.

This opens the **Attestation Policies** page.

2. (Optional) To display disabled attestation policies, clear the **Activated attestation policies only** filter on the **Attestation Policies** page. To do this, click <sup>3</sup> next to the filter (**Clear filter**).

## **Related topics**

• Displaying [attestation](#page-54-1) policies details on page 55

## <span id="page-54-1"></span>**Displaying attestation policies details**

To obtain an overview of an attestation policy, you can display its main data.

## *To show the details of an attestation policy*

- 1. In the menu bar, click **Attestation** > **Attestation Policies**.
- 2. (Optional) To display disabled attestation policies, clear the **Activated attestation policies only** filter on the **Attestation Policies** page. To do this, click <sup>3</sup> next to the filter (**Clear filter**).
- 3. Next to the attestation policy whose details you want to show, click **Edit**.

This opens the **Attestation Policy Settings** pane.

- 4. (Optional) To display the objects that fulfill the conditions, perform one of the following actions:
	- <sup>l</sup> Objects that fulfill one condition: Under **Objects To Be Attested by This Attestation Policy**, click the number link next to the condition.
	- <sup>l</sup> Objects that fulfill all conditions: Next to **Objects To Be Attested by This Attestation Policy**, click the number link.

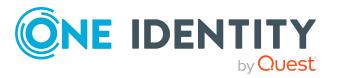

## <span id="page-55-1"></span>**Displaying attestation policy reports**

You can the display reports of attestation policies. These reports contain detailed information about attestation policies.

## *To display an attestation policy's report*

- 1. In the menu bar, click **Attestation** > **Attestation Policies**.
- 2. (Optional) To display disabled attestation policies, clear the **Activated attestation policies only** filter on the **Attestation Policies** page. To do this, click <sup>3</sup> next to the filter (**Clear filter**).
- 3. On the **Attestation Policies** page, click **(Actions**) > **Download report** next to the attestation policy whose report you want to display.

Once the report is completely downloaded, you can open it.

## **Related topics**

• Displaying [attestation](#page-65-1) run reports on page 66

## <span id="page-55-0"></span>**Setting up attestation policies**

To fulfill new regulation requirements, you can create new attestation policies.

## *To create a new attestation policy*

- 1. In the menu bar, click **Attestation** > **Attestation Policies**.
- 2. On the **Attestation Policies** page, click **Create attestation policy**.
- 3. In the **Create Attestation Policy** pane, enter the new attestation policy's main data.

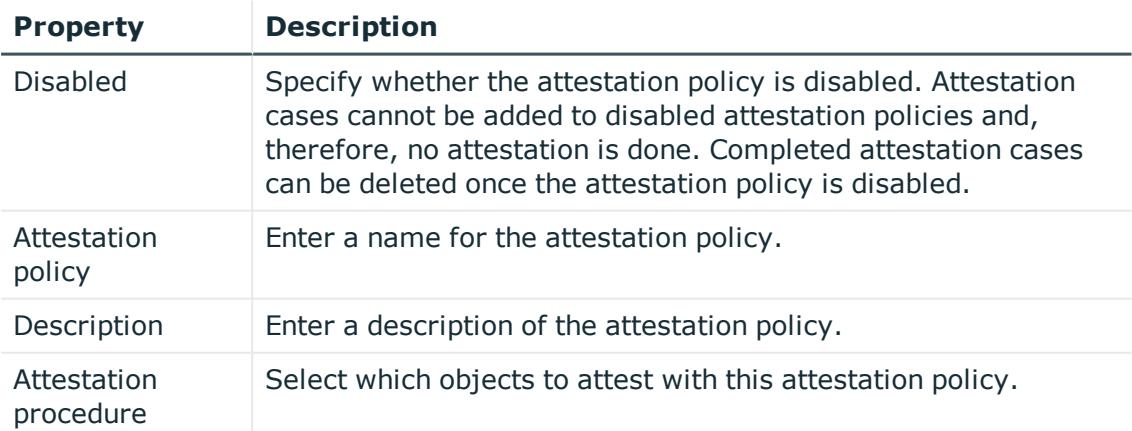

## **Table 7: Attestation policy main data**

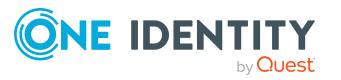

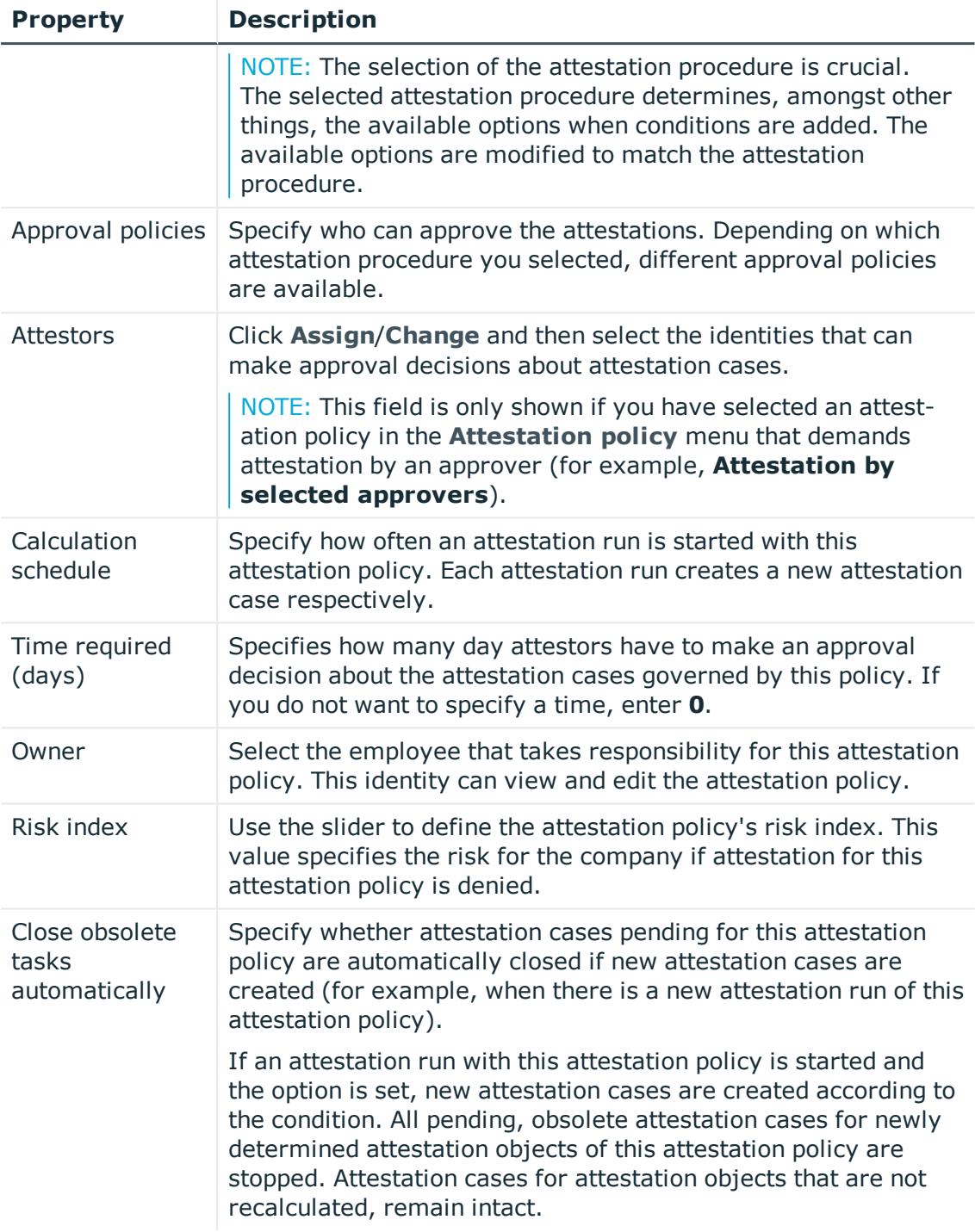

4. To specify which objects to attest, under **Objects To Be Attested by This Attestation Policy**, click **Add condition**.

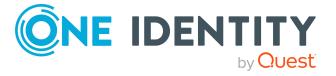

5. In the **Condition type** menu, click the condition type to use (see [Appendix:](#page-108-0) Attestation conditions and approval policies from attestation [procedures](#page-108-0) on [page](#page-108-0) 109).

NOTE: The options available in the **Condition type** menu depends on which attestation procedure is configured for the attestation policy.

- 6. (Optional) Depending on which condition type you have selected, you can filter the selection of objects to attest (see Appendix: [Attestation](#page-108-0) conditions and approval policies from attestation [procedures](#page-108-0) on page 109).
- 7. (Optional) Create more conditions if required. To do this, click **Add another condition**.
- 8. (Optional) If you have specified more than one condition, you must specify whether one or all of the conditions must be fulfilled by enabling the appropriate option:
	- <sup>l</sup> **All conditions must be fulfilled**: The next time the attestation policy is run, new attestation cases are added for all objects fulfilling all of the conditions. If one of the objects to attest does not fulfill a condition, this object is not attested. In addition, use of this option generates a intersecting set of all the individual conditions of the selected objects.
	- <sup>l</sup> **At least one condition must be fulfilled**: The next time the attestation policy is run, new attestation cases are added for all objects that fulfill at least one of the conditions. Use of this option generates a superset of all the individual conditions of the selected objects.
- 9. Click **Create**.

## **Related topics**

• Appendix: Attestation conditions and approval policies from attestation [procedures](#page-108-0) on [page](#page-108-0) 109

## <span id="page-57-0"></span>**Editing attestation policies**

For example, you can modify attestation policies to include more conditions.

#### *To edit an attestation policy*

- 1. In the menu bar, click **Attestation** > **Attestation Policies**.
- 2. On the **Attestation Policies** page, next to the attestation policy you want to edit, click **Edit**.

To view disabled attestation policies, clear the **Activated attestation policies only** filter. To do this, click  $\bullet$  next to the filter (**Clear filter**).

NOTE: The system contains default attestation policies. These policies can only be edited to a limited degree. If you want to make changes to a default attestation policy, create a copy and edit the copy (see Copying [attestation](#page-60-0)

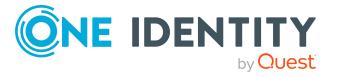

[policies](#page-60-0) on page 61).

3. In the **Edit Attestation Policy** pane, edit the attestation policy's main data.

| <b>Property</b>          | <b>Description</b>                                                                                                    |
|--------------------------|----------------------------------------------------------------------------------------------------|
| <b>Disabled</b>          | Specify whether the attestation policy is disabled. Attestation<br>cases cannot be added to disabled attestation policies and,<br>therefore, no attestation is done. Completed attestation cases<br>can be deleted once the attestation policy is disabled.              |
| Attestation<br>policy    | Enter a name for the attestation policy.                                                                                                    |
| Description              | Enter a description of the attestation policy.                                                                                                    |
| Attestation<br>procedure | Select which objects to attest with this attestation policy.                                                                                                    |
|                          | NOTE: The selection of the attestation procedure is crucial. Th-<br>e selected attestation procedure determines, amongst other th-<br>ings, the available options when conditions are added. The ava-<br>ilable options are modified to match the attestation procedure. |
| Approval policies        | Specify who can approve the attestations. Depending on which<br>attestation procedure you selected, different approval policies<br>are available.                                                                                                    |
| Attestors                | Click Assign/Change and then select the identities that can<br>make approval decisions about attestation cases.                                                                                                    |
|                          | NOTE: This field is only shown if you have selected an attestati-<br>on policy in the <b>Attestation policy</b> menu that demands attest-<br>ation by an approver (for example, Attestation by selected<br>approvers).                                                   |
| Calculation<br>schedule  | Specify how often an attestation run is started with this<br>attestation policy. Each attestation run creates a new attestation<br>case respectively.                                                                                                    |
| Time required<br>(days)  | Specifies how many day attestors have to make an approval<br>decision about the attestation cases governed by this policy. If<br>you do not want to specify a time, enter 0.                                                                                             |
| Owner                    | Select the employee that takes responsibility for this attestation<br>policy. This identity can view and edit the attestation policy.                                                                                                    |
| Risk index               | Use the slider to define the attestation policy's risk index. This<br>value specifies the risk for the company if attestation for this<br>attestation policy is denied.                                                                                                  |
| Close obsolete<br>tasks  | Specify whether attestation cases pending for this attestation                                                                                                    |

**Table 8: Attestation policy main data**

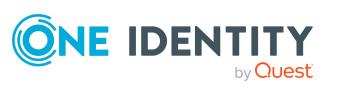

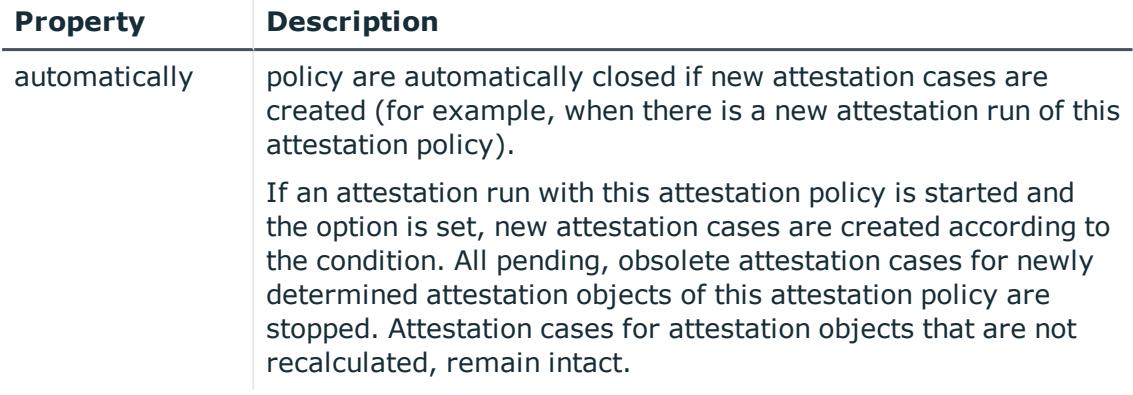

- 4. To specify which objects to attest, perform one of the following actions:
	- <sup>l</sup> To add a new condition, under **Objects To Be Attested by This Attestation Policy** click **Add another condition**.
	- <sup>l</sup> To edit an existing condition, under **Objects To Be Attested by This Attestation Policy**, click the condition.
	- <sup>l</sup> To delete an existing condition, click (**Delete condition**).
- 5. In the **Condition type** menu, click the condition type to use (see [Appendix:](#page-108-0) Attestation conditions and approval policies from attestation [procedures](#page-108-0) on [page](#page-108-0) 109).

NOTE: The options available in the **Condition type** menu depends on which attestation procedure is configured for the attestation policy.

- 6. (Optional) Depending on which condition type you have selected, you can filter the selection of objects to attest (see Appendix: [Attestation](#page-108-0) conditions and approval policies from attestation [procedures](#page-108-0) on page 109).
- 7. (Optional) Create or modify more conditions if required. To do this, click **Add another condition**.
- 8. (Optional) If you have specified more than one condition, you must specify whether one or all of the conditions must be fulfilled by enabling the appropriate option:
	- <sup>l</sup> **All conditions must be fulfilled**: The next time the attestation policy is run, new attestation cases are added for all objects fulfilling all of the conditions. If one of the objects to attest does not fulfill a condition, this object is not attested. In addition, use of this option generates a intersecting set of all the individual conditions of the selected objects.
	- <sup>l</sup> **At least one condition must be fulfilled**: The next time the attestation policy is run, new attestation cases are added for all objects that fulfill at least one of the conditions. Use of this option generates a superset of all the individual conditions of the selected objects.
- 9. Click **Save**.

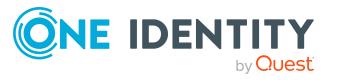

• Appendix: Attestation conditions and approval policies from attestation [procedures](#page-108-0) on [page](#page-108-0) 109

## <span id="page-60-0"></span>**Copying attestation policies**

You can copy existing attestation policies and then edit them. For example, if you want to make changes to a default attestation policy, you can copy it, edit the copy, and then use it.

Copied attestation policies can be deleted again.

### *To copy an attestation policy*

- 1. In the menu bar, click **Attestation** > **Attestation Policies**.
- 2. On the **Attestation Policies** page, next to the attestation policy you want to copy, click (**Actions**) > **Copy**.

To view disabled attestation policies, clear the **Activated attestation policies only** filter. To do this, click **O** next to the filter (**Clear filter**).

3. In the **Copy Attestation Policy** pane, edit the attestation policy's main data.

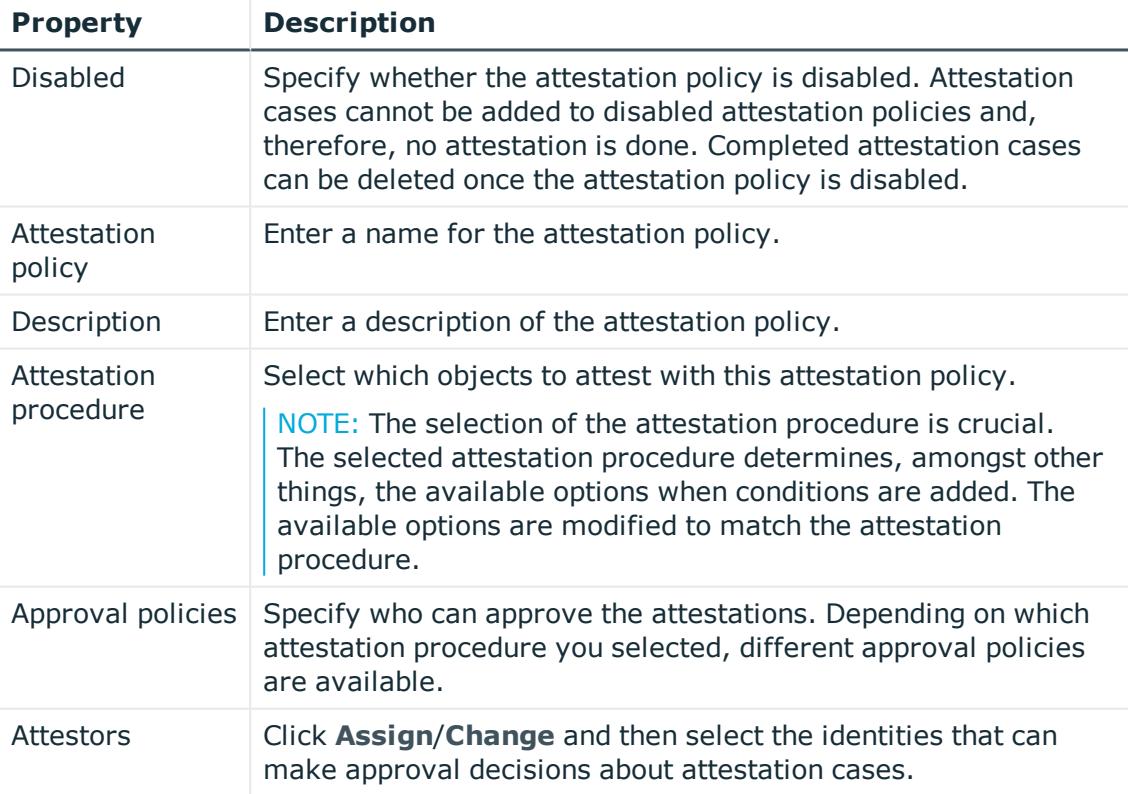

## **Table 9: Attestation policy main data**

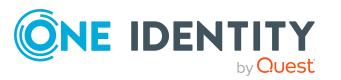

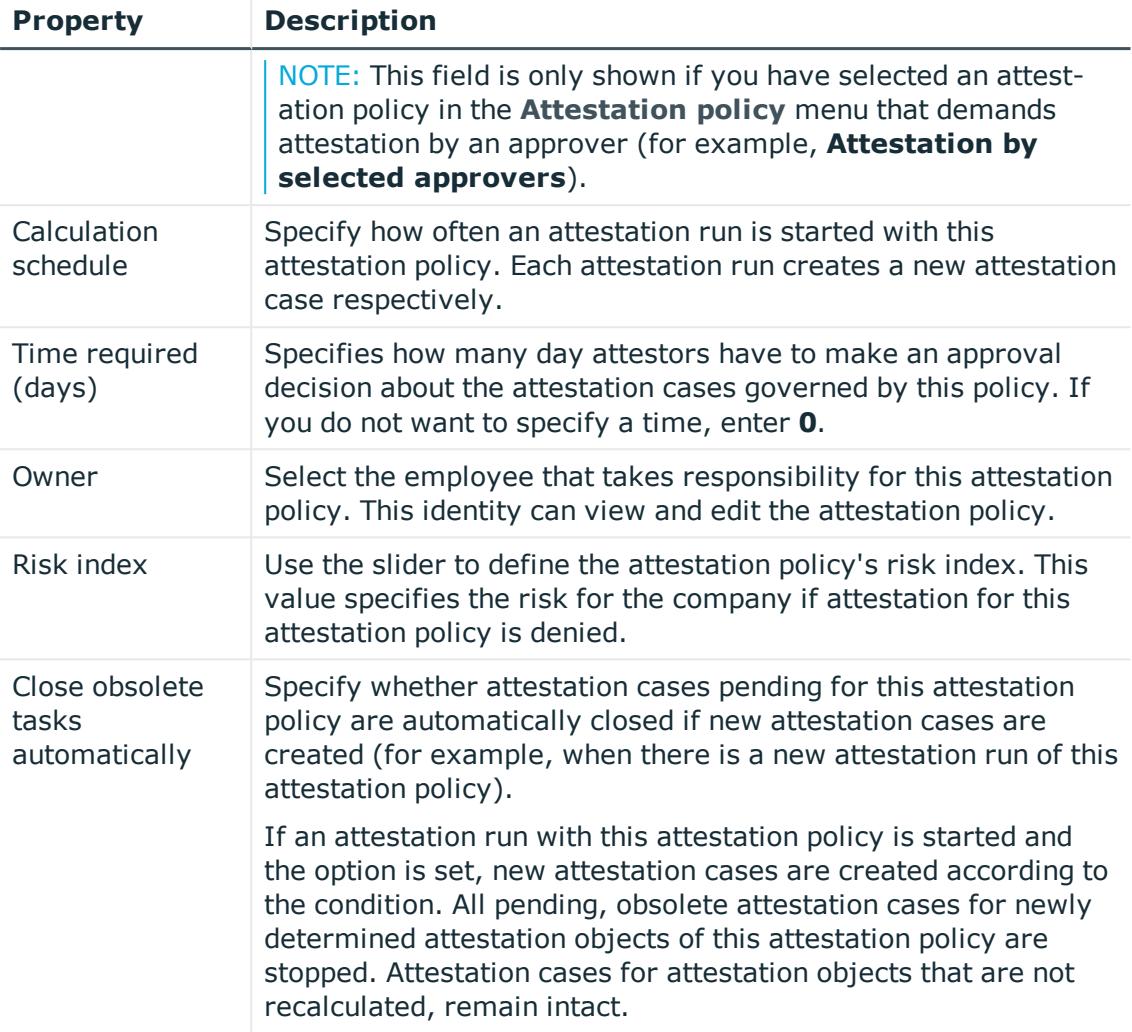

- 4. To specify which objects to attest, perform one of the following actions:
	- <sup>l</sup> To add a new condition, under **Objects To Be Attested by This Attestation Policy** click **Add another condition**.
	- <sup>l</sup> To edit an existing condition, under **Objects To Be Attested by This Attestation Policy**, click the condition.
	- <sup>l</sup> To delete an existing condition, click (**Delete condition**).
- 5. In the **Condition type** menu, click the condition type to use (see [Appendix:](#page-108-0) Attestation conditions and approval policies from attestation [procedures](#page-108-0) on [page](#page-108-0) 109).

NOTE: The options available in the **Condition type** menu depends on which attestation procedure is configured for the attestation policy.

6. (Optional) Depending on which condition type you have selected, you can filter the selection of objects to attest (see Appendix: [Attestation](#page-108-0) conditions and approval

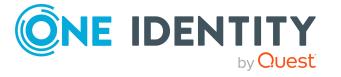

policies from attestation [procedures](#page-108-0) on page 109).

- 7. (Optional) Create or modify more conditions if required. To do this, click **Add another condition**.
- 8. (Optional) If you have specified more than one condition, you must specify whether one or all of the conditions must be fulfilled by enabling the appropriate option:
	- <sup>l</sup> **All conditions must be fulfilled**: The next time the attestation policy is run, new attestation cases are added for all objects fulfilling all of the conditions. If one of the objects to attest does not fulfill a condition, this object is not attested. In addition, use of this option generates a intersecting set of all the individual conditions of the selected objects.
	- <sup>l</sup> **At least one condition must be fulfilled**: The next time the attestation policy is run, new attestation cases are added for all objects that fulfill at least one of the conditions. Use of this option generates a superset of all the individual conditions of the selected objects.
- 9. Click **Create**.

## **Related topics**

• Appendix: Attestation conditions and approval policies from attestation [procedures](#page-108-0) on [page](#page-108-0) 109

## <span id="page-62-1"></span>**Deleting attestation policies**

You can delete attestation policies that are not used anymore.

NOTE: You can only delete attestation policies if no attestation cases are associated with it anymore.

#### *To delete an attestation policy*

- 1. In the menu bar, click **Attestation** > **Attestation Policies**.
- 2. (Optional) To display disabled attestation policies, clear the **Activated attestation policies only** filter on the **Attestation Policies** page. To do this, click <sup>3</sup> next to the filter (**Clear filter**).
- 3. On the **Manage Attestation Policies** page, click (**Actions**) > **Delete** next to the attestation policy you want to delete.
- <span id="page-62-0"></span>4. In the **Delete attestation policy** dialog, confirm the prompt with **OK**.

## **Starting attestation**

In the Web Portal, there are two ways for you to set up attestation cases for an attestation policy. You can trigger attestation through a scheduled task or you can start selected objects individually.

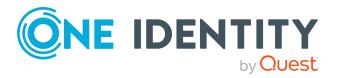

## *To start attestation using a scheduled task*

- 1. In the menu bar, click **Attestation** > **Attestation Policies**.
- 2. On the **Attestation Policies** page, next to the attestation you want to start, click (**Actions**) > **Edit**.

TIP: To display disabled attestation policies, enable the **Include deactivated policies**.

- 3. In the **Edit attestation policy** pane, deselect the **Disabled** box.
- 4. In the **Calculation schedule** menu, specify how often an attestation run with this attestation policy is started.

Each attestation run creates a new attestation case respectively.

### *To start attestation for selected objects*

- 1. In the menu bar, click **Attestation** > **Attestation Policies**.
- 2. On the **Attestation Policies** page, next to the attestation policy that you want to start, click (**Actions**) > **Start attestation**.
- 3. In the **Start attestation** pane, perform one of the following actions:
	- <sup>l</sup> To start attesting an object, click **Start attestation** next to the object.
	- To start attesting several object, select the check box in front of each object and click **Start attestation for selected**.
	- <sup>l</sup> To start attesting all objects, click **Start attestation for all**.

## **Related topics**

• Editing [attestation](#page-57-0) policies on page 58

## **Attestation runs**

Once attestation has started, a corresponding attestation run is added that, in turn, creates an attestation case. Attestation runs show you the attestation prediction and give you an overview of pending attestation cases.

## **Detailed information about this topic**

- Displaying [attestation](#page-63-0) policy runs on page 64
- Sending reminders about [attestation](#page-44-1) runs on page 45
- Extending [attestation](#page-65-2) runs on page 66

## <span id="page-63-0"></span>**Displaying attestation policy runs**

You can the display attestation runs of attestation policies.

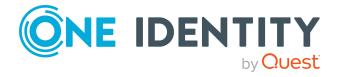

## *To display attestation policy runs*

- 1. In the menu bar, click **Attestation** > **Attestation runs**.
	- This opens the **Attestation Policy Runs** page
- 2. (Optional) To display more details of an attestation run (current date, details about attestation, attestation prediction, and attestors), click **Details** next to the attestation run, then the information is displayed in the details pane.

## **Related topics**

• Sending reminders about [attestation](#page-44-1) runs on page 45

## <span id="page-64-0"></span>**Displaying attestation cases of application runs**

You can view all attestation cases created in an attestation run. In addition, you can approve or reject pending attestation cases.

### *To display attestation cases of an attestation run*

- 1. In the menu bar, click **Attestation** > **Attestation runs**.
- 2. On the **Attestation Runs** page, click **Details** next to the attestation run with the attestation cases you want to display.
- 3. In the **View Attestation Run Details** pane, click the **Attestation Runs** tab.
- 4. (Optional) To further limit the attestation cases to be displayed, click  $\blacktriangledown$  (Filter) on the **Attestation cases** tab.
- 5. (Optional) To approve or reject an attestation case, perform the following actions in the **Attestation cases** tab:
	- a. Select the check box in front of the attestation case that you want to approve or deny.
	- b. Click **Approve** or **Deny**.
	- c. In the **Approve Attestation Case**/**Deny Attestation Case** pane, enter a reason for your approval decision in the **Reason for decision** field.
	- d. Click **Save**.
- 6. (Optional) To view more details of an attestation process, click **Details** next to the attestation process and refer to the **View Attestation Process Details** pane for the relevant information.

## **Related topics**

- Displaying pending [attestation](#page-45-0) cases on page 46
- Granting or denying [attestation](#page-45-1) cases on page 46

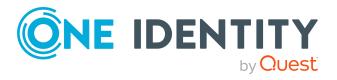

## <span id="page-65-1"></span>**Displaying attestation run reports**

You can the display reports of attestation runs. These reports contain detailed information about the attestation runs.

## *To display an attestation run's report*

- 1. In the menu bar, click **Attestation** > **Attestation runs**.
- 2. On the **Attestation Runs** page, click **Details** next to the attestation run whose report you want to display.
- 3. In the **View Attestation Run Details** pane, click **Download report**. Once the report is completely downloaded, you can open it.

## **Related topics**

• Displaying [attestation](#page-55-1) policy reports on page 56

## <span id="page-65-2"></span>**Extending attestation runs**

You can extend attestation runs.

### *To extend an attestation run*

- 1. In the menu bar, click **Attestation** > **Attestation runs**.
- 2. On the **Attestation Policy Runs** page, click **Details** next to the attestation run that you want to extend.
- 3. In the **View Attestation Run Details** pane, click **Extend attestation run**.
- 4. In the **Extend attestation run** pane, in the **New due date** field, enter a new due date.
- 5. In the **Reason** field, enter a reason for extending.
- 6. Click **Extend attestation run**.

## **Related topics**

• Sending reminders about [attestation](#page-44-1) runs on page 45

# <span id="page-65-0"></span>**Attestation by peer group analysis**

Using peer group analysis, approval for attestation cases can be granted or denied automatically. For example, a peer group might be all identities in the same department. Peer group analysis assumes that these identities require the same system entitlements. For example, if the majority of identities belonging to a department have a system

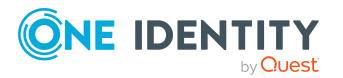

entitlement, assignment to another identity in the department can be approved automatically. This helps to accelerate approval processes.

Peer group analysis can be used during attestation of the following memberships:

- Assignments of system entitlements to user accounts
- Secondary memberships in business roles

All identities that have the same manager or that belong to the same primary or secondary division as the identity linked to the attestation object  $($  = identity to be attested) are grouped together as a peer group.

In a peer group analysis, attestation cases are automatically approved if at least 90% of the members of the peer group already have the membership to be attested. If this is not the case, attestation cases are automatically denied.

## **Related topics**

• Appendix: Attestation conditions and approval policies from attestation [procedures](#page-108-0)

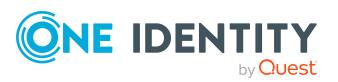

# **Responsibilities**

In Starling CertAccess, identities have responsibilities for various objects. In the Web Portal, you can perform a number of actions on these responsibilities and obtain information about them.

## **Detailed information about this topic**

- $\cdot$  My [responsibilities](#page-67-0) on page 68
- [Ownerships](#page-71-0) on page 72

# <span id="page-67-0"></span>**My responsibilities**

You can manage objects that you are responsible for within your company. Possible objects are:

• Identities

## **Detailed information about this topic**

• My [identities](#page-67-1) on page 68

# <span id="page-67-1"></span>**My identities**

You can carry out various actions on the identities that you manage and obtain information about them.

## **Detailed information about this topic**

- [Displaying](#page-68-0) my identities on page 69
- $\bullet$  [Deactivating](#page-68-1) my identities on page 69
- $\cdot$  [Reactivating](#page-68-2) my identities on page 69

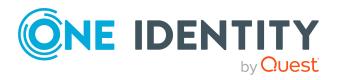

## <span id="page-68-0"></span>**Displaying my identities**

You can display all the identities for which you are responsible.

## *To display identities*

- 1. In the menu bar, click **Home**.
- 2. On the start page, click **Show** in the **My Direct Reports** tile.

This opens the **Identities** page and displays all the identities that report directly to you.

3. (Optional) To display details of an identity, click it in the list.

TIP: To create a report about an identity, click **Download report**.

## <span id="page-68-1"></span>**Deactivating my identities**

You can deactivate identities permanently such as when an employee leaves a company. This may be necessary to strip these identities of their permissions in the connected target system and from their company resources.

Effects of permanent deactivating an identity are:

- The identity cannot be assigned to identities as a manager.
- The identity cannot be assigned to roles as a supervisor.
- The identity cannot be assigned to attestation policies as an owner.
- The identity's user accounts are locked or deleted and then removed from group memberships.

## *To deactivate an identity*

- 1. In the menu bar, click **Home**.
- 2. On the start page, click **Show** in the **My Direct Reports** tile.
- 3. On the **Identities** page, click the identity you want to deactivate.
- 4. In the details pane, expand the **Organizational Information** section.
- 5. In the **Organizational Information** section, select the **Permanently deactivated** check box.
- <span id="page-68-2"></span>6. Click **Save**.

## **Reactivating my identities**

You can activate permanently deactivated identities if they have not been deactivated by certification.

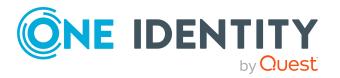

## *To reactivate an identity*

- 1. In the menu bar, click **Home**.
- 2. On the start page, click **Show** in the **My Direct Reports** tile.
- 3. On the **Identities** page, click the identity you want to activate.
- 4. In the details pane, expand the **Organizational Information** section.
- 5. In the **Organizational Information** section, clear the **Permanently deactivated** check box.
- 6. Click **Save**.

## **Attesting my identities**

You can use attestation to test the balance between security and compliance within your company. Managers or others responsible for compliance can use the Starling CertAccess attestation functionality to certify correctness of permissions, requests, or exception approvals either scheduled or on demand. Recertification is the term generally used to describe regular certification of permissions. Starling CertAccess uses the same workflows for recertification and attestation.

There are attestation policies defined in Starling CertAccess for carrying out attestations. Attestation policies specify which objects are attested when, how often, and by whom. Once an attestation is performed, Starling CertAccess creates attestation cases that contain all the necessary information about the attestation objects and the attestor responsible. The attestor checks the attestation objects. They verify the correctness of the data and initiate any changes that need to be made if the data conflicts with internal rules.

Attestation cases record the entire attestation sequence. Each attestation step in an attestation case can be audit-proof reconstructed. Attestations are run regularly using scheduled tasks. You can also trigger single attestations manually.

Attestation is complete when the attestation case has been granted or denied approval. You specify how to deal with granted or denied attestations on a company basis.

## **Detailed information about this topic**

- Displaying [attestation](#page-69-0) cases of my identities on page 70
- Approving and denying [attestation](#page-70-0) cases of my identities on page  $71$

## <span id="page-69-0"></span>**Displaying attestation cases of my identities**

You can display attestation cases that involve identities for which you are responsible. In addition, you can obtain more information about the attestation cases.

- 1. In the menu bar, click **Home**.
- 2. On the start page, click **Show** in the **My Direct Reports** tile.

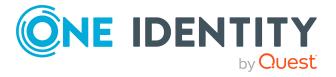

- 3. On the **Identities** page, click the identity whose attestation cases you want to display.
- 4. In the details pane, click the **Attestation** tab.

This displays all the identity's attestation cases.

5. (Optional) To display more details of an attestation case, click **Details** next to the attestation case.

## **Related topics**

- [Attestation](#page-43-0) on page 44
- Displaying pending [attestation](#page-45-0) cases on page 46

## <span id="page-70-0"></span>**Approving and denying attestation cases of my identities**

You can grant or deny approval to attestation cases of identities for which you are responsible.

### *To approve an attestation case*

- 1. In the menu bar, click **Home**.
- 2. On the start page, click **Show** in the **My Direct Reports** tile.
- 3. On the **Identities** page, click the identity whose attestation cases you want decide.
- 4. In the details pane, click the **Attestation** tab.
- 5. On the **Attestation** tab, perform the following actions:
	- To approve an attestation case, in the list, select the check box next to the attestation case and click **Approve** below the list.
	- To deny an attestation case, in the list, select the check box next to the attestation case and click **Deny** below the list.
- 6. (Optional) In the **Approve**/**Deny** pane, perform one of the following actions:
	- a. In the **Reason for your decision** field, select a standard reason for your approval decision.
	- b. (Optional) In the **Additional comments about your decision** field, enter extra information about your approval decision.

TIP: By giving reasons, your approvals are more transparent and support the audit trail.

7. Click **Save**.

## **Related topics**

- [Attestation](#page-43-0) on page 44
- Granting or denying [attestation](#page-45-1) cases on page 46

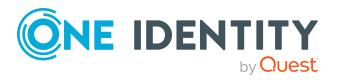

# <span id="page-71-0"></span>**Ownerships**

You can assign business objects to owners or assume ownership of them.

## **Detailed information about this topic**

• Assigning product owners to system [entitlements](#page-71-1) on page 72

# <span id="page-71-1"></span>**Assigning product owners to system entitlements**

You can assign a product owner to a system entitlement that does not have one or assume ownership of it yourself.

## *To assign a product owner to a system entitlement*

- 1. In the menu bar, click **Responsibilities** > **Assign Ownership**.
- 2. On the **Assign an Owner for a System Entitlement** page, in the **System entitlement** menu, select the system entitlement that you want to assign a product owner to.
- 3. Click **Next**.
- 4. In the second step, perform one of the following actions:
	- <sup>l</sup> To assume ownership yourself, click **I want to take ownership of this system entitlement**.
	- <sup>l</sup> To specify another identity as the product owner, click **Select another owner** or **Select from the suggested possible owners** and select the identity in the **Designated owner** menu.
- 5. Click **Next**.

In the context of an attestation, the selected product owner can confirm that this assignment is correct (see Pending [attestations](#page-44-0) on page 45).

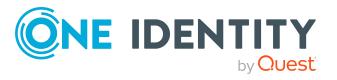
# **Managing data**

The Web Portal provides you with comprehensive functionality for managing the following objects.

- Identities
- User accounts
- System entitlements

NOTE: During a target system synchronization, not all the data exists and the list of data issues may be incomplete.

### **Detailed information about this topic**

- [Managing](#page-72-0) identities on page 73
- [Managing](#page-76-0) user accounts on page 77
- Managing system [entitlements](#page-78-0) on page 79
- Display and [resolving](#page-85-0) data issues on page 86
- $\cdot$  [Deleting](#page-86-0) data on page 87
- [Generating](#page-87-0) reports on page 88

# <span id="page-72-0"></span>**Managing identities**

You can use the Web Portal to display, edit, or delete identities.

### **Detailed information about this topic**

- [Displaying](#page-73-0) identities on page 74
- Assigning [managers](#page-73-1) to identities on page 74
- [Deactivating](#page-73-2) identities on page 74
- [Reactivating](#page-74-0) identities on page 75
- Deleting [identities](#page-74-1) on page 75

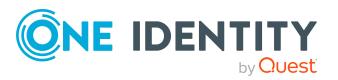

# <span id="page-73-0"></span>**Displaying identities**

You can display any of the identities and their details.

### *To display identities*

- 1. In the menu bar, click **Data** > **Data Explorer**.
- 2. In the Data Explorer navigation, click **Identites**. This opens the **Identities** view and displays all the identities.
- 3. (Optional) To display details of an identity, click it in the list. TIP: To create a report about an identity, click **Download report**.

## **Related topics**

• [Generating](#page-87-0) reports on page 88

## <span id="page-73-1"></span>**Assigning managers to identities**

You can assign managers to identities or remove the currently assigned manager.

### *To assign a manager to an identity*

- 1. In the menu bar, click **Data** > **Data Explorer**.
- 2. In the Data Explorer navigation, click **Identities**.
- 3. In the list, click the identity that you want to assign a new manager to.
- 4. In the details pane, perform one of the following actions:
	- <sup>l</sup> In the **Manager** menu, click the manager you want to assign to the identity.
	- **.** To remove the current manager, click **×** (**Remove assignment**).
- 5. Click **Save**.

## **Related topics**

• Display and [resolving](#page-85-0) data issues on page 86

## <span id="page-73-2"></span>**Deactivating identities**

You can deactivate identities permanently such as when an employee leaves a company. This may be necessary to strip these identities of their permissions in the connected target system and from their company resources.

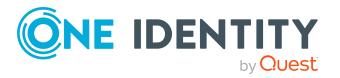

Effects of permanent deactivating an identity are:

- The identity cannot be assigned to identities as a manager.
- The identity cannot be assigned to roles as a supervisor.
- The identity cannot be assigned to attestation policies as an owner.
- The identity's user accounts are locked or deleted and then removed from group memberships.

#### *To deactivate an identity*

- 1. In the menu bar, click **Data** > **Data Explorer**.
- 2. In the Data Explorer navigation, click **Identities**.
- 3. In the list, click the identity that you want to reactivate.
- 4. In the details pane, set the toggle to **Deactivated**.
- <span id="page-74-0"></span>5. Click **Save**.

## **Reactivating identities**

You can activate permanently deactivated identities if they have not been deactivated by certification.

#### *To reactivate an identity*

- 1. In the menu bar, click **Data** > **Data Explorer**.
- 2. In the Data Explorer navigation, click **Identities**.
- 3. In the list, click the identity that you want to activate.
- 4. In the details pane, set the toggle to **Activated**.
- <span id="page-74-1"></span>5. Click **Save**.

## **Deleting identities**

When an identity is deleted, they are tested to see if user accounts and company resources are still assigned, or if there are still pending requests. The identity is marked for deletion and therefore locked out of further processing. Before an identity is permanently deleted from the database, you must remove all company resource assignments and finalize all requests. If no more company resources are assigned, the identity is deleted permanently.

#### *To delete an identity*

- 1. In the menu bar, click **Data** > **Data Explorer**.
- 2. In the Data Explorer navigation, click **Identities**.

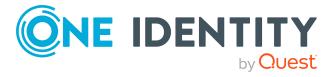

- 3. In the list, click the identity that you want to delete.
- 4. In the details pane, click **Delete**.

# **Managing attestation cases of identities**

You can use the Web Portal to display all the attestation cases for identities and make approval decisions about them.

## **Detailed information about this topic**

- Displaying [attestation](#page-75-0) cases of identities on page 76
- Approving and denying [attestation](#page-75-1) cases of identities on page 76

## <span id="page-75-0"></span>**Displaying attestation cases of identities**

You can display all the identities' attestation cases. In addition, you can obtain more information about the attestation cases.

## *To display attestation cases of an identity*

- 1. In the menu bar, click **Data** > **Data Explorer**.
- 2. In the Data Explorer navigation, click **Identities**.
- 3. In the list, click the identity whose attestation cases you want to display.
- 4. In the details pane, click the **Attestation** tab.

This displays all the identity's attestation cases.

5. (Optional) To display more details of an attestation case, click **Details** next to the attestation case.

## **Related topics**

- [Attestation](#page-43-0) on page 44
- Displaying pending [attestation](#page-45-0) cases on page 46

## <span id="page-75-1"></span>**Approving and denying attestation cases of identities**

You can grant or deny approval to attestation cases of identities.

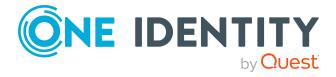

Managing data

### *To approve an attestation case*

- 1. In the menu bar, click **Data** > **Data Explorer**.
- 2. In the Data Explorer navigation, click **Identities**.
- 3. In the list, click the identity whose attestation cases you want to decide approval on.
- 4. In the details pane, click the **Attestation** tab.
- 5. On the **Attestation** tab, perform the following actions:
	- To approve an attestation case, in the list, select the check box next to the attestation case and click **Approve** below the list.
	- To deny an attestation case, in the list, select the check box next to the attestation case and click **Deny** below the list.
- 6. (Optional) In the **Approve**/**Deny** pane, perform one of the following actions:
	- a. In the **Reason for your decision** field, select a standard reason for your approval decision.
	- b. (Optional) In the **Additional comments about your decision** field, enter extra information about your approval decision.

TIP: By giving reasons, your approvals are more transparent and support the audit trail.

7. Click **Save**.

## **Related topics**

- [Attestation](#page-43-0) on page 44
- <span id="page-76-0"></span>• Granting or denying [attestation](#page-45-1) cases on page 46

# **Managing user accounts**

You can use the Web Portal to display, edit, or delete user accounts.

### **Detailed information about this topic**

- [Displaying](#page-76-1) user accounts on page 77
- Displaying user account [memberships](#page-78-1) on page 79
- [Synchronizing](#page-78-2) user account managers on page 79

## <span id="page-76-1"></span>**Displaying user accounts**

You can display any of the user accounts and their details.

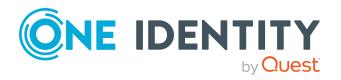

## *To display user accounts*

- 1. In the menu bar, click **Data** > **Data Explorer**.
- 2. In the Data Explorer navigation, click **User accounts**. This opens the **User accounts** view and displays all the user accounts.
- 3. (Optional) To display details of a user account, click it in the list. TIP: To create a report about a user account, click **Download report**.

## **Related topics**

• [Generating](#page-87-0) reports on page 88

## **Editing user accounts**

You can edit user accounts.

## *To edit a user account*

- 1. In the menu bar, click **Data** > **Data Explorer**.
- 2. In the Data Explorer navigation, click **User accounts**.
- 3. In the list, click the user account you want to edit.
- 4. In the details pane, edit the user account's main data.

### **Table 10: Service item main data**

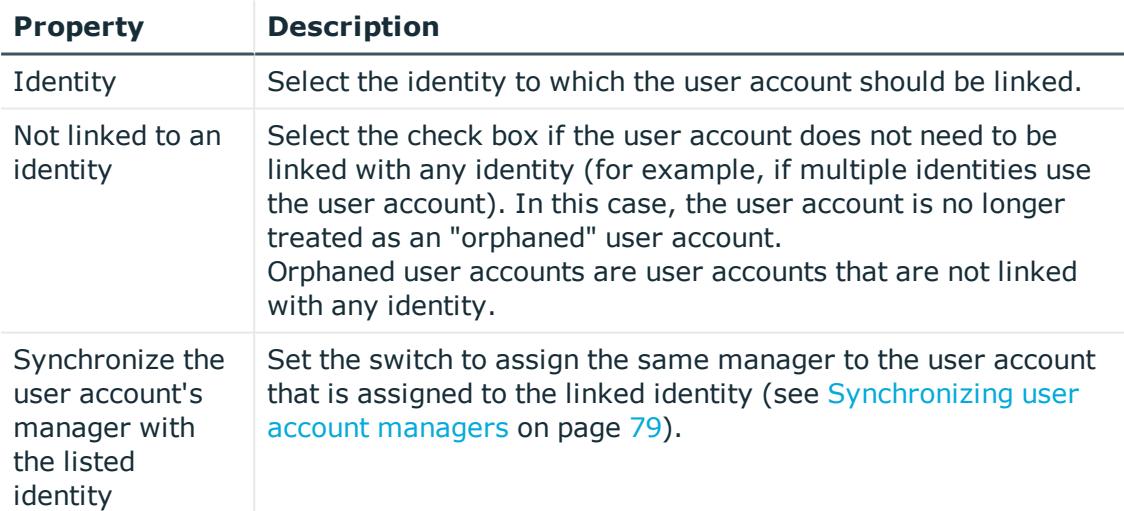

5. Click **Save**.

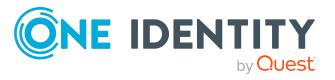

# <span id="page-78-1"></span>**Displaying user account memberships**

You can display which system entitlements are assigned to user accounts.

#### *To display memberships*

- 1. In the menu bar, click **Data** > **Data Explorer**.
- 2. In the Data Explorer navigation, click **User accounts**.
- 3. In the list, click the user account whose memberships you want to display.
- 4. In the details pane, click the **Memberships** tab.

TIP: If you click a system entitlement in the list, you will see more information and options (see Managing system [entitlements](#page-78-0) on page 79).

## <span id="page-78-2"></span>**Synchronizing user account managers**

If the manager of a user account does not match the manager of the identity assigned to the user account, you can align the managers. In this case, the user account is assigned the manager that is assigned to the associated identity.

#### *To synchronize a user account's manager*

- 1. In the menu bar, click **Data** > **Data Explorer**.
- 2. In the Data Explorer navigation, click **User accounts**.
- 3. In the list, click the user account whose manager you want to align.
- 4. In the details pane, set **Synchronize the user account's manager with the listed identity**.
- <span id="page-78-0"></span>5. Click **Save**.

# **Managing system entitlements**

You can use the Web Portal to display, edit, or delete system entitlements.

System entitlements map the objects that control access to target system resources in the target systems. A user account obtains the required permissions for accessing target system resources through its memberships in system entitlements.

## **Detailed information about this topic**

- Displaying system [entitlements](#page-79-0) on page 80
- Displaying system entitlement [memberships](#page-79-1) on page 80

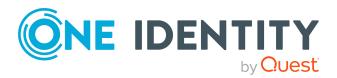

- Editing risk indexes of system [entitlements](#page-80-0) on page  $81$
- Editing service items for system [entitlements](#page-82-0) on page 83
- Making system [entitlements](#page-92-0) requestable on page 93

## <span id="page-79-0"></span>**Displaying system entitlements**

You can display any of the system entitlements and their details.

### *To display system entitlements*

- 1. In the menu bar, click **Data** > **Data Explorer**.
- 2. In the Data Explorer navigation, click **System entitlements**. This opens the **System Entitlements** view and displays all the system entitlements.
- 3. (Optional) To display details of a system entitlement, click it in the list. TIP: To create a report about a system entitlement, click **Download report**.

## **Related topics**

• [Generating](#page-87-0) reports on page 88

## <span id="page-79-1"></span>**Displaying system entitlement memberships**

You can display which user accounts are assigned to system entitlements.

### *To display memberships*

- 1. In the menu bar, click **Data** > **Data Explorer**.
- 2. In the Data Explorer navigation, click **System entitlements**.
- 3. In the list, click the system entitlement whose memberships you want to display.
- 4. In the details pane, click the **Memberships** tab.
- 5. (Optional) To display all directly assigned memberships, click **Directly assigned**.
- 6. (Optional) To display all indirectly assigned memberships, click **Indirectly assigned**.

## **Deleting system entitlement memberships**

You can delete memberships of user accounts in system entitlements.

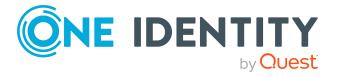

### *To delete memberships*

- 1. In the menu bar, click **Data** > **Data Explorer**.
- 2. In the Data Explorer navigation, click **System entitlements**.
- 3. In the list, click the system entitlement with membership that you want to delete.
- 4. In the details pane, click the **Memberships** tab.
- 5. On the **Memberships** tab, click **Directly assigned**.
- 6. Select the check box next to the membership you want to delete.
- 7. Click **Delete**.

## <span id="page-80-0"></span>**Editing risk indexes of system entitlements**

You can edit the risk indexes of system entitlements. The risk index is used to assess the risk of assigning system entitlements to user accounts.

## *To edit the risk index*

- 1. In the menu bar, click **Data** > **Data Explorer**.
- 2. In the Data Explorer navigation, click **System entitlements**.
- 3. In the list, click the system entitlement whose risk index you want to edit.
- 4. In the details pane, under **Risk index**, define the risk index using the slider.
- 5. Click **Save details**.

## **Creating service items for system entitlements**

In order for system entitlements to be requested as products, they are assigned to corresponding service items. You can create service items for system entitlements.

### *To create a service item for a system entitlement*

- 1. In the menu bar, click **Data** > **Data Explorer**.
- 2. In the Data Explorer navigation, click **System entitlements**.
- 3. In the list, click the system entitlement for which you want to create a service item.
- 4. In the details pane, click the **Details** tab.
- 5. On the **Details** tab, click **Create service item**.
- 6. Click **Service Item** tab.

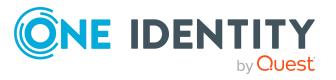

Managing data

7. On the **Service Item** tab, edit the service item's main data.

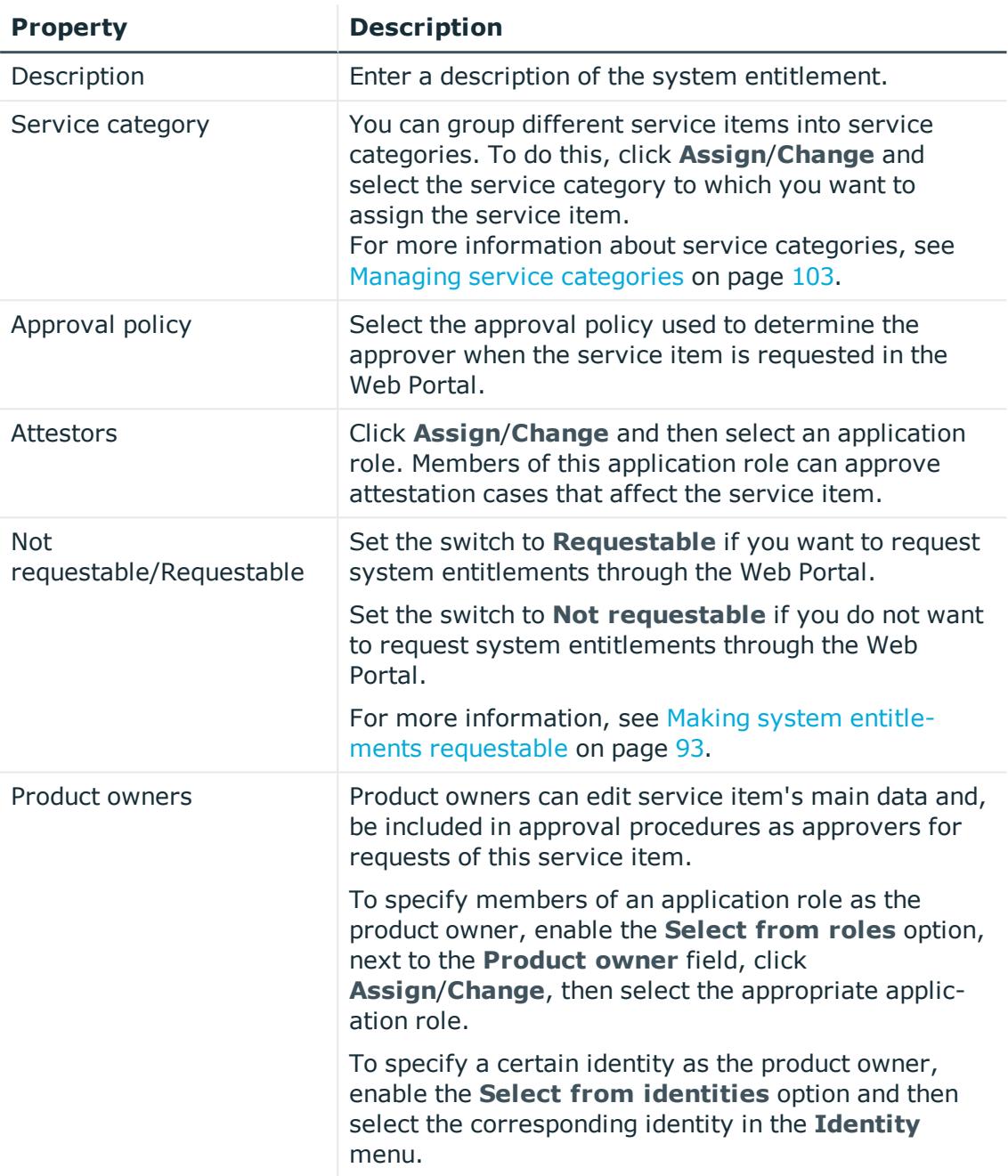

## **Table 11: Service item main data**

## 8. Click **Save service item**.

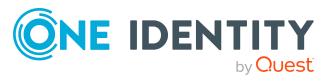

## <span id="page-82-0"></span>**Editing service items for system entitlements**

In order for system entitlements to be requested as products, they are assigned to corresponding service items. You can edit the main data of these service items.

### *To display and edit a service items role's main data*

- 1. In the menu bar, click **Data** > **Data Explorer**.
- 2. In the Data Explorer navigation, click **System entitlements**.
- 3. In the list, click the system entitlement whose service item you want to edit.
- 4. In the details pane, click the **Service item** tab.

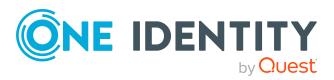

5. On the **Service Item** tab, edit the service item's main data.

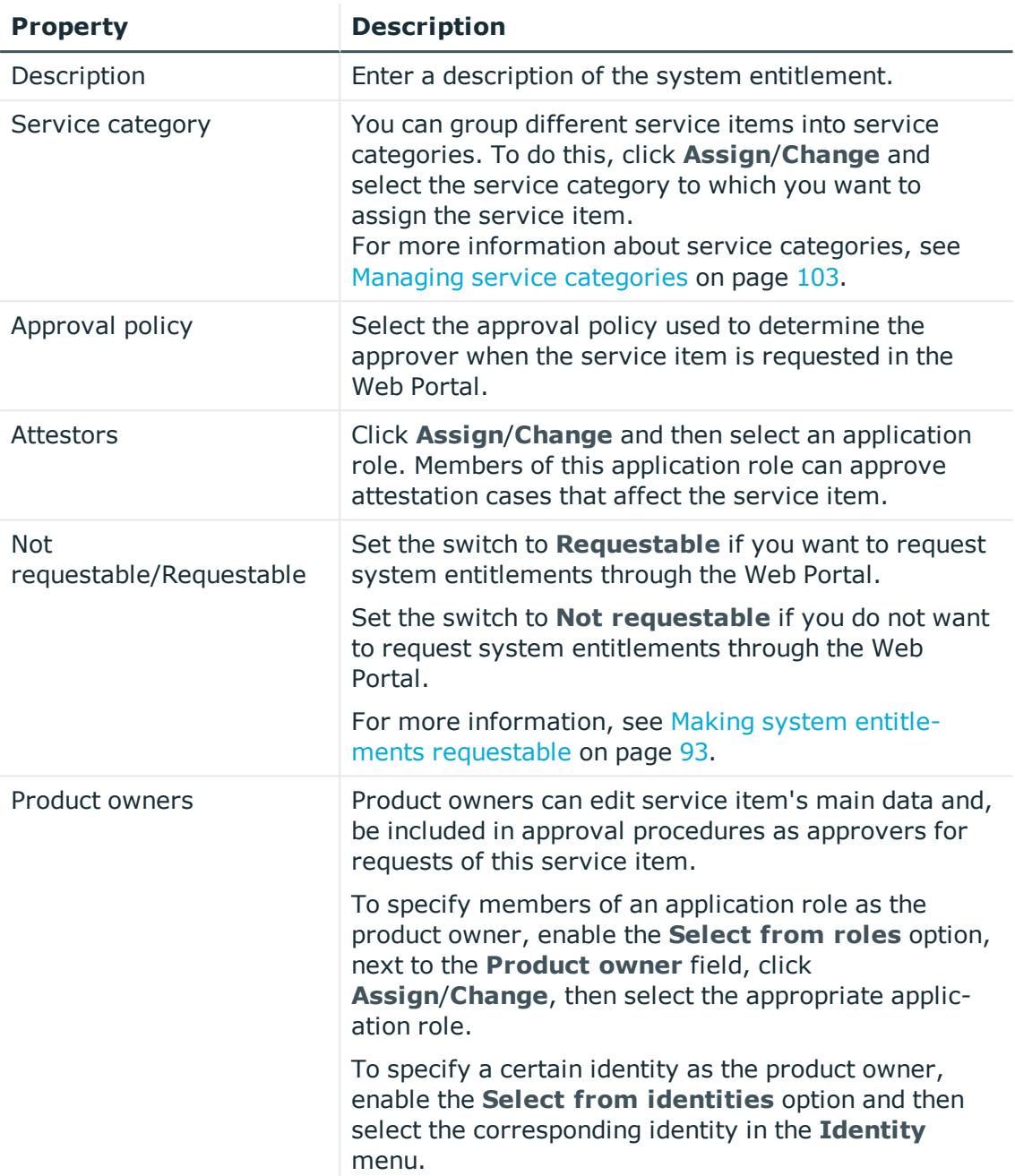

## **Table 12: Service item main data**

6. Click **Save service item**.

## **Related topics**

• Assigning product owners to system [entitlements](#page-71-0) on page 72

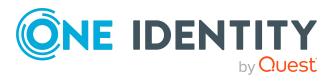

## **Managing attestation cases of system entitlements**

You can use the Web Portal to display all the attestation cases for system entitlements and make approval decisions about them.

## **Detailed information about this topic**

- Displaying attestation cases of system [entitlements](#page-84-0) on page 85
- Approving and denying attestation cases of system [entitlements](#page-84-1) on page 85

## <span id="page-84-0"></span>**Displaying attestation cases of system entitlements**

You can display all the system entitlements' attestation cases. In addition, you can obtain more information about the attestation cases.

### *To display attestation cases of a system entitlement*

- 1. In the menu bar, click **Data** > **Data Explorer**.
- 2. In the Data Explorer navigation, click **System entitlements**.
- 3. In the list, click the system entitlement whose attestation cases you want to display.
- 4. In the details pane, click the **Attestation** tab.

This displays all the system entitlement's attestation cases.

5. (Optional) To display more details of an attestation case, click **Details** next to the attestation case.

### **Related topics**

- [Attestation](#page-43-0) on page 44
- Displaying pending [attestation](#page-45-0) cases on page 46

## <span id="page-84-1"></span>**Approving and denying attestation cases of system entitlements**

You can grant or deny approval to attestation cases of system entitlements.

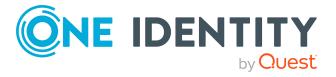

**85**

#### *To approve an attestation case*

- 1. In the menu bar, click **Data** > **Data Explorer**.
- 2. In the Data Explorer navigation, click **System entitlements**.
- 3. In the list, click the system entitlement whose attestation case you want to decide approval on.
- 4. In the details pane, click the **Attestation** tab.
- 5. On the **Attestation** tab, perform the following actions:
	- To approve an attestation case, in the list, select the check box next to the attestation case and click **Approve** below the list.
	- To deny an attestation case, in the list, select the check box next to the attestation case and click **Deny** below the list.
- 6. (Optional) In the **Approve**/**Deny** pane, perform one of the following actions:
	- a. In the **Reason for your decision** field, select a standard reason for your approval decision.
	- b. (Optional) In the **Additional comments about your decision** field, enter extra information about your approval decision.

TIP: By giving reasons, your approvals are more transparent and support the audit trail.

7. Click **Save**.

### **Related topics**

- [Attestation](#page-43-0) on page 44
- <span id="page-85-0"></span>• Granting or denying [attestation](#page-45-1) cases on page 46

# **Display and resolving data issues**

If problems, differences, or inconsistencies occur with respect to your data, you can display them and, if necessary, resolve them.

You can start an attestation for identities that do not have a manager. In the process of attesting, these identities can specify who their manager is.

NOTE: During a target system synchronization, the list of data issues may be incomplete.

### *To display issues*

- 1. In the menu bar, click **Data** > **Data Explorer**.
- 2. In the Data Explorer, click **Issues found**.
- 3. On the **Data Readiness** page, perform the following actions:

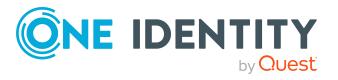

Managing data

- To display the identities that do not have a manager assigned to them, click **View** next to **<count> identities need a manager**.
- To display the user accounts that do not have an identity assigned to them, click **View** next to **<count> user accounts need an identity**.
- To display the system entitlements that do not have a product owner assigned to them, click **View** next to **<count> system entitlements need an owner**.
- If there are not any system entitlements marked as requestable, you can display the system entitlements in order to make them requestable (see Making system [entitlements](#page-92-0) requestable on page 93). Click **View** next to **There are no requestable system entitlements**.

#### *To assign a manager to all identities without a manager*

- 1. In the menu bar, click **Data** > **Data Explorer**.
- 2. In the Data Explorer, click **Issues found**.
- 3. Next to **Identities**, click **Fix**.
- 4. In the **Start attestation** dialog, click **Start**.

This starts an attestation and creates an attestation case for each of the respective identities. As part of this attestation, these identities can specify who their manager is.

## **Related topics**

• Assigning [managers](#page-73-1) to identities on page 74

# <span id="page-86-0"></span>**Deleting data**

You can delete all the data in a domain. For example, this might be necessary if want to import everything again in order to have a clean set of data.

NOTE: You can only delete data from a domain if synchronization is set up for the domain in the Starling CertAccess Agent. If you still want to delete domain data, remove the synchronization in the Starling CertAccess Agent first.

### *To display issues*

- 1. In the menu bar, click **Data** > **Data Explorer**.
- 2. In the Data Explorer, click **Delete data**.
- 3. In the **Delete data** dialog, in the **Delete domain** menu, select the domain whose data you want to delete.
- 4. Click **Delete all data**.

NOTE: Deleting the data may take some time.

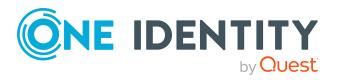

# <span id="page-87-0"></span>**Generating reports**

You can generate comprehensive reports for identities, user accounts, system entitlements.

#### *To generate a report*

- 1. In the menu bar, click **Data** > **Reports**.
- 2. On the Reports page, perform the following:
	- <sup>l</sup> To generate a report about identities, enable **identities**.
	- <sup>l</sup> To generate a report about user accounts, enable **User accounts**.
	- <sup>l</sup> To generate a report about system entitlements, enable **System entitlements**.
- 3. In the **Select a report** menu, filter the list by selecting a report. Depending on what you selected in the previous step, the reports (with more parameters) on offer will vary:
	- Reports for identities
		- **.** Specific *identity*: Generates a report about a specific identity. Next, in the **Select an identity** menu, select the identity that you want to generate the report about.

TIP: When you display details of an identity in the Data Explorer, you can generate a report about it as well (see [Displaying](#page-73-0) identities on [page](#page-73-0) 74).

- <sup>l</sup> **Identities reporting to a specific identity**: Generates a report about all the identities that report directly to a specific identity. Next, in the **Select an identity** menu, select an identity. All the identities that report to this identity are taken into account in the report.
- Reports for user accounts
	- **· Specific user account:** Generates a report about a specific user account.

Next, in the **Select a user account** menu, select the user account that you want to generate the report about.

TIP: When you display details of a user account in the Data Explorer, you can generate a report about it as well (see [Displaying](#page-76-1) user [accounts](#page-76-1) on page 77).

- <sup>l</sup> **User accounts owned by a specific identity**: Generates a report about all the user accounts that report directly to a specific identity. Next, in the **Select an identity** menu, select an identity. All user accounts owned by this identity are taken into account in the report.
- <sup>l</sup> **User accounts where an identity is managed by a specific identity**: Generates a report about all the user accounts assigned to an identity that reports directly to a specific identity. Next, in the **Select an identity** menu, select an identity. All the user

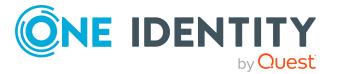

accounts of the identity that reports directly to the selected identity, are taken into account.

- <sup>l</sup> **User accounts in a domain**: Generates a report about all the user accounts that are assigned to a specific domain. Next, in the **Select a domain** menu, select a domain. All the user accounts that are assigned to this domain are taken into account in the report.
- <sup>l</sup> **User accounts in a container**: Generates a report about all the user accounts that are assigned to a specific container. Next, in the **Select a container** menu, select a container. All the user accounts that are assigned to this container are taken into account in the report.
- Reports for system entitlements
	- **. Specific system entitlement**: Generates a report about a specific system entitlement. Next, in the **Select a system entitlement** menu, select the system

entitlement that you want to generate the report about. TIP: When you display details of a system entitlement in the Data

Explorer, you can generate a report about it as well (see [Displaying](#page-79-0) system [entitlements](#page-79-0) on page 80).

- <sup>l</sup> **System entitlements in a domain**: Generates a report about all the system entitlements that are assigned to a specific domain. Next, in the **Select a domain** menu, select a domain. All the system entitlements that are assigned to this domain are taken into account in the report.
- <sup>l</sup> **System entitlements in a container**: Generates a report about all the system entitlements that are assigned to a specific container. Next, in the **Select a container** menu, select a container. All the system entitlements that are assigned to this container are taken into account in the report.
- <sup>l</sup> **System entitlements owned by a specific identity**: Generates a report about all the system entitlements that report directly to a specific identity.

Next, in the **Select an identity** menu, select an identity. All system entitlements owned by this identity are taken into account in the report.

- 4. In the **Period to be considered (in days)**, enter how many of the previous days to take into account in the report. For example, if you enter **15** here, the last 15 days are taken into account.
- 5. Click **Generate report**.

#### **Related topics**

- [Managing](#page-72-0) identities on page 73
- [Managing](#page-76-0) user accounts on page 77
- Managing system [entitlements](#page-78-0) on page 79

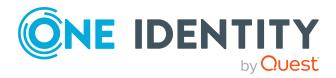

Managing data

# **Managing user permissions for the Web Portal**

Application roles help control Web Portal users permissions. Identities become members in application roles and obtain their permissions through them.

Application roles have the following aims:

- Program functions, identities, company resources, approval workflows and approval policies are assigned to fixed application roles. Permissions for these application roles must not be defined specifically for the company. This simplifies how you manage permissions.
- Enables audit secure internal administration of Starling CertAccess users and their permissions. Permissions can be granted through assignment, request, and approval or by calculation on account of specific properties. The plausibility of the permissions can be tested at any time with the attestation function.
- Users are provided with initial permissions, which they require for carrying out their tasks. For example, this is a way to create initially required user accounts.

### **Detailed information about this topic**

- Displaying [application](#page-89-0) roles on page 90
- Assigning [application](#page-90-0) roles to identities on page 91
- <span id="page-89-0"></span> $\cdot$  Removing identities from [application](#page-90-1) roles on page 91

# **Displaying application roles**

You can display any application roles and their members.

#### *To display an application role*

1. In the menu bar, click **Setup** > **Application roles**. This opens the **Application Roles** page.

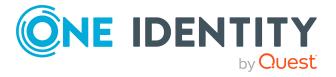

2. (Optional) To display the members of an application role, in the list, click the application role.

# <span id="page-90-0"></span>**Assigning application roles to identities**

You can assign application roles to identities by adding the identities to application roles as members. Once an identity becomes a member in an application role, it obtains its respective permissions.

NOTE: To add a member to an application role, you must be a member in the respective application role yourself.

#### *To add a member to an application role*

- 1. In the menu bar, click **Setup** > **Application roles**.
- 2. On the **Application Roles** page, click the application role that you want to add a member to.
- 3. In the **Edit Application Role** pane, click **Add members**.
- 4. In the dialog, select the check box in front of the identity that you want to add to the application role as a member.
- <span id="page-90-1"></span>5. Click **Apply**.

# **Removing identities from application roles**

You can remove identities from application roles by removing the identities' membership in the application roles. Once an identity is no longer a member in an application, it loses its respective permissions.

NOTE: To be able to remove a member from an application role, the member must have been added directly to the application role (use the following steps) or you have requested the appropriate membership.

#### *To remove a member from an application role*

- 1. In the menu bar, click **Setup** > **Application roles**.
- 2. On the **Application Roles** page, click the application role that you want to remove a member from.
- 3. In the **Edit Application Role** pane, select the check box next to the member that you want to remove.
- 4. Click **Remove**.

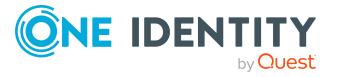

# **Setting up and configuring request functions**

In order to request system entitlements in the Web Portal, the Web Portal must be set up accordingly.

Application roles help you to define who can take over administrative tasks in the Web Portal.

#### **Structure and workflow of requests**

The request shop is the top element in the hierarchical structure that is required for requesting system entitlements. A request shop can contain several shelves. Requestable system entitlements are then assigned to these shelves.

System entitlements can be grouped by service categories. Identities can select products from a service catalog in the Web Portal, add them to a cart, and submit a purchase request.

Requests follow a defined approval process that determines whether a product may be assigned or not. Authorized identities have the option to approve requests and cancellations. You specify which approval procedure to use by assigning approval procedures to request shops, shelves or individual system entitlements (see [Editing](#page-95-0) details of [request](#page-95-0) shops on page 96, [Editing](#page-97-0) shelf details on page 98, and Editing [service](#page-82-0) items for system [entitlements](#page-82-0) on page 83).

#### **Detailed information about this topic**

- Making system [entitlements](#page-92-0) requestable on page 93
- [Managing](#page-92-1) request shops on page 93
- Managing service [categories](#page-102-0) on page 103

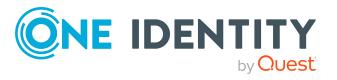

# <span id="page-92-0"></span>**Making system entitlements requestable**

To be able to request a system entitlements in the Web Portal, the system entitlement must fulfill the following prerequisites:

- . The system entitlement must be assigned to a service item.
- The system entitlement must be marked as requestable (see following step-by-step).
- The system entitlement must be assigned to a shelf in a request shop (see [Adding](#page-101-0) system [entitlements](#page-101-0) to shelves on page 102).

#### *To make a system entitlement requestable*

- 1. In the menu bar, click **Data** > **Data Explorer**.
- 2. In the Data Explorer navigation, click **System entitlements**.
- 3. (Optional) To display only those system entitlements only that are not marked as requestable, perform the following actions:
	- a. Click (**Filter**).
	- b. In the filter context menu, select the **Not requestable** check box.
- 4. In the list, select the check box in front of the system entitlement that you want to make requestable.
- 5. Under the list, set the switch to **Make selected items requestable** and click **Update**.

TIP: If you do not want the system entitlement to be requested in the Web Portal anymore, set the switch to **Make selected items not requestable**.

6. Assign the system entitlement to a shelf in the request shop that you want to use later to request it from (see Adding system [entitlements](#page-101-0) to shelves on page 102).

### **Related topics**

- [Managing](#page-92-1) request shops on page 93
- Editing service items for system [entitlements](#page-82-0) on page 83
- Adding system [entitlements](#page-101-0) to shelves on page 102

# <span id="page-92-1"></span>**Managing request shops**

You can display, create, edit, or delete request shops.

The request shop is the top element in the hierarchical structure that is required for requesting system entitlements.

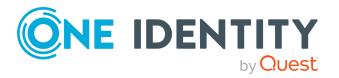

A request shop can contain several shelves (see [Managing](#page-96-0) request shop shelves on page [97](#page-96-0)). Requestable system entitlements are then assigned to these shelves (see [Managing](#page-100-0) requestable system [entitlements](#page-100-0) in request shops on page 101).

## **Detailed information about this topic**

- [Displaying](#page-93-0) request shops on page 94
- [Creating](#page-93-1) request shops on page 94
- Editing [request](#page-94-0) shops on page 95
- [Deleting](#page-95-1) request shops on page 96
- [Managing](#page-96-0) request shop shelves on page 97
- Managing access to requestable system [entitlements](#page-99-0) in request shops on page 100
- . Managing requestable system [entitlements](#page-100-0) in request shops on page 101

## <span id="page-93-0"></span>**Displaying request shops**

You can display any of the request shops and their details.

## *To display request shops*

1. In the menu bar, click **Setup** > **Request shops**.

This opens the **Request Shops** page.

- 2. (Optional) To display details of a request shop, click on the request shop in the list.
- 3. (Optional) You can perform the following actions:
	- You can display the request shop's shelves (see [Displaying](#page-96-1) request shop [shelves](#page-96-1) on page 97).
	- You can see who can request system entitlements from the request shop (see [Displaying](#page-99-1) members of request shops on page 100).

## <span id="page-93-1"></span>**Creating request shops**

To set up your own request shop solution, you can create request shops. Once created, you can customize these request shops as you wish (see Editing [request](#page-94-0) shops on page 95).

### *To create a request shop*

- 1. In the menu bar, click **Setup** > **Request shops**.
- 2. On the **Request Shops** page, click **Create request shop**.

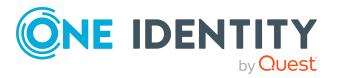

3. In the **Create new request shop** pane, enter the main data for the new request shop.

| <b>Property</b>      | <b>Description</b>                                                                                                    |
|----------------------|----------------------------------------------------------------------------------------------------|
| Name                 | Enter a full, descriptive name for the request shop.                                                                                                    |
| Description          | Enter a description for the request shop.                                                                                                    |
| Attestors            | Click Assign/Change and select an application role. Members of<br>this application role can approve attestation cases affecting system<br>entitlements that can be requested through this request shop.<br>This setting is usual inherited by all the shelves that are assigned to<br>this request shop and do not have an attestor. |
| Approval<br>policies | Click Assign/Change and select the approval policies that control<br>how approvers are determined if system entitlements are requested<br>from this request shop in the Web Portal.                                                                                                    |
|                      | This setting is usual inherited by all the shelves that are assigned to<br>this request shop and do not have an approval policy.                                                                                                    |

**Table 13: Request shop main data**

- 4. Click **Create**.
- 5. (Optional) Create shelves for the request shop (see [Creating](#page-96-2) shelves for request [shops](#page-96-2) on page 97). In the shelves, you can specify which system entitlements can be requested from the request shop (see Adding system [entitlements](#page-101-0) to shelves on [page](#page-101-0) 102).
- 6. (Optional) To specify who can request system entitlements from the request shop, add members to the request shop (see Adding [members](#page-99-2) to request shops on [page](#page-99-2) 100).

## <span id="page-94-0"></span>**Editing request shops**

When you edit existing request shops, you can perform the following actions:

- Edit [request](#page-95-0) shop details (see Editing details of request shops on page 96)
- Manage request shop shelves (see [Managing](#page-96-0) request shop shelves on page 97)
- Specify who can request system entitlements from request shops (see [Managing](#page-99-0) access to requestable system [entitlements](#page-99-0) in request shops on page 100)
- Specify which system entitlements can be requested from request shops (see Managing requestable system [entitlements](#page-100-0) in request shops on page 101)

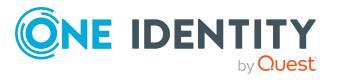

## <span id="page-95-0"></span>**Editing details of request shops**

You can edit details of existing request shops.

### *To edit details of a request shop*

- 1. In the menu bar, click **Setup** > **Request shops**.
- 2. On the **Request Shops** page, in the list, click the request shop whose details you want to edit.
- 3. In the details pane, edit the request shop's main data.

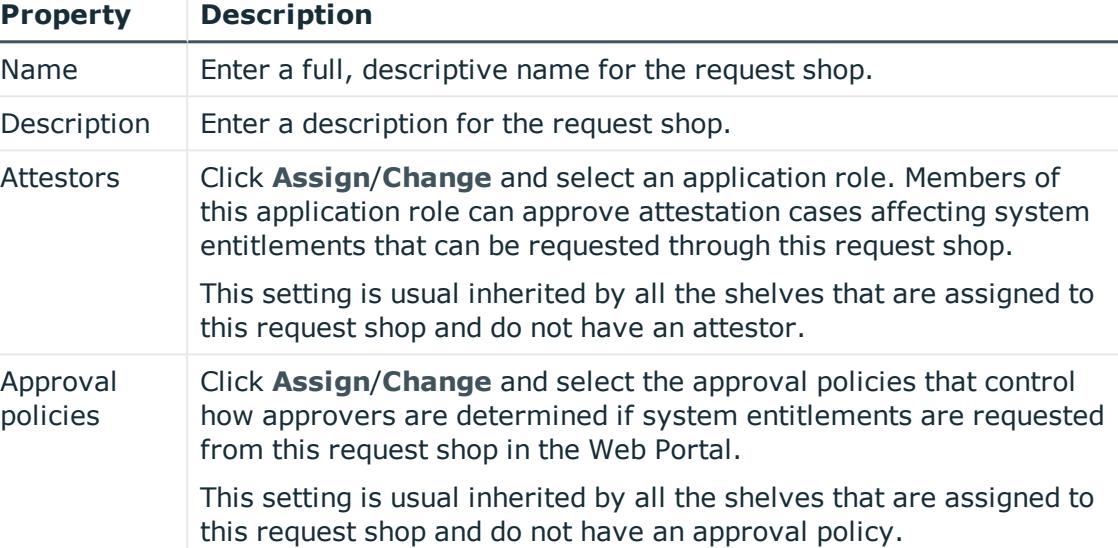

#### **Table 14: Request shop main data**

<span id="page-95-1"></span>4. Click **Save**.

## **Deleting request shops**

You can delete request shops.

NOTE: Before you can delete a request shop, you must delete all the shelves from it (see [Deleting](#page-98-0) request shop shelves on page 99) and remove all the members (see [Removing](#page-100-1) [members](#page-100-1) from request shops on page 101).

### *To delete a request shop*

- 1. In the menu bar, click **Setup** > **Request shops**.
- 2. On the **Request Shops** page, in the list, click the request shop you want to delete.
- 3. In the details pane, click **Delete request shop**.

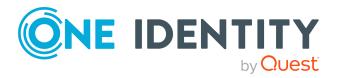

## <span id="page-96-0"></span>**Managing request shop shelves**

You can display, create, edit, or delete request shop shelves.

Each shop contains a number of shelves that identities can request products from. There are various products available for request on shelves. Shelves are set up under each shop.

## **Detailed information about this topic**

- [Displaying](#page-96-1) request shop shelves on page 97
- [Creating](#page-96-2) shelves for request shops on page 97
- Editing [request](#page-97-1) shop shelves on page 98
- [Editing](#page-97-0) shelf details on page 98
- [Deleting](#page-98-0) request shop shelves on page 99

## <span id="page-96-1"></span>**Displaying request shop shelves**

You can display any of the request shop's shelves and their details.

### *To display the shelves in a request shop*

- 1. In the menu bar, click **Setup** > **Request shops**.
- 2. On the **Request Shops** page, in the list, click the request shop whose shelves you want to display.
- 3. In the details pane, click the **Shelves** tab.
- 4. (Optional) To display details of a shelf, click it in the list.
- 5. (Optional) You can display the system entitlements that can be requested over this shelf (see Displaying requestable system [entitlements](#page-100-2) on page 101).

## <span id="page-96-2"></span>**Creating shelves for request shops**

You can create shelves for request shops that identities can request system entitlements from.

### *To create a shelf for request shop*

- 1. In the menu bar, click **Setup** > **Request shops**.
- 2. On the **Request Shops** page, in the list, click the request shop you want to create a shelf for.
- 3. In the details pane, click the **Shelves** tab.
- 4. On the **Shelves** tab, click **Create shelf**.

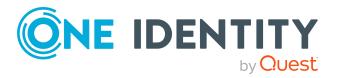

5. In the **Create Shelf** pane, enter the main data for the new shelf.

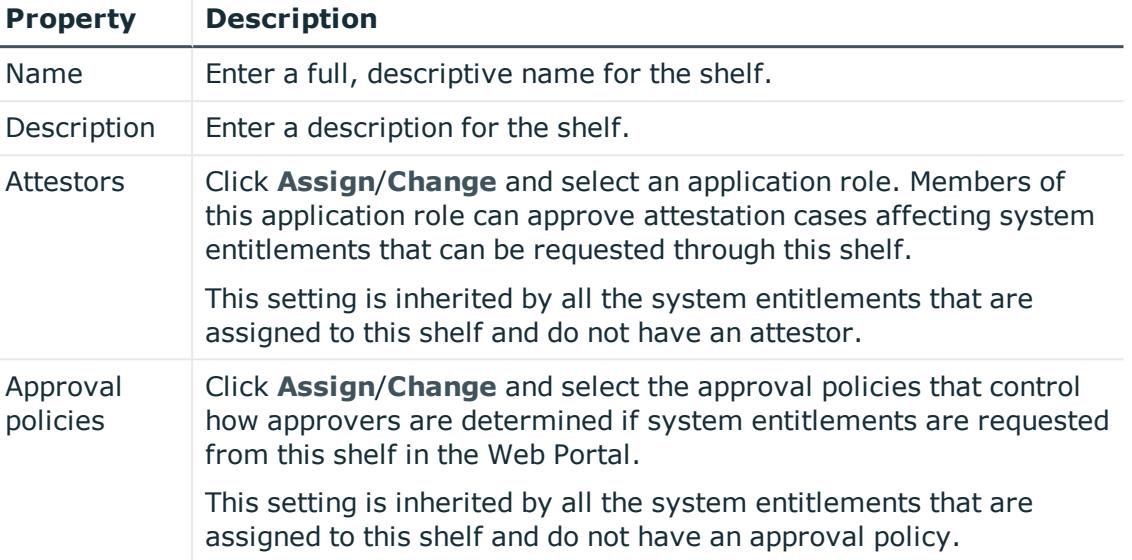

### **Table 15: Shelves main data**

- 6. Click **Create**.
- 7. (Optional) To specify which system entitlements can be requested from the shelf, add the system entitlements to the shelf (see Adding system [entitlements](#page-101-0) to shelves on [page](#page-101-0) 102).

## <span id="page-97-1"></span>**Editing request shop shelves**

When you edit the shelves of a request shop, you can perform the following actions:

- Edit shelf details (see Editing details of [request](#page-95-0) shops on page 96)
- Specify which system entitlements can be requested from request shops (see Managing requestable system [entitlements](#page-100-0) in request shops on page 101)

## <span id="page-97-0"></span>**Editing shelf details**

You can edit details of existing shelves.

### *To edit details of a shelf*

- 1. In the menu bar, click **Setup** > **Request shops**.
- 2. On the **Request Shops** page, in the list, click the request shop whose shelf you want to edit.
- 3. In the details pane, click the **Shelves** tab.
- 4. On the **Shelf** tab, in the list, click the shelf you want to edit.

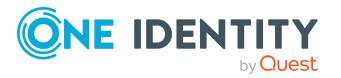

5. In the details pane, edit the shelf's main data.

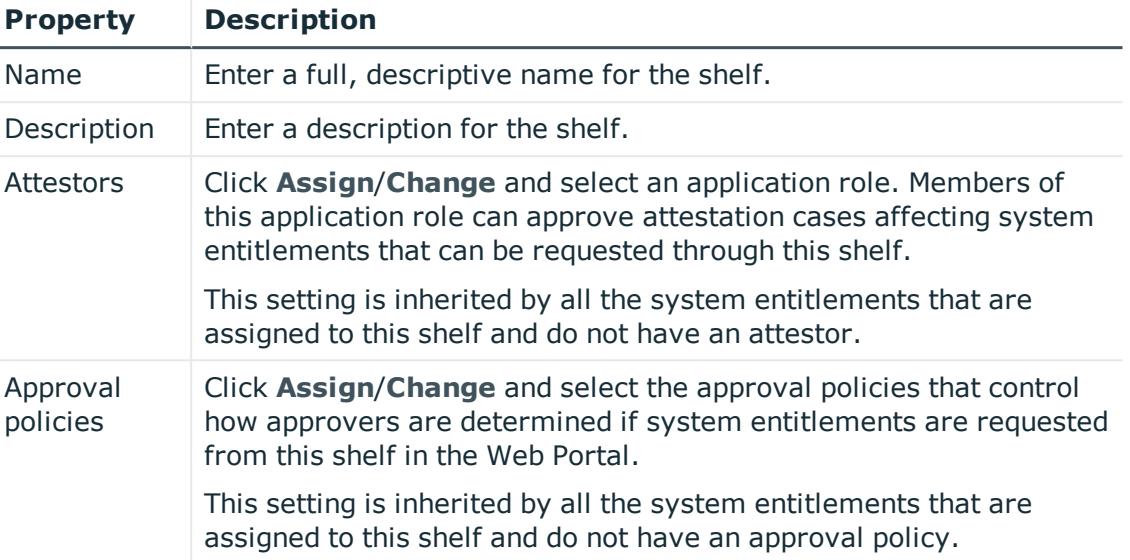

### **Table 16: Shelves main data**

6. Click **Save**.

## **Related topics**

 $\cdot$  Managing requestable system [entitlements](#page-100-0) in request shops on page  $101$ 

## <span id="page-98-0"></span>**Deleting request shop shelves**

You can delete request shop shelves.

NOTE: Before you can delete a shelf, you must remove all the system entitlements from it (see Removing system [entitlements](#page-102-1) from shelves on page 103).

### *To delete a shelf from a request shop*

- 1. In the menu bar, click **Setup** > **Request shops**.
- 2. On the **Request Shops** page, in the list, click the request shop whose shelf you want to delete.
- 3. In the details pane, click the **Shelves** tab.
- 4. On the **Shelves** tab, in the list, click the shelf you want to delete.
- 5. In the details pane, click **Delete shelf**.

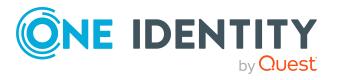

## <span id="page-99-0"></span>**Managing access to requestable system entitlements in request shops**

You can decide who is able to request system entitlements from request shops. This you specify through memberships in the request shop. Once an identity becomes a member of a request shop, they can request system entitlements from it.

## **Detailed information about this topic**

- [Displaying](#page-99-1) members of request shops on page 100
- Adding [members](#page-99-2) to request shops on page 100
- $\cdot$  [Removing](#page-100-1) members from request shops on page 101

## <span id="page-99-1"></span>**Displaying members of request shops**

You can display the members of request shops. These members can request system entitlements from the respective request shop.

### *To display members of a request shop*

- 1. In the menu bar, click **Setup** > **Request shops**.
- 2. On the **Request Shops** page, in the list, click the request shop whose members you want to display.
- <span id="page-99-2"></span>3. In the details pane, click the **Access** tab.

## **Adding members to request shops**

You can add members to request shops. These identities can then request system entitlements from the respective request shop.

### *To add a member to a request shop*

- 1. In the menu bar, click **Setup** > **Request shops**.
- 2. On the **Request Shops** page, in the list, click the request shop you want to add a member to.
- 3. In the details pane, click the **Access** tab.
- 4. On the **Access** tab, click **Add members**.
- 5. In the dialog, select the check box in front of the identity that you want to add to the request shop as a member.
- 6. Click **Apply**.

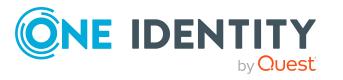

## <span id="page-100-1"></span>**Removing members from request shops**

You can remove members from request shops. These identities can then no longer request system entitlements from the request shop.

#### *To remove a member from a request shop*

- 1. In the menu bar, click **Setup** > **Request shops**.
- 2. On the **Request Shops** page, in the list, click the request shop you want to remove a member from.
- 3. In the details pane, click the **Access** tab.
- 4. On the **Access** tab, in the list, select the check box next to the identity that you want to remove as a member.
- <span id="page-100-0"></span>5. Click **Remove**.

## **Managing requestable system entitlements in request shops**

You can decide which system entitlements can be requested from request shops. Once system entitlements have been allocated to shelves in a request shop (see Adding [system](#page-101-0) [entitlements](#page-101-0) to shelves on page 102) and marked as requestable (see Making [system](#page-92-0) [entitlements](#page-92-0) requestable on page 93), they can be requested in the Web Portal by members of the request shop.

## **Detailed information about this topic**

- $\bullet$  Displaying requestable system [entitlements](#page-100-2) on page 101
- Adding system [entitlements](#page-101-0) to shelves on page 102
- Editing requestable system [entitlements](#page-101-1) on page 102
- $\cdot$  Removing system [entitlements](#page-102-1) from shelves on page 103

## <span id="page-100-2"></span>**Displaying requestable system entitlements**

You can display which system entitlements can be requested from request shops over shelves.

### *To display a shelf's requestable system entitlements*

- 1. In the menu bar, click **Setup** > **Request shops**.
- 2. On the **Request Shops** page, click the request shop in the list whose requestable system entitlements you want to display.

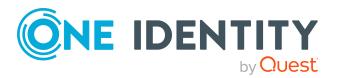

- 3. In the details pane, click the **Shelves** tab.
- 4. On the **Shelves** tab, in the list, click the shelf with the requestable system entitlement you want to display.
- 5. In the details pane, click the **System Entitlements** tab.
- 6. (Optional) To display more details about a system entitlement, on the **System Entitlements** tab, click the system entitlement. For more information, see Managing system [entitlements](#page-78-0) on page 79.

## <span id="page-101-0"></span>**Adding system entitlements to shelves**

You can add system entitlements to shelves. Once system entitlements have been allocated to shelves in a request shop and marked as requestable (see Making [system](#page-92-0) [entitlements](#page-92-0) requestable on page 93), they can be requested in the Web Portal by members of the request shop.

### *To add a system entitlement to a shelf*

- 1. In the menu bar, click **Setup** > **Request shops**.
- 2. On the **Request Shops** page, in the list, click the request shop that you want request the system entitlement from later.
- 3. In the details pane, click the **Shelves** tab.
- 4. On the **Shelves** tab, in the list, click the shelf to add the system entitlement to.
- 5. In the details pane, click the **System Entitlements** tab.
- 6. On the **System Entitlements** tab, click **Add system entitlements**.
- 7. In the dialog, select the check box in front of the system entitlement that you want to add to the shelf.
- <span id="page-101-1"></span>8. Click **Apply**.

## **Editing requestable system entitlements**

You can edit system entitlements that can be requested over request shop shelves.

#### *To edit a shelf's requestable system entitlements*

- 1. In the menu bar, click **Setup** > **Request shops**.
- 2. On the **Request Shops** page, click the request shop in the list whose system entitlements you want to edit.
- 3. In the details pane, click the **Shelves** tab.
- 4. On the **Shelves** tab, in the list, click the shelf with the requestable system entitlement you want to edit.
- 5. In the details pane, click the **System Entitlements** tab.

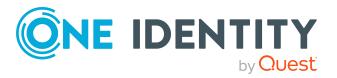

- 6. On the **System Entitlements** tab, in the list, click the system entitlement you want to edit.
- 7. In the details pane, edit the system entitlement (see Managing system [entitlements](#page-78-0) on [page](#page-78-0) 79).

## <span id="page-102-1"></span>**Removing system entitlements from shelves**

You can remove system entitlements from shelves. the system entitlements cannot be requested anymore from this shelf.

#### *To remove a system entitlement from a shelf*

- 1. In the menu bar, click **Setup** > **Request shops**.
- 2. On the **Request Shops** page, in the list, click the request shop from whose shelf you want to remove the system entitlement.
- 3. In the details pane, click the **Shelves** tab.
- 4. On the **Shelves** tab, in the list, click the shelf to remove the system entitlement from.
- 5. In the details pane, click the **System Entitlements** tab.
- 6. On the **System Entitlements** tab, select the check box in front of the system entitlement that you want to remove.
- <span id="page-102-0"></span>7. Click **Remove**.

## **Managing service categories**

Use the Web Portal to display and edit service categories.

Service categories are used to group system entitlements. For example, you can use service categories to group together system entitlements by topic.

You can assign system entitlements' service items to these service categories (see [Editing](#page-82-0) service items for system [entitlements](#page-82-0) on page 83).

#### **Detailed information about this topic**

- [Displaying](#page-103-0) service categories on page 104
- Creating service [categories](#page-103-1) on page 104
- Editing service [categories](#page-105-0) on page 106
- Deleting service [categories](#page-107-0) on page 108

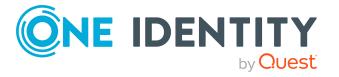

# <span id="page-103-0"></span>**Displaying service categories**

You can display any of the service categories and their details.

### *To display service categories*

- 1. In the menu bar, click **Setup** > **Service categories**. This opens the **Service Categories** page and displays all the service categories.
- <span id="page-103-1"></span>2. (Optional) To display details of a service category, click it in the list.

## **Creating service categories**

You can create service categories.

#### *To create a service category*

- 1. On the menu bar, click **Setup** > **Service categories**.
- 2. On the **Service Categories** page, click **Create service category**.

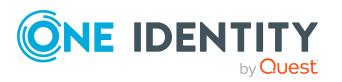

3. In the **Create Service Category** pane, enter the service category's main data.

| <b>Property</b>               | <b>Description</b>                                                                                                    |
|-------------------------------|----------------------------------------------------------------------------------------------------|
| Service<br>category           | Enter a full, descriptive name for the service category.                                                                                                    |
| Description                   | Enter a description for the service category.                                                                                                    |
| Parent<br>service<br>category | To structure service categories hierarchically, click Assign/Change<br>and then select the parent service category.                                                                                                    |
| <b>Attestors</b>              | Click Assign/Change and then select an application role. Members<br>of this application role can approve attestation cases that affect the<br>service category.                                                                                                    |
| Product<br>owners             | Click Assign/Change and then select an application role. Members<br>of this application role can edit the service category's main data.<br>They can also be used as approvers in approval processes when<br>requests for service items assigned to this service category. |
| Approval<br>policies          | Select the approval policy used to determine the approver when the<br>service item is requested in the Web Portal.                                                                                                    |
|                               | NOTE: The approval policy specified for a service category is<br>inherited by all associated service items and all child service<br>categories where this is not specified.                                                                                               |
| Sort order                    | Enter the way you want the service category's service items to be<br>sorted.                                                                                                    |
| Picture                       | Add a picture of the service category. Users see this picture when<br>they make a request.                                                                                                    |
|                               | NOTE: The service category's picture is inherited by all associated<br>service categories and service items that do not have one<br>themselves.                                                                                                    |
|                               | Perform the following actions to do this:                                                                                                    |
|                               | 1. Click Add/Change.                                                                                                    |
|                               | 2. In the Picture dialog box, click Select Image.                                                                                                    |
|                               | Select an image from your medium.<br>3.                                                                                                    |
|                               | Click Save.<br>4.                                                                                                    |
| Service<br>items              | Specify the products can be requested through the service category.                                                                                                    |
|                               | Perform the following actions to do this:                                                                                                    |

**Table 17: Service category main data**

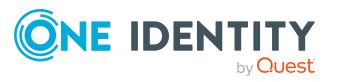

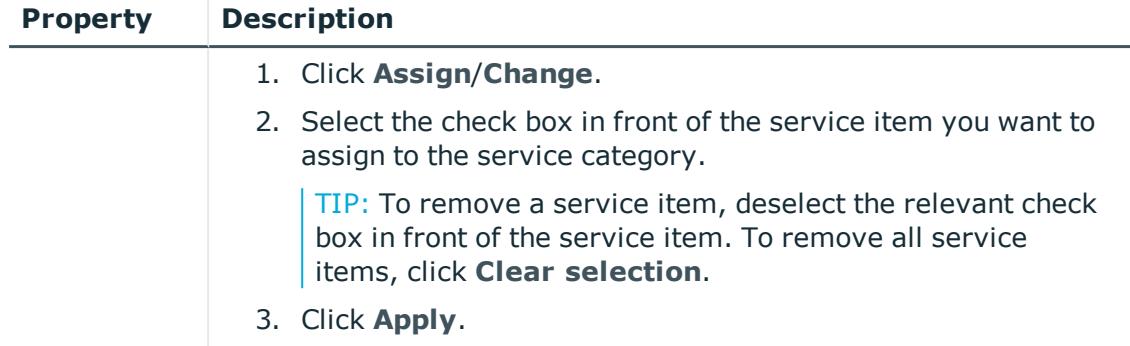

<span id="page-105-0"></span>4. Click **Save**.

## **Editing service categories**

You can edit service items.

### *To edit a service category*

- 1. On the menu bar, click **Setup** > **Service categories**.
- 2. On the **Service Categories** page, in the list, click the service category you want to edit.

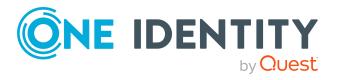

3. In the details pane, edit the service category's main data.

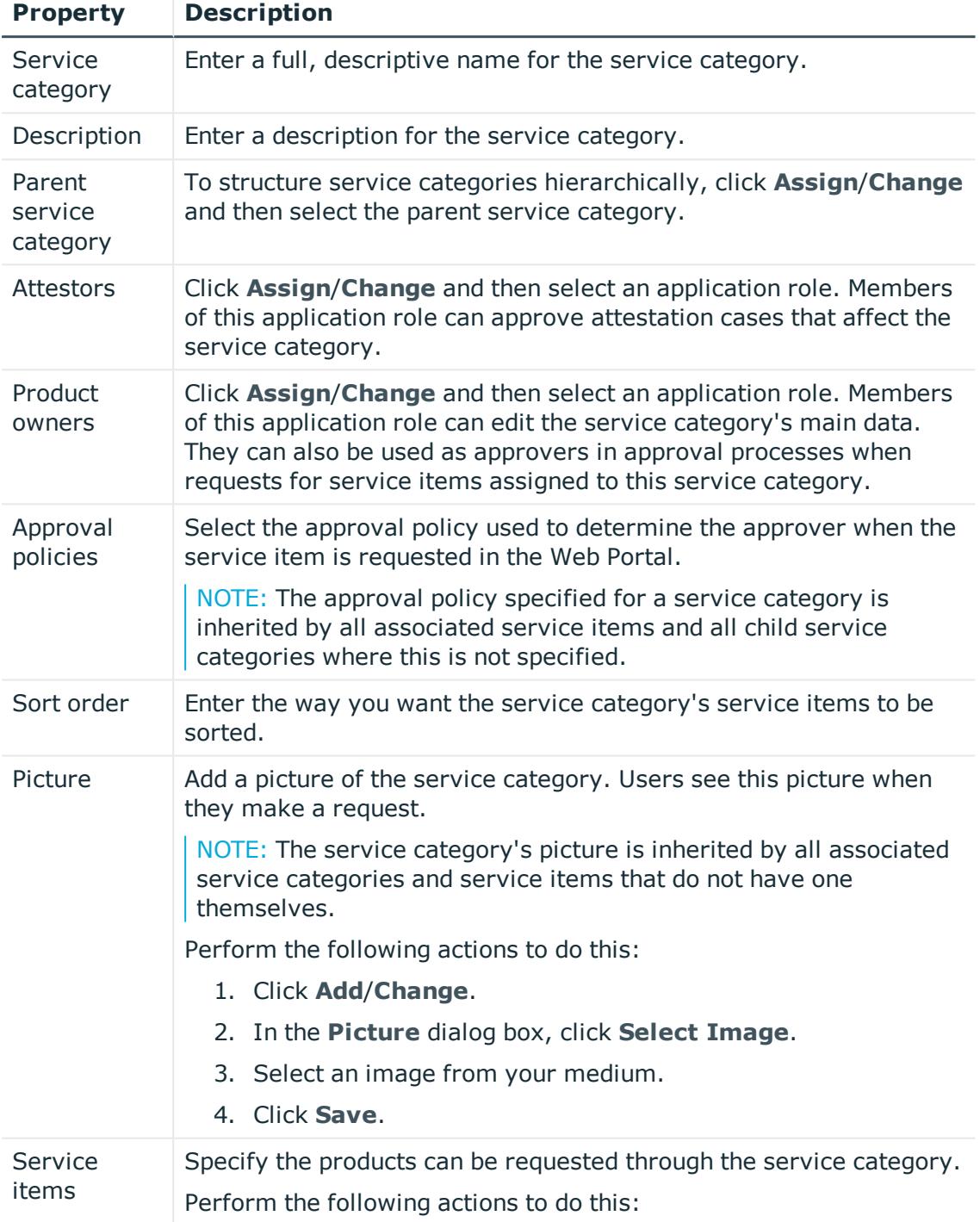

### **Table 18: Service category main data**

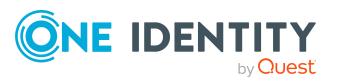

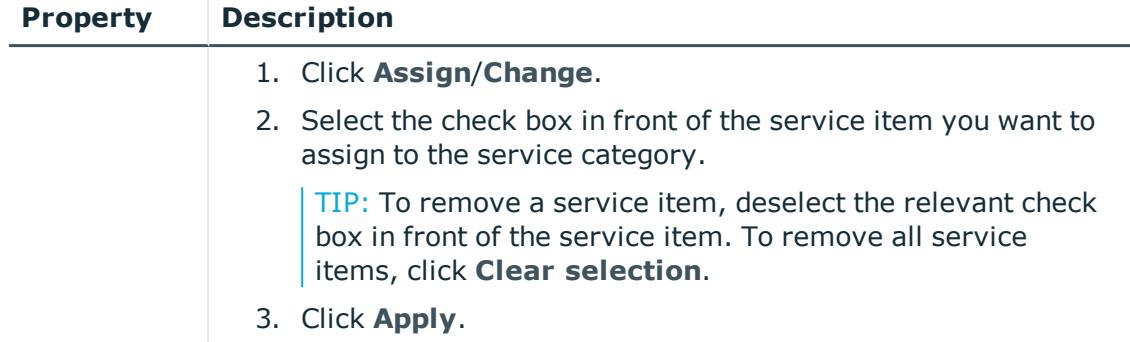

<span id="page-107-0"></span>4. Click **Save**.

## **Deleting service categories**

You can delete existing service categories.

Before you can delete a service category, the following requirements must be met:

- The service category is not predefined. Whether a service category is predefined, you can see from the description (see [Displaying](#page-103-0) service categories on page 104).
- Service items are no longer assigned to the service category. To remove service items, edit the service category and remove the assigned service items (see [Editing](#page-105-0) service [categories](#page-105-0) on page 106).
- There are no longer child service categories under the service category. To assign child service categories under another service category or to remove them again, edit the corresponding child service category and remove or change the parent service category (see Editing service [categories](#page-105-0) on page 106).

### *To delete a service category*

- 1. On the menu bar, click **Setup** > **Service categories**.
- 2. On the **Service Categories** page, in the list, click the service category you want to delete.
- 3. Click **Delete service category**.
- 4. In the **Delete Service Category** dialog, confirm the prompt with **OK**.

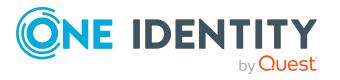
# **Appendix: Attestation conditions and approval policies from attestation procedures**

When [attestation](#page-55-0) policies are created or edited (see Setting up attestation policies on page [56](#page-55-0) or Editing [attestation](#page-57-0) policies on page 58), you specify attestation conditions and approval policies:

- Attestation procedures specify which objects to attest. They define the properties of the attestation objects to attest.
- There are different attestation conditions for each attestation procedure that you use to specify which objects to attest.
- Attestors for each attestation case are determined by approval policies.

In the following chapter, you will find more information about the various attestation procedures and associated approval policies and attestation conditions.

# **Application role attestation**

Application role properties are attested using the **Application role attestation** attestation procedure.

For this attestation procedure you can use the following attestation conditions:

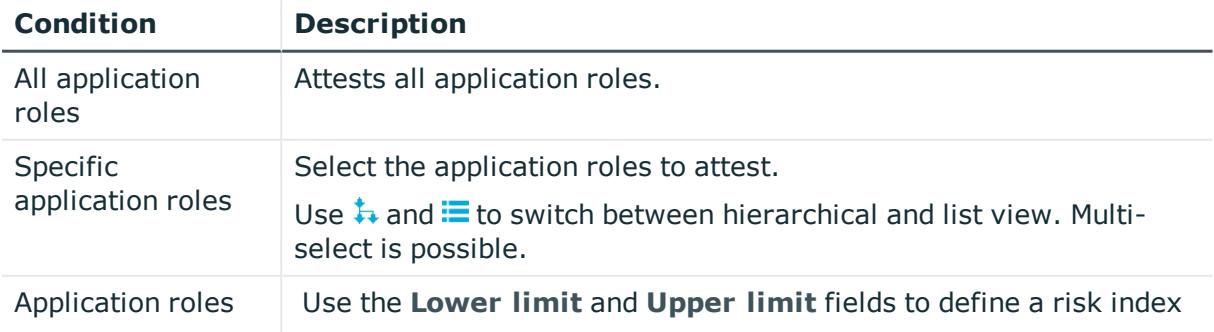

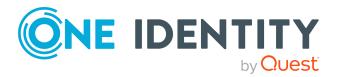

Starling CertAccess Web Portal User Guide Appendix: Attestation conditions and approval policies from attestation procedures

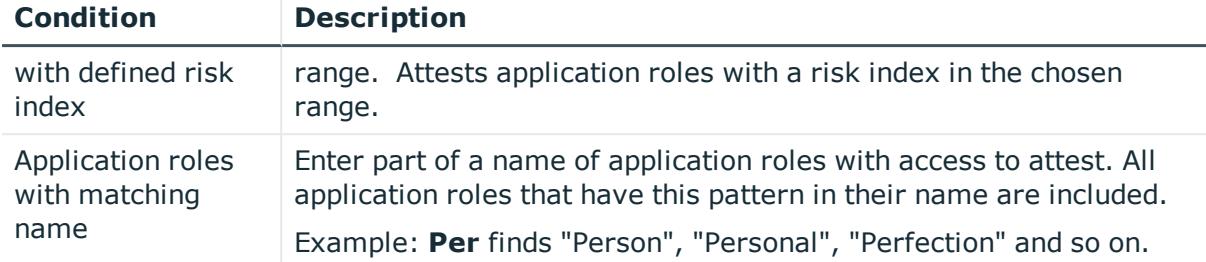

#### For this attestation procedure, you can use the following attestation policies:

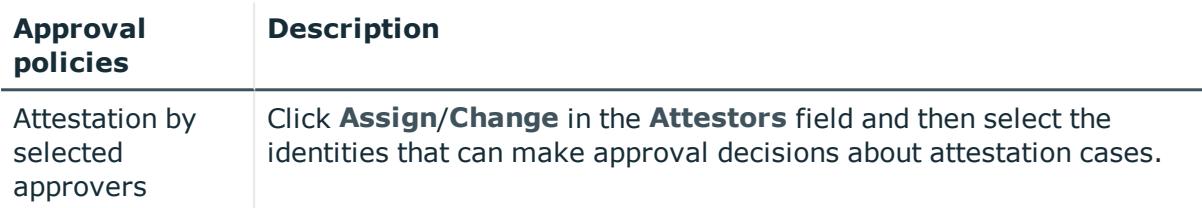

# **Attesting memberships in system entitlements**

User account memberships in system entitlements are attested using the **System entitlements membership attestation** attestation procedure.

For this attestation procedure you can use the following attestation conditions:

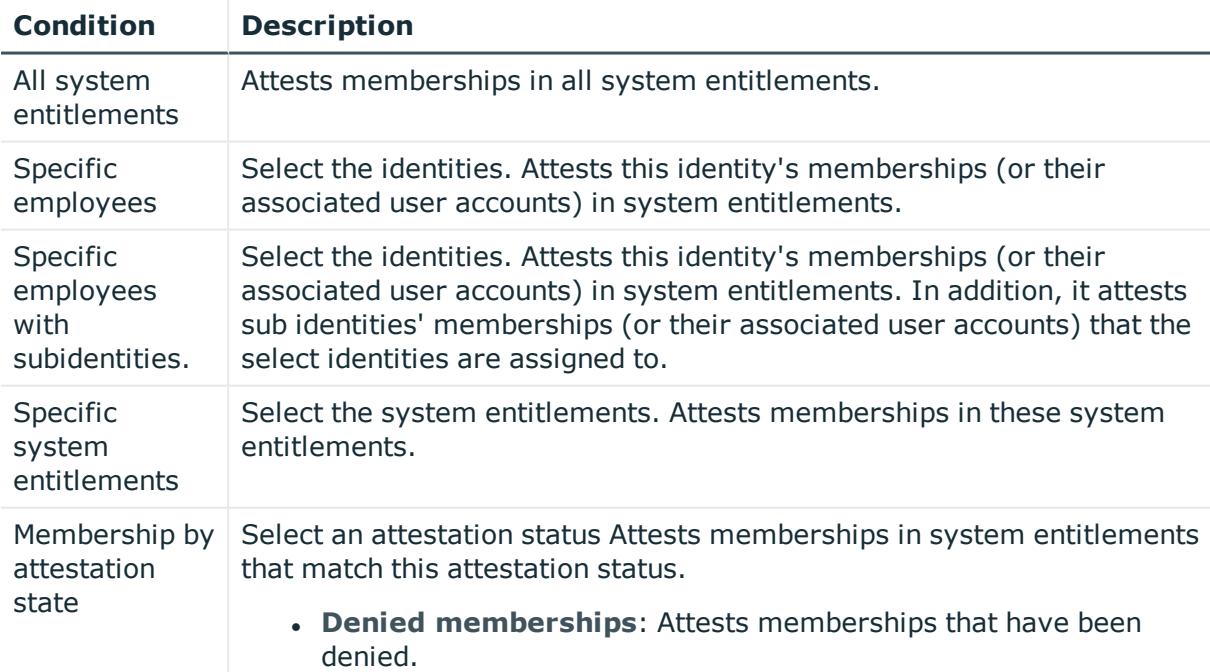

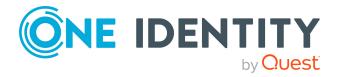

Starling CertAccess Web Portal User Guide Appendix: Attestation conditions and approval policies from attestation procedures

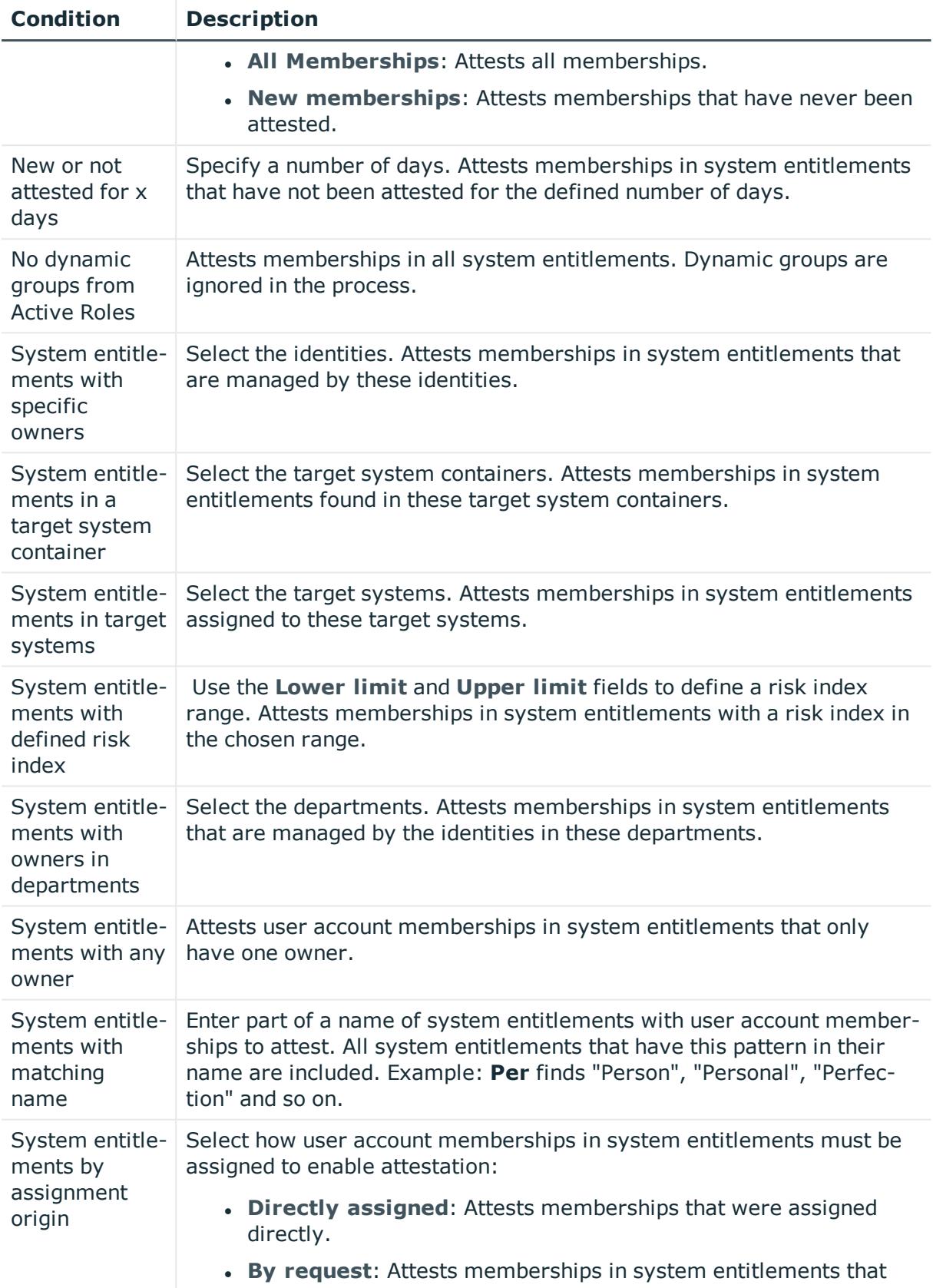

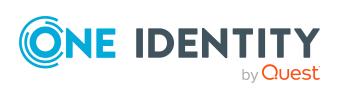

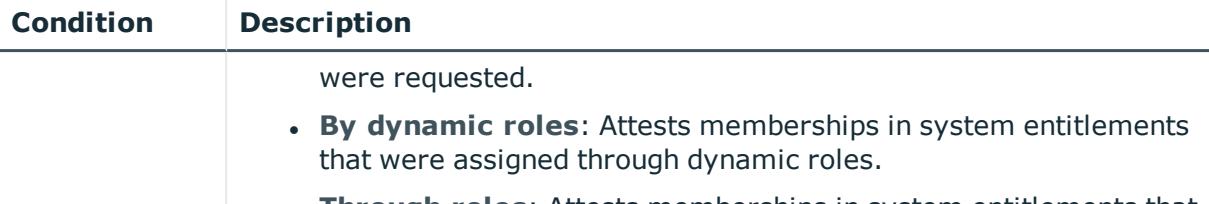

**· Through roles:** Attests memberships in system entitlements that were assigned through roles.

#### For this attestation procedure, you can use the following attestation policies:

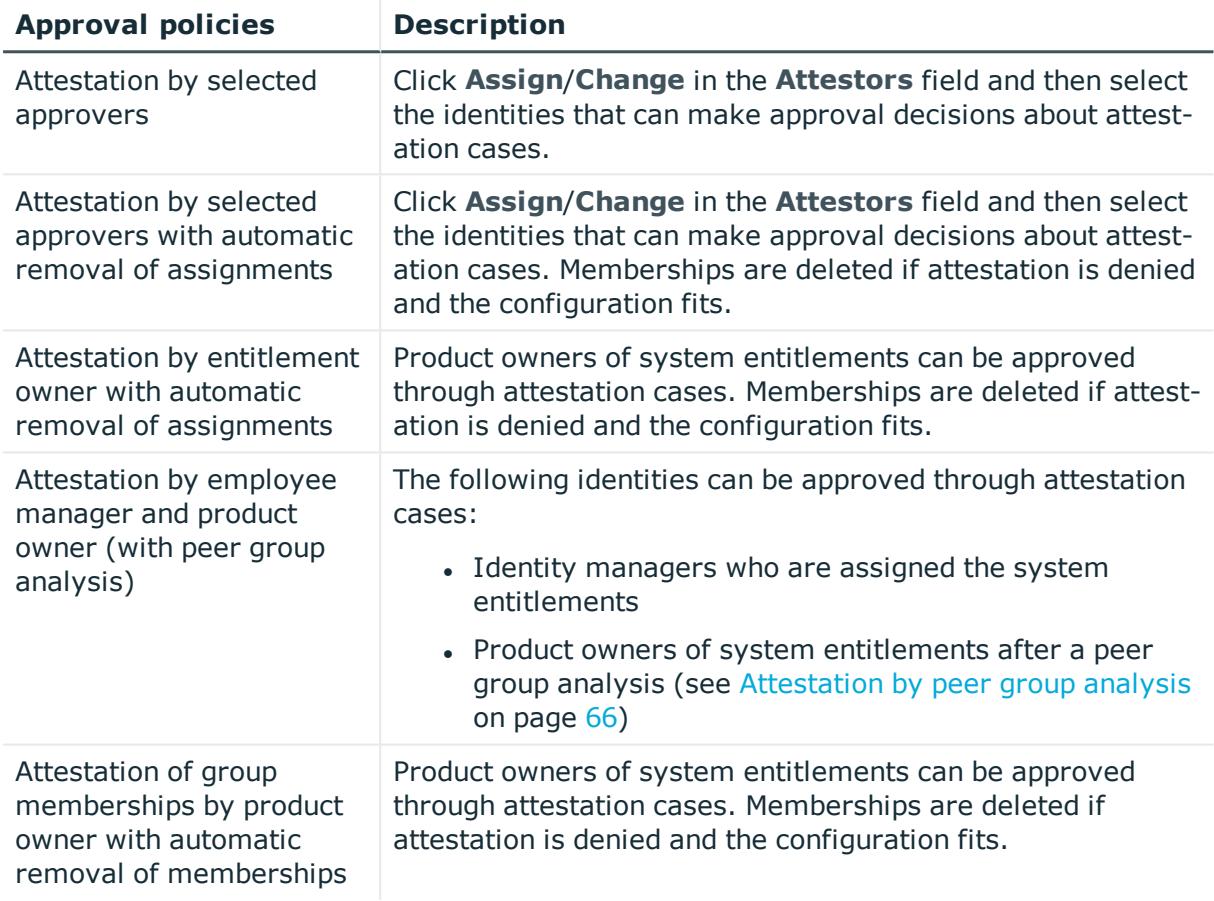

# **Attesting memberships in application roles**

Memberships in application roles are attested using the **Application role membership attestation** attestation procedure.

For this attestation procedure you can use the following attestation conditions:

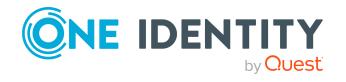

Starling CertAccess Web Portal User Guide Appendix: Attestation conditions and approval policies from attestation procedures

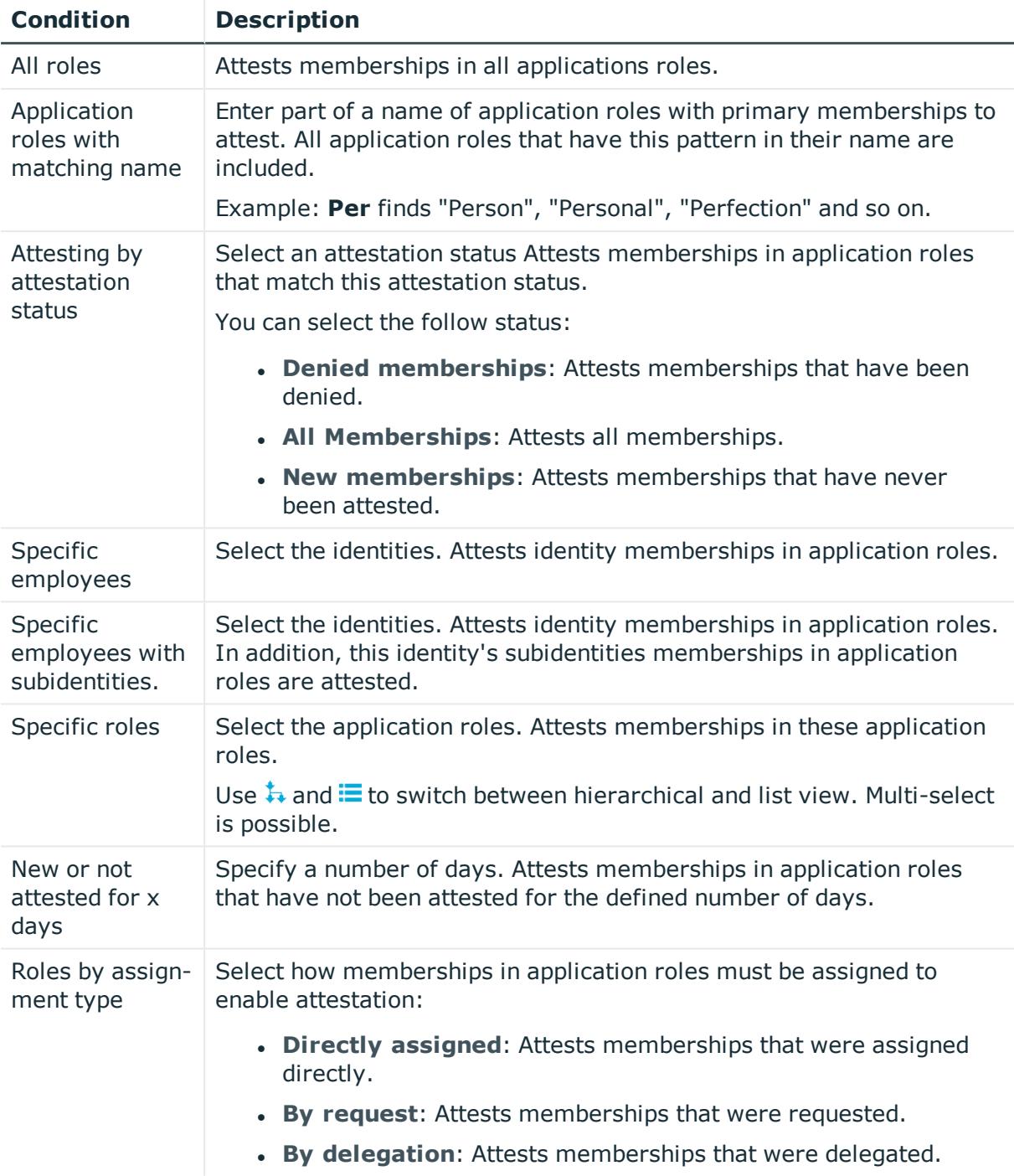

#### For this attestation procedure, you can use the following attestation policies:

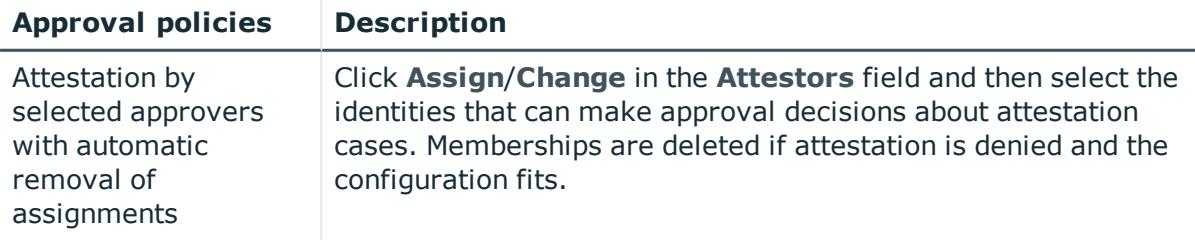

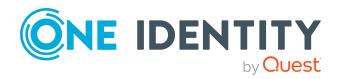

Appendix: Attestation conditions and approval policies from attestation procedures

# **Attesting system entitlement owners (initial)**

Initial assignments of product owners to system entitlements are attested using the **System entitlement ownership attestation (initial)** attestation procedure (this means that the system entitlements did not have an product owner beforehand).

For this attestation procedure you can use the following attestation conditions:

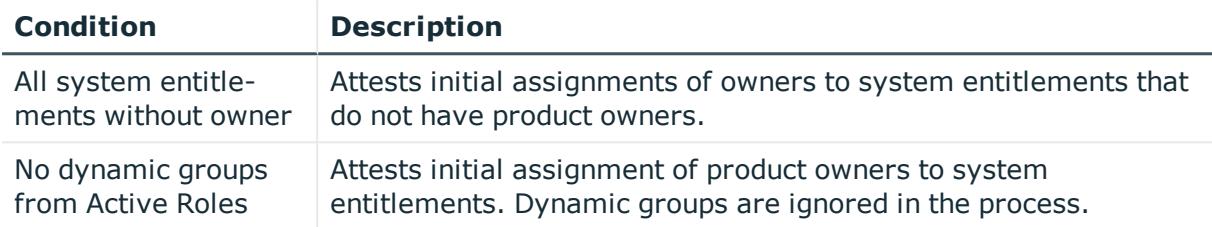

#### For this attestation procedure, you can use the following attestation policies:

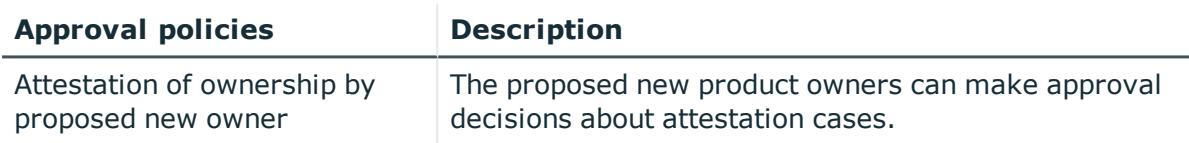

## **Attesting user accounts**

User accounts are attested using the **User account attestation** attestation procedure. For this attestation procedure you can use the following attestation conditions:

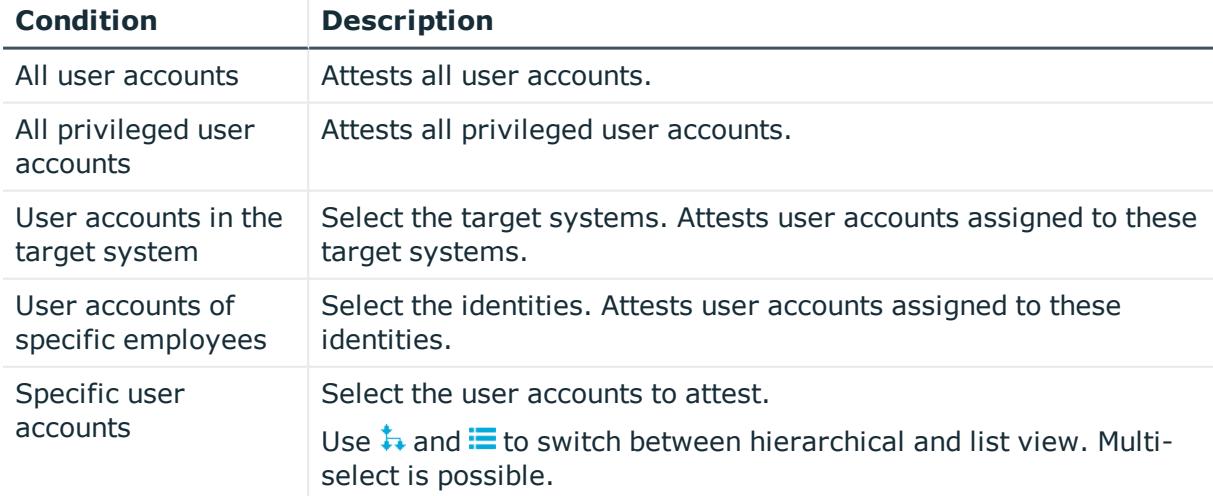

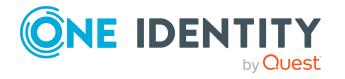

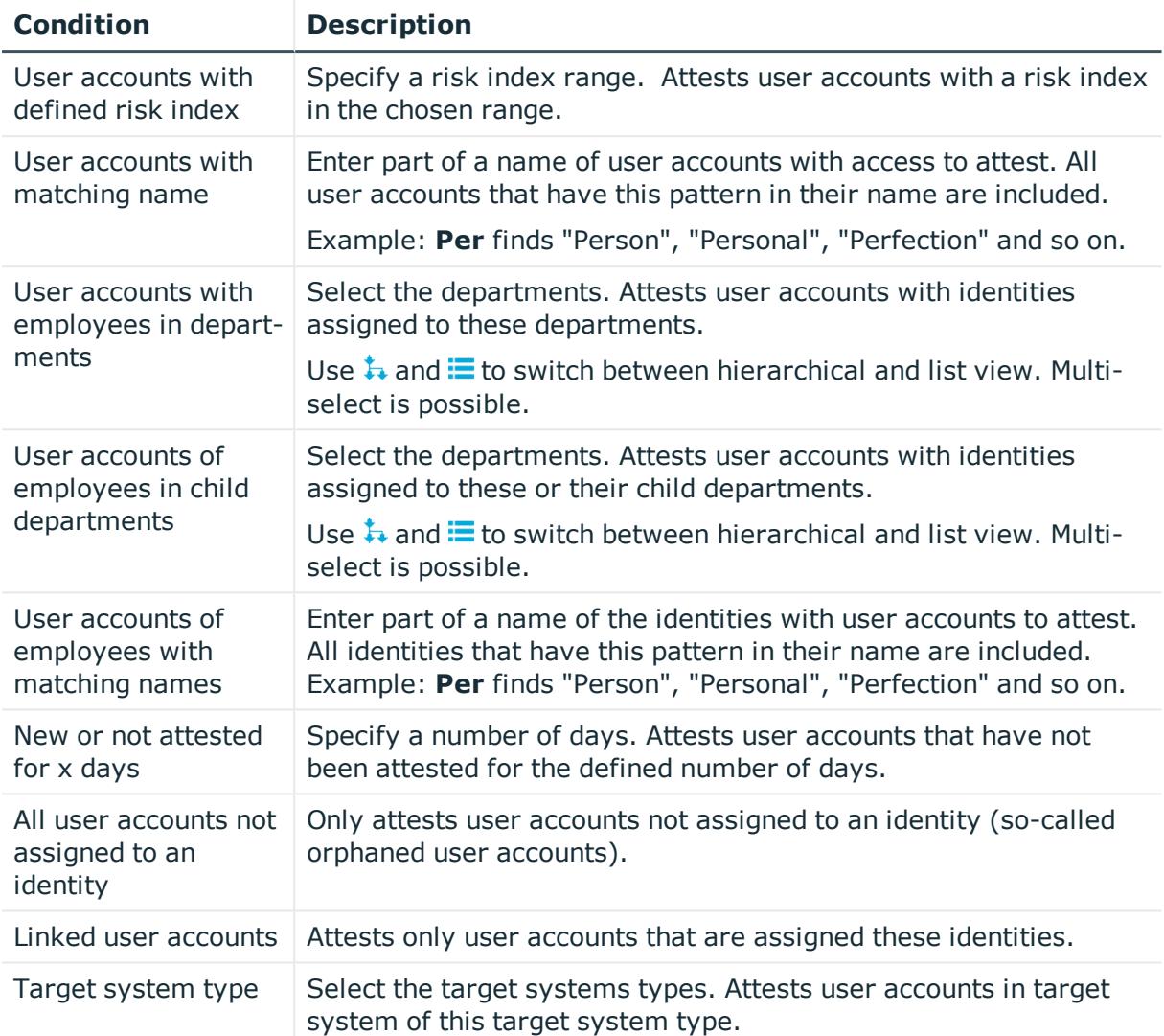

#### For this attestation procedure, you can use the following attestation policies:

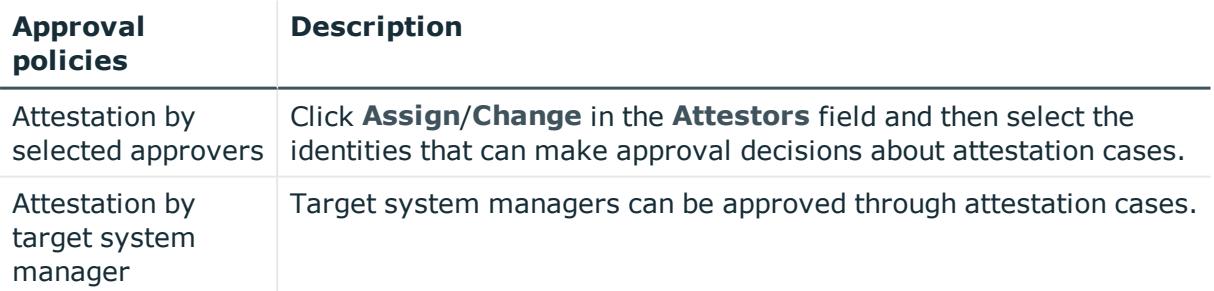

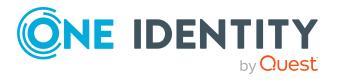

# **Attesting system entitlements**

System entitlements are attested using the **System entitlement attestation** attestation procedure.

For this attestation procedure you can use the following attestation conditions:

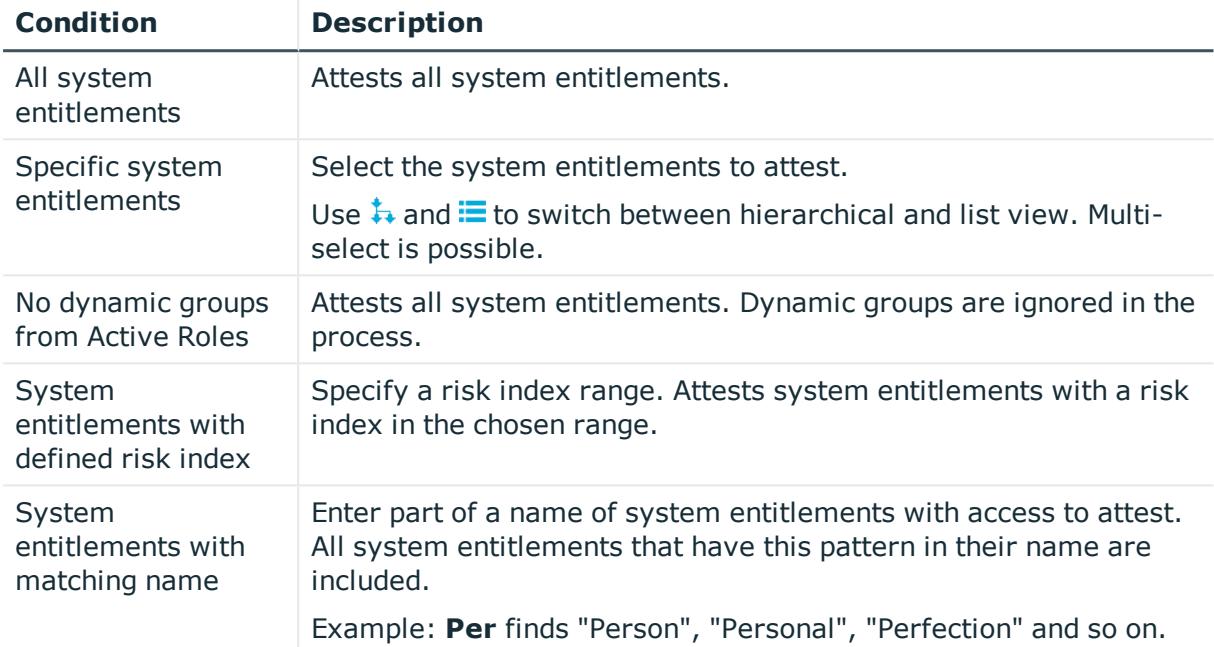

#### For this attestation procedure, you can use the following attestation policies:

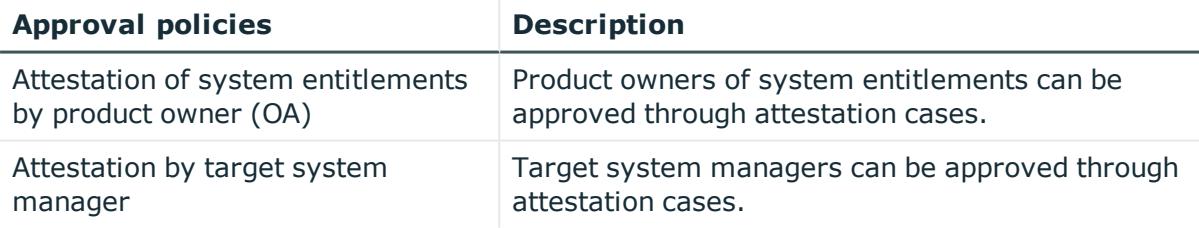

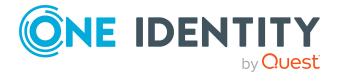

One Identity solutions eliminate the complexities and time-consuming processes often required to govern identities, manage privileged accounts and control access. Our solutions enhance business agility while addressing your IAM challenges with on-premises, cloud and hybrid environments.

# **Contacting us**

For sales and other inquiries, such as licensing, support, and renewals, visit <https://www.oneidentity.com/company/contact-us.aspx>.

# **Technical support resources**

Technical support is available to One Identity customers with a valid maintenance contract and customers who have trial versions. You can access the Support Portal at [https://support.oneidentity.com/.](https://support.oneidentity.com/)

The Support Portal provides self-help tools you can use to solve problems quickly and independently, 24 hours a day, 365 days a year. The Support Portal enables you to:

- Submit and manage a Service Request
- View Knowledge Base articles
- Sign up for product notifications
- Download software and technical documentation
- View how-to videos at [www.YouTube.com/OneIdentity](http://www.youtube.com/OneIdentity)
- Engage in community discussions
- Chat with support engineers online
- View services to assist you with your product

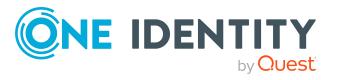

## **A**

add

request shop member [100](#page-99-0)

add product to cart [20](#page-19-0)

add member [91](#page-90-0)

pending request [32](#page-31-0)

by peer group [66](#page-65-0)

managing attestation policies [54](#page-53-1) viewing completed attestations [53](#page-52-0)

carry out [54](#page-53-0)

language [13](#page-12-0)

report [88](#page-87-0)

shelf [97](#page-96-0)

request function [92](#page-91-0)

request shop [94](#page-93-0)

service category [104](#page-103-0)

administration [90](#page-89-0) application roles

assign [91](#page-90-0) display [90](#page-89-1) approval decision display [42](#page-41-0) approval history display [42](#page-41-0)

approve

**C**

change

configure

create

attestation

cross functional product [66](#page-65-0)

### **D**

data delete [87](#page-86-0) manage [73](#page-72-0) data issue [86](#page-85-0) date format [13](#page-12-0) delete data [87](#page-86-0) request shop [96](#page-95-0) service category [108](#page-107-0) shelf [99](#page-98-0) shopping cart [26](#page-25-0) deny pending request [32](#page-31-0) disable email notification [13](#page-12-1) display application roles [90](#page-89-1) approval decision [42](#page-41-0) approval history [42](#page-41-0) pending request [32](#page-31-1) request shop [94](#page-93-1) request shop member [100](#page-99-1) requestable system entitlements [101](#page-100-0) service category [104](#page-103-1) shelf [97](#page-96-1) shopping cart [22](#page-21-0)

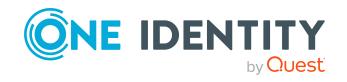

## **E**

edit request shop [95](#page-94-0) request shop details [96](#page-95-1) requestable system entitlements [102](#page-101-0) service category [106](#page-105-0) shelf [98](#page-97-0) shelf details [98](#page-97-1) email notification disable [13](#page-12-1) enable [13](#page-12-1) enable email notification [13](#page-12-1)

## **F**

fix error [86](#page-85-0)

### **G**

give reason [24](#page-23-0) grant approval pending request [32](#page-31-0)

#### **H**

header [17](#page-16-0)

### **I**

identity add [68](#page-67-0) edit [68](#page-67-0) manage [73](#page-72-1) issue [86](#page-85-0)

#### **L**

language change [13](#page-12-0) log in [9](#page-8-0) log out [9](#page-8-0)

#### **M**

manage data [73](#page-72-0) identity [73](#page-72-1) request shop [93](#page-92-0) requestable system entitlements access [100](#page-99-2) service category [103](#page-102-0) shelf [97](#page-96-2) shopping cart [21](#page-20-0) subscription [14](#page-13-0) system entitlements [79](#page-78-0) user accounts [77](#page-76-0) menu bar [18](#page-17-0) My Responsibilities manage [68](#page-67-1)

### **N**

navigate [9](#page-8-1) number format [13](#page-12-0)

### **P**

peer group analysis for attestation [66](#page-65-0) pending request approve [32](#page-31-0) deny [32](#page-31-0)

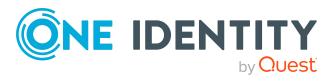

display [32](#page-31-1) grant approval [32](#page-31-0) product cross functional [66](#page-65-0)

### **R**

remove request shop member [101](#page-100-1) report create [88](#page-87-0) request [20-21](#page-19-0), [27](#page-26-0) submit [27](#page-26-0) request for multiple identities [26](#page-25-1) request function configure [92](#page-91-0) set up [92](#page-91-0) request history display [38](#page-37-0) request product [20-21,](#page-19-0) [27](#page-26-0) request shop create [94](#page-93-0) delete [96](#page-95-0) display [94](#page-93-1) edit [95](#page-94-0) manage [93](#page-92-0) request shop details edit [96](#page-95-1) request shop member add [100](#page-99-0) display [100](#page-99-1) remove [101](#page-100-1) requestable system entitlements display [101](#page-100-0) edit [102](#page-101-0)

requestable system entitlements access manage [100](#page-99-2) requests act [19](#page-18-0) for other recipient [27](#page-26-1) edit pending request [31](#page-30-0) extend [39](#page-38-0) failed [25](#page-24-0) invalid [25](#page-24-0) manage [19](#page-18-1) revoke [41](#page-40-0)

#### **S**

save for later [28](#page-27-0) saved for later [28-31](#page-27-1) serve [9](#page-8-1) service category create [104](#page-103-0) delete [108](#page-107-0) display [104](#page-103-1) edit [106](#page-105-0) manage [103](#page-102-0) set validity period [23](#page-22-0) setup request function [92](#page-91-0) shelf add system entitlements [102](#page-101-1) create [97](#page-96-0) delete [99](#page-98-0) display [97](#page-96-1) edit [98](#page-97-0) manage [97](#page-96-2) remove system entitlements [103](#page-102-1) shelf details edit [98](#page-97-1)

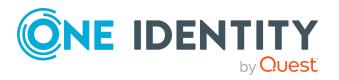

shopping cart clean up products [22](#page-21-1) delete [22](#page-21-1), [26](#page-25-0) display [22](#page-21-0) empty [22](#page-21-1) fill [20](#page-19-0) give reason [24](#page-23-0) manage [21](#page-20-0) move product to another shelf [28](#page-27-0) request for multiple identities [26](#page-25-1) save for later [28](#page-27-0) saved for later [28-31](#page-27-1) set validity period [23](#page-22-0) specify priority [24](#page-23-1) submit [22](#page-21-0) specify priority [24](#page-23-1) start page [17](#page-16-1) structure [16](#page-15-0) submit shopping cart [22](#page-21-0) subscription manage [14](#page-13-0) system entitlements add to shelf [102](#page-101-1) make requestable [93](#page-92-1) manage [79](#page-78-0) manage in request shop [101](#page-100-2) prepare for request [93](#page-92-1) remove from shelf [103](#page-102-1)

### **U**

user accounts manage [77](#page-76-0) user interface [16](#page-15-0)

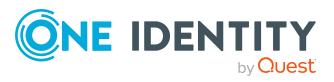

## **V**

value format [13](#page-12-0)

Index